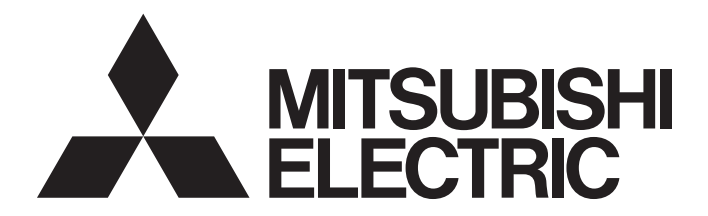

Programmable Controller

# CC-Link IE TSN Digital-Analog Converter Module User's Manual (CC-Link IE Field Network Communication Mode)

-NZ2GN2S-60DA4 -NZ2GN2B-60DA4

# <span id="page-2-0"></span>**SAFETY PRECAUTIONS**

(Read these precautions before using this product.)

Before using this product, please read this manual and the relevant manuals carefully and pay full attention to safety to handle the product correctly.

The precautions given in this manual are concerned with this product only. For the safety precautions of the programmable controller system, refer to the user's manual for the CPU module used.

In this manual, the safety precautions are classified into two levels: " $\bigwedge^n$  WARNING" and " $\bigwedge^n$  CAUTION".

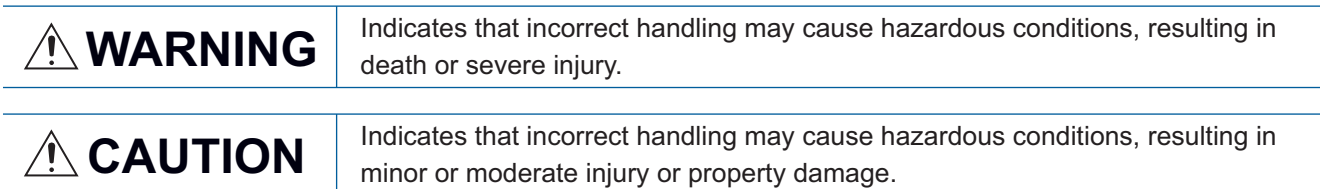

Under some circumstances, failure to observe the precautions given under " $\bigwedge^n$  CAUTION" may lead to serious consequences.

Observe the precautions of both levels because they are important for personal and system safety.

Make sure that the end users read this manual and then keep the manual in a safe place for future reference.

### [Design Precautions]

## **WARNING**

- In the case of a communication failure in the network, data of the master station are held. Check Data link status (each station) (SW00B0 to SW00B7) and configure an interlock circuit in the program to ensure that the entire system will operate safely.
- Do not use any "use prohibited" signals as a remote input or output signal. These signals are reserved for system use. Do not write any data to the "use prohibited" areas in the remote register. If these operations are performed, an accident may occur due to an incorrect output or malfunction.
- Configure safety circuits external to the programmable controller to ensure that the entire system operates safely even when a fault occurs in the external power supply or the programmable controller. Failure to do so may result in an accident due to an incorrect output or malfunction.
	- (1) The status of analog output depends on the setting of various functions that control the analog output. Set those functions carefully. For details of analog output status, refer to [Page 53 Analog](#page-54-0)  [Output HOLD/CLEAR Setting Function](#page-54-0).
	- (2) Due to failure of the output element or internal circuit, output may not be performed correctly. Configure an external circuit for monitoring output signals that could cause a serious accident.

### [Design Precautions]

# **CAUTION**

- Do not install the control lines or communication cables together with the main circuit lines or power cables. Keep a distance of 100mm or more between them. Failure to do so may result in malfunction due to noise.
- At power-on/off, a voltage may occur or a current may flow between output terminals for a moment. In this case, start the control after analog outputs become stable.

## **WARNING**

● To maintain the security (confidentiality, integrity, and availability) of the programmable controller and the system against unauthorized access, denial-of-service (DoS) attacks, computer viruses, and other cyberattacks from external devices via the network, take appropriate measures such as firewalls, virtual private networks (VPNs), and antivirus solutions.

## [Installation Precautions]

# **WARNING**

● Shut off the external power supply (all phases) used in the system before mounting or removing a module. Failure to do so may result in electric shock or cause the module to fail or malfunction.

### [Installation Precautions]

# $\hat{\mathbb{A}}$ CAUTION

- Use the module in an environment that meets the general specifications in this manual. Failure to do so may result in electric shock, fire, malfunction, or damage to or deterioration of the product.
- Do not directly touch any conductive parts and electronic components of the module. Doing so can cause malfunction or failure of the module.
- Securely connect the cable connectors. Poor contact may cause malfunction.

### [Wiring Precautions]

# **WARNING**

● Shut off the external power supply (all phases) used in the system before wiring. Failure to do so may result in electric shock or cause the module to fail or malfunction.

### [Wiring Precautions]

## ACAUTION

- Individually ground the FG terminal of the programmable controller with a ground resistance of 100 ohms or less. Failure to do so may result in electric shock or malfunction.
- Tighten any unused terminal screws within the specified torque range. Undertightening may cause a short circuit due to contact with a solderless terminal.
- Use applicable solderless terminals and tighten them within the specified torque range. If any spade solderless terminal is used, it may be disconnected when a terminal block screw comes loose, resulting in failure.
- Check the rated voltage and terminal layout before wiring to the module, and connect the cables correctly. Connecting a power supply with a different voltage rating or incorrect wiring may cause a fire or failure.
- Tighten the terminal block screws within the specified torque range. Undertightening can cause short circuit, fire, or malfunction. Overtightening can damage the screw and/or module, resulting in drop, short circuit, fire, or malfunction.
- Prevent foreign matter such as dust or wire chips from entering the module. Such foreign matter can cause a fire, failure, or malfunction.
- Place the cables in a duct or clamp them. If not, dangling cables may swing or inadvertently be pulled, resulting in malfunction or damage to modules or cables. In addition, the weight of the cables may put stress on modules in an environment of strong vibrations and shocks.
- Do not install the control lines or communication cables together with the main circuit lines or power cables. Keep a distance of 100mm or more between them. Failure to do so may result in malfunction due to noise.
- When disconnecting the cable from the module, do not pull the cable by the cable part. For the cable with connector, hold the connector part of the cable. For the cable connected to the terminal block, loosen the terminal screw. Pulling the cable connected to the module may result in malfunction or damage to the module or cable.
- When an overcurrent caused by an error of an external device or a failure of the programmable controller flows for a long time, it may cause smoke and fire. To prevent this, configure an external safety circuit, such as a fuse.
- Mitsubishi Electric programmable controllers must be installed in control panels. Wiring and replacement of a module must be performed by qualified maintenance personnel with knowledge of protection against electric shock. For wiring methods, refer to "INSTALLATION AND WIRING" in this manual.

### [Startup and Maintenance Precautions]

# **WARNING**

- Do not touch any terminal while power is on. Doing so will cause electric shock or malfunction.
- Shut off the external power supply (all phases) used in the system before cleaning the module or retightening the terminal block screws and connector screws. Failure to do so may cause the module to fail or malfunction.

### [Startup and Maintenance Precautions]

## **ACAUTION**

- Do not disassemble or modify the module. Doing so may cause failure, malfunction, injury, or a fire.
- Do not drop or apply strong shock to the module. Doing so may damage the module.
- Use any radio communication device such as a cellular phone or PHS (Personal Handy-phone System) more than 25cm away in all directions from the programmable controller. Failure to do so may cause malfunction.
- Shut off the external power supply (all phases) used in the system before mounting or removing a module. Failure to do so may cause the module to fail or malfunction.
- After the first use of the product, do not mount/remove the terminal block to/from the module more than 50 times (IEC 61131-2/JIS B 3502 compliant). Exceeding the limit may cause malfunction.
- Before handling the module or connection cables, touch a conducting object such as a grounded metal to discharge the static electricity from the human body. Failure to do so may cause the module to fail or malfunction.
- Startup and maintenance of a control panel must be performed by qualified maintenance personnel with knowledge of protection against electric shock. Lock the control panel so that only qualified maintenance personnel can operate it.

### [Disposal Precautions]

## $\hat{\mathbb{A}}$ CAUTION

● When disposing of this product, treat it as industrial waste.

# <span id="page-6-0"></span>**CONDITIONS OF USE FOR THE PRODUCT**

(1) Mitsubishi programmable controller ("the PRODUCT") shall be used in conditions;

i) where any problem, fault or failure occurring in the PRODUCT, if any, shall not lead to any major or serious accident; and

ii) where the backup and fail-safe function are systematically or automatically provided outside of the PRODUCT for the case of any problem, fault or failure occurring in the PRODUCT.

(2) The PRODUCT has been designed and manufactured for the purpose of being used in general industries. MITSUBISHI SHALL HAVE NO RESPONSIBILITY OR LIABILITY (INCLUDING, BUT NOT LIMITED TO ANY AND ALL RESPONSIBILITY OR LIABILITY BASED ON CONTRACT, WARRANTY, TORT, PRODUCT LIABILITY) FOR ANY INJURY OR DEATH TO PERSONS OR LOSS OR DAMAGE TO PROPERTY CAUSED BY the PRODUCT THAT ARE OPERATED OR USED IN APPLICATION NOT INTENDED OR EXCLUDED BY INSTRUCTIONS, PRECAUTIONS, OR WARNING CONTAINED IN MITSUBISHI'S USER, INSTRUCTION AND/OR SAFETY MANUALS, TECHNICAL BULLETINS AND GUIDELINES FOR the PRODUCT.

("Prohibited Application")

Prohibited Applications include, but not limited to, the use of the PRODUCT in;

- Nuclear Power Plants and any other power plants operated by Power companies, and/or any other cases in which the public could be affected if any problem or fault occurs in the PRODUCT.
- Railway companies or Public service purposes, and/or any other cases in which establishment of a special quality assurance system is required by the Purchaser or End User.
- Aircraft or Aerospace, Medical applications, Train equipment, transport equipment such as Elevator and Escalator, Incineration and Fuel devices, Vehicles, Manned transportation, Equipment for Recreation and Amusement, and Safety devices, handling of Nuclear or Hazardous Materials or Chemicals, Mining and Drilling, and/or other applications where there is a significant risk of injury to the public or property.

Notwithstanding the above restrictions, Mitsubishi may in its sole discretion, authorize use of the PRODUCT in one or more of the Prohibited Applications, provided that the usage of the PRODUCT is limited only for the specific applications agreed to by Mitsubishi and provided further that no special quality assurance or fail-safe, redundant or other safety features which exceed the general specifications of the PRODUCTs are required. For details, please contact the Mitsubishi representative in your region.

(3) Mitsubishi shall have no responsibility or liability for any problems involving programmable controller trouble and system trouble caused by DoS attacks, unauthorized access, computer viruses, and other cyberattacks.

# <span id="page-7-0"></span>**INTRODUCTION**

Thank you for purchasing the CC-Link IE TSN digital-analog converter module (hereafter abbreviated as D/A converter module).

This manual describes the procedures, system configuration, parameter settings, functions, and troubleshooting required to use the D/A converter module in CC-Link IE Field Network communication mode.

Before using this product, please read this manual and the relevant manuals carefully and develop familiarity with the functions and performance of the D/A converter module to handle the product correctly.

When applying the program examples introduced in this manual to an actual system, ensure the applicability and confirm that it will not cause system control problems.

### **CC-Link IE Field Network communication mode**

The CC-Link IE Field Network communication mode allows a D/A converter module to be used as a remote device station in CC-Link IE Field Network.

When operating the D/A converter module in CC-Link IE Field Network communication mode, turn on the function setting switch 1. ( $\sqrt{F}$  [Page 23 Function setting switch setting](#page-24-0))

### Restriction<sup>(17</sup>

The CC-Link IE Field Network communication mode is available for a D/A converter module with firmware version "02" or later.

For other applicable systems, refer to the following. **F** [Page 19 SYSTEM CONFIGURATION](#page-20-0)

### **Relevant products**

NZ2GN2S-60DA4, NZ2GN2B-60DA4

 $Point$ <sup> $\degree$ </sup>

Unless otherwise specified, this manual describes the program examples in which the remote I/O signals and remote registers are assigned for a D/A converter module as follows.

- Remote input signals: RX0 to RX2F
- Remote output signals: RY0 to RY2F
- Remote register: RWr0 to RWr1F
- Remote register: RWw0 to RWw1F

For the assignment of remote I/O signals and remote registers, refer to the following.

**F** [Page 68 PROGRAMMING](#page-69-0)

# **CONTENTS**

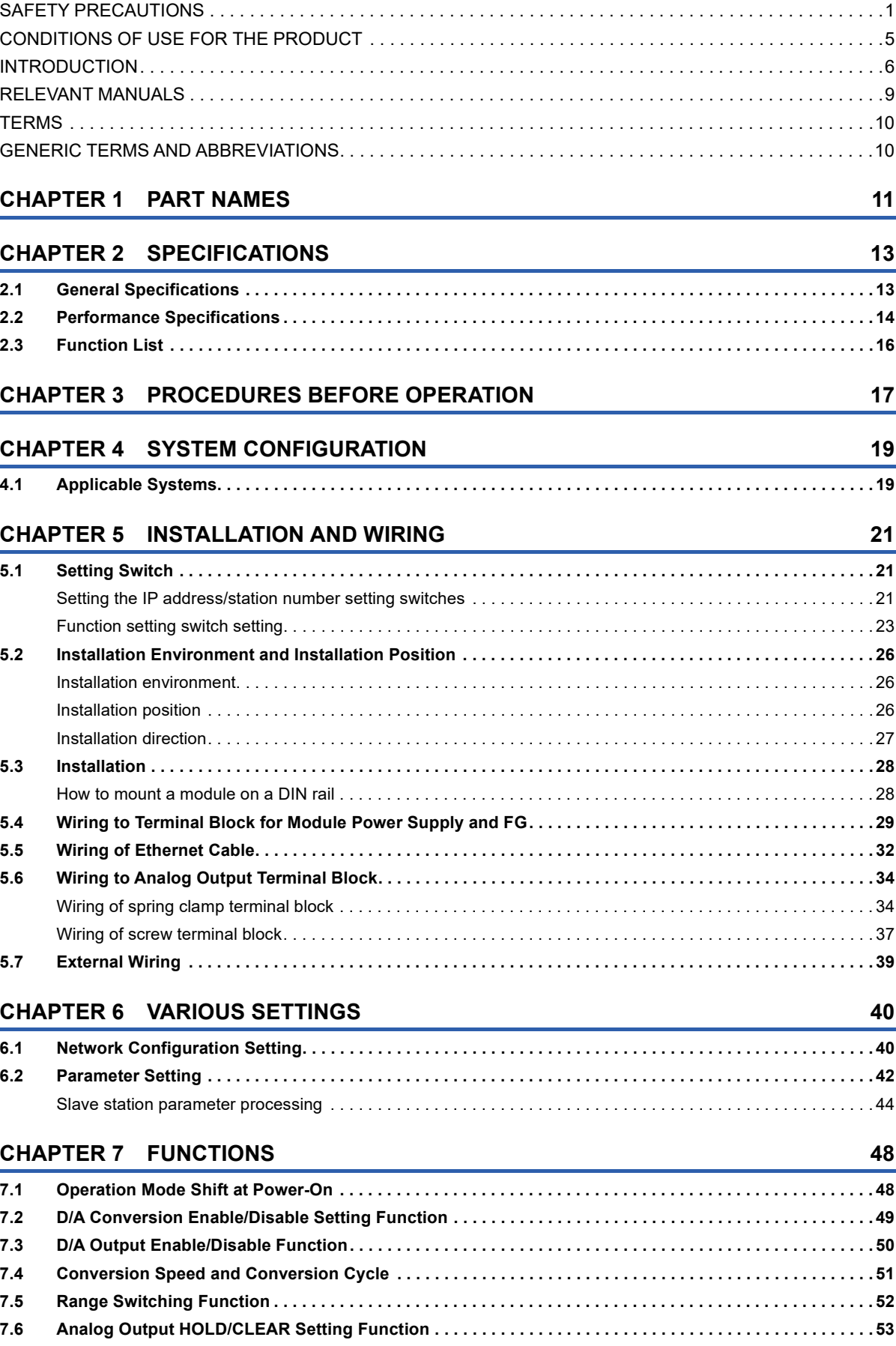

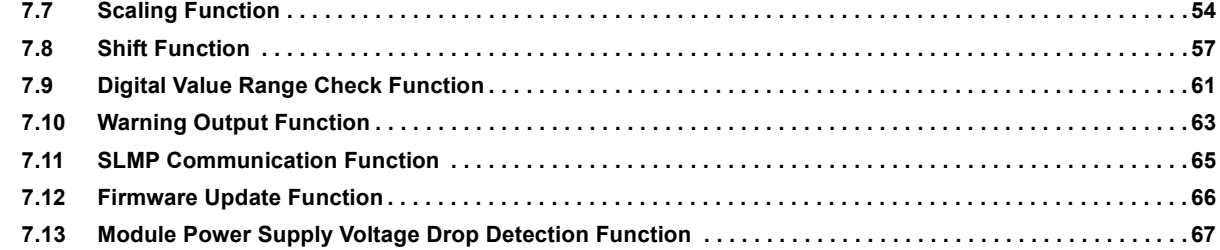

#### **[CHAPTER 8 PROGRAMMING](#page-69-1) 68**

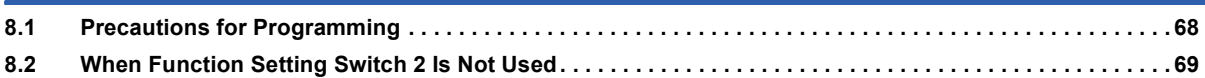

### **[CHAPTER 9 MAINTENANCE AND INSPECTION](#page-84-0) 83**

### **[CHAPTER 10 TROUBLESHOOTING](#page-86-0) 85**

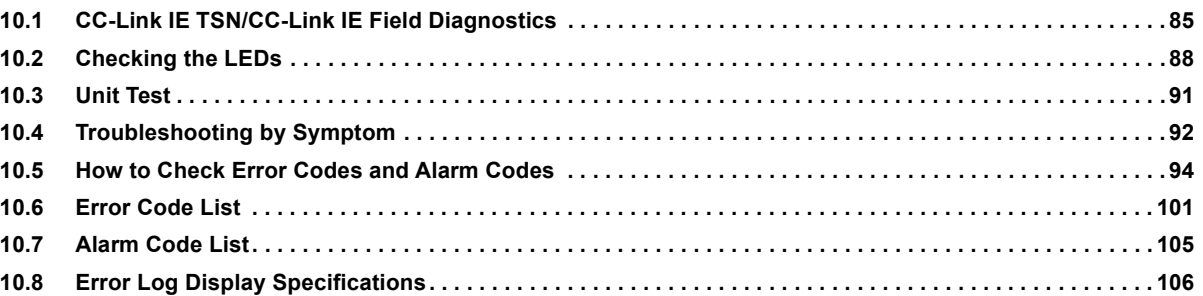

**[8.3 When Function Setting Switch 2 Is Used . . . . . . . . . . . . . . . . . . . . . . . . . . . . . . . . . . . . . . . . . . . . . . . . . . . .](#page-77-0) 76**

### **[APPENDICES](#page-108-0) 107**

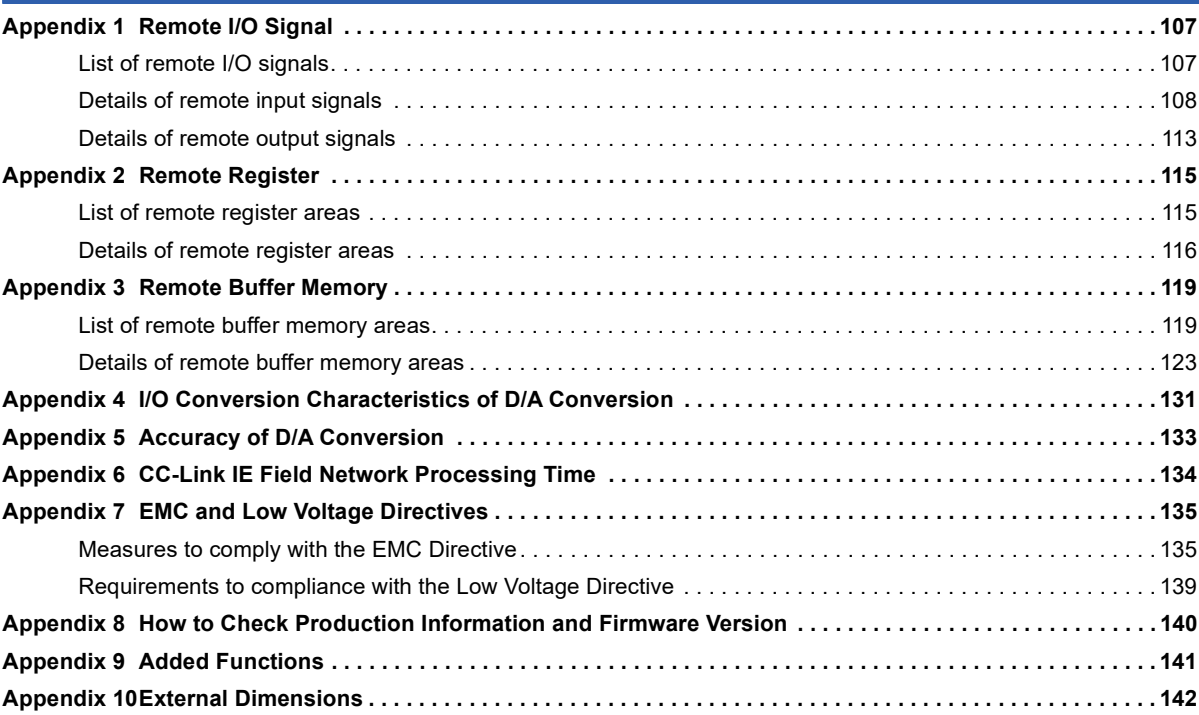

#### **[INDEX](#page-145-0) 144**

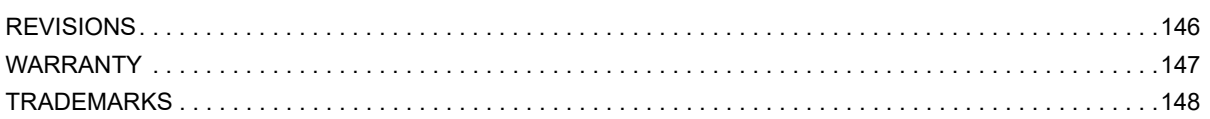

# <span id="page-10-0"></span>**RELEVANT MANUALS**

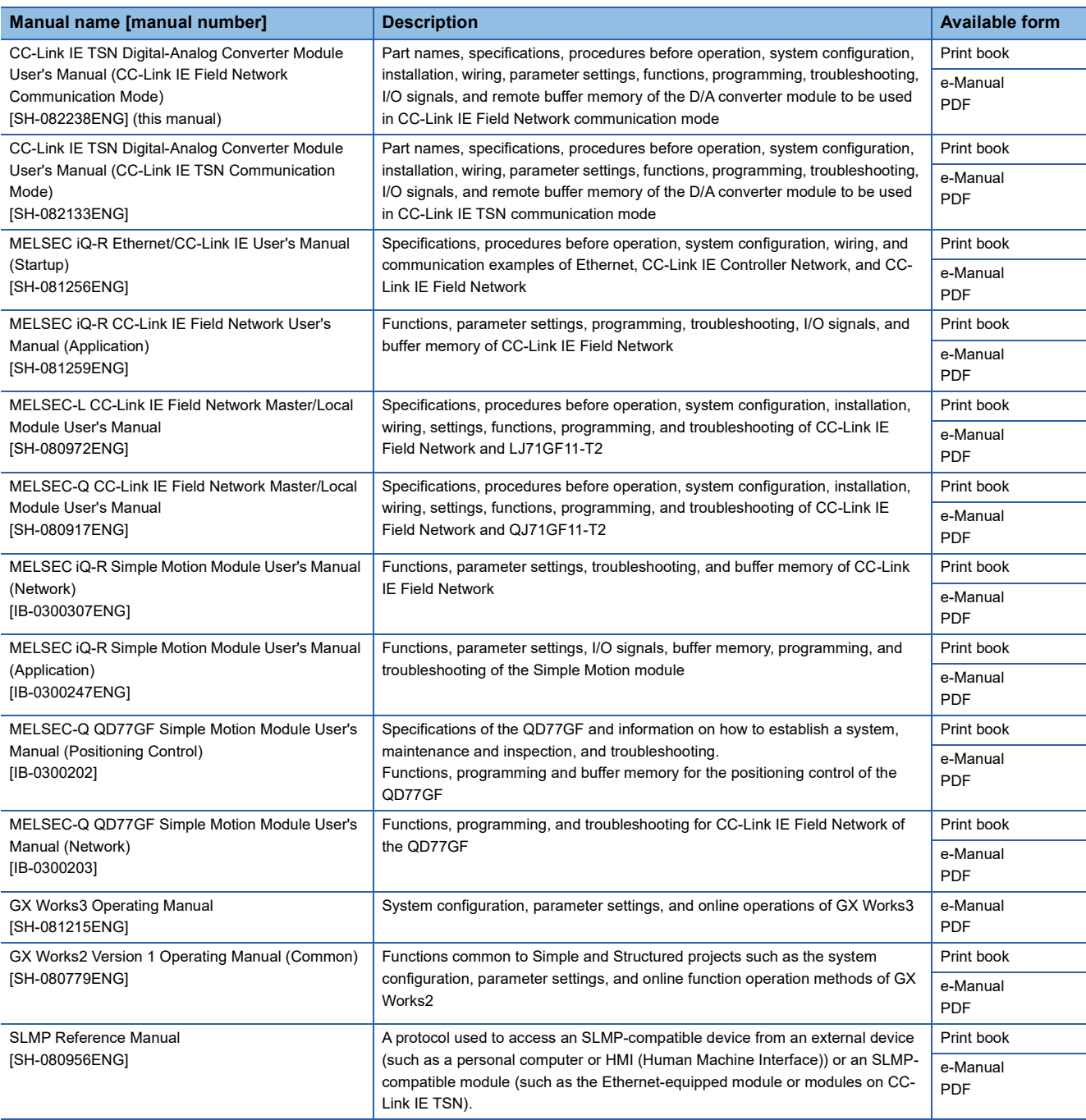

### $Point$

e-Manual refers to the Mitsubishi Electric FA electronic book manuals that can be browsed using a dedicated tool.

e-Manual has the following features:

- Required information can be cross-searched in multiple manuals.
- Other manuals can be accessed from the links in the manual.
- The hardware specifications of each part can be found from the product figures.
- Pages that users often browse can be bookmarked.
- Sample programs can be copied to an engineering tool.

# <span id="page-11-0"></span>**TERMS**

Unless otherwise specified, this manual uses the following terms.

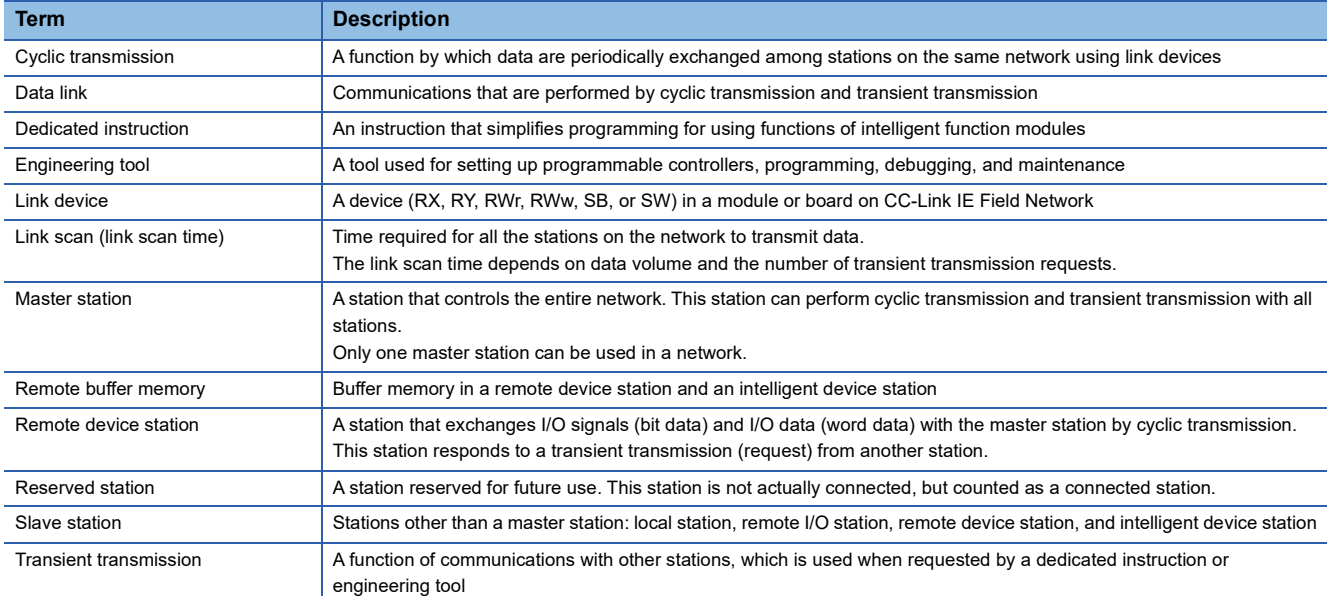

# <span id="page-11-1"></span>**GENERIC TERMS AND ABBREVIATIONS**

Unless otherwise specified, this manual uses the following generic terms and abbreviations.

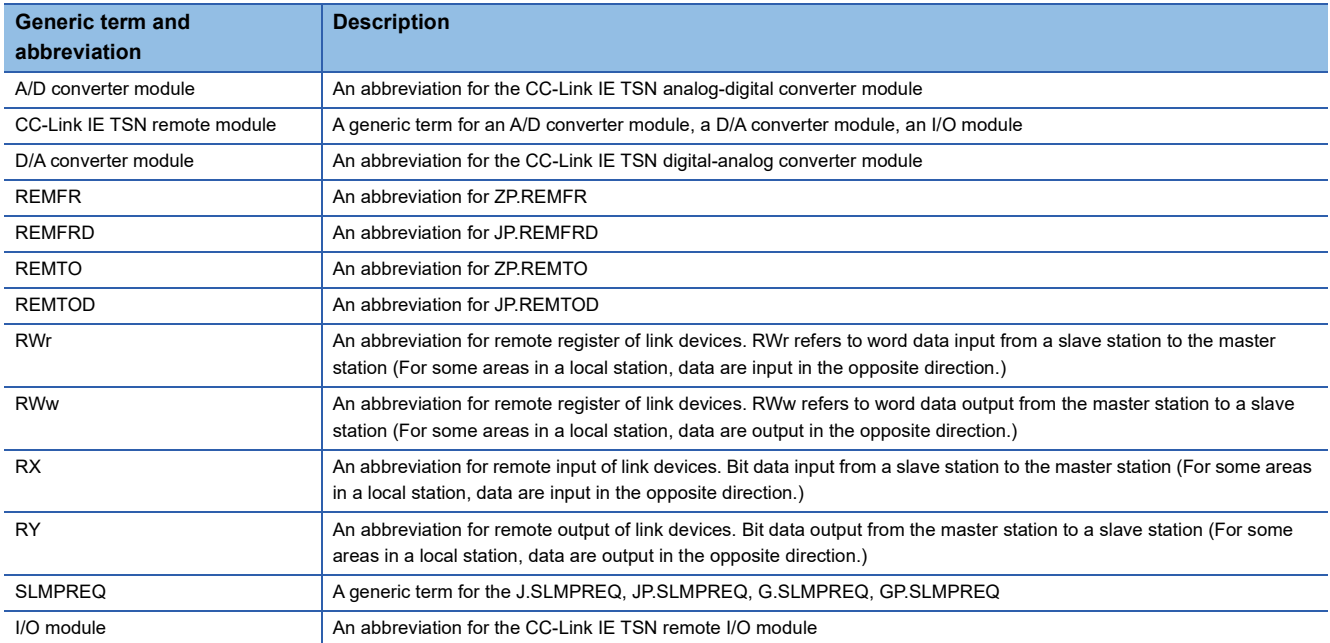

# <span id="page-12-0"></span>**1 PART NAMES**

This section describes part names of the D/A converter module.

• Spring clamp terminal block type

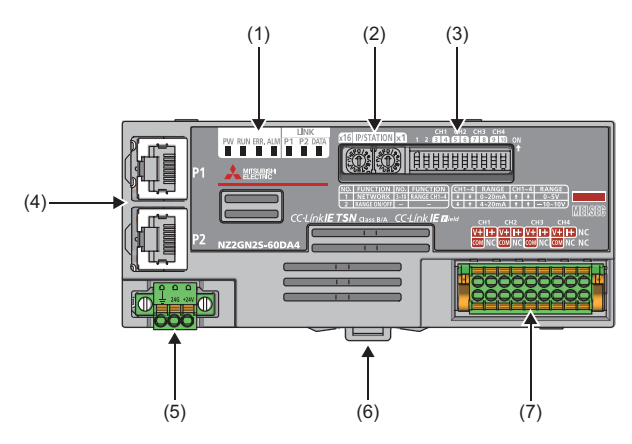

• Screw terminal block type

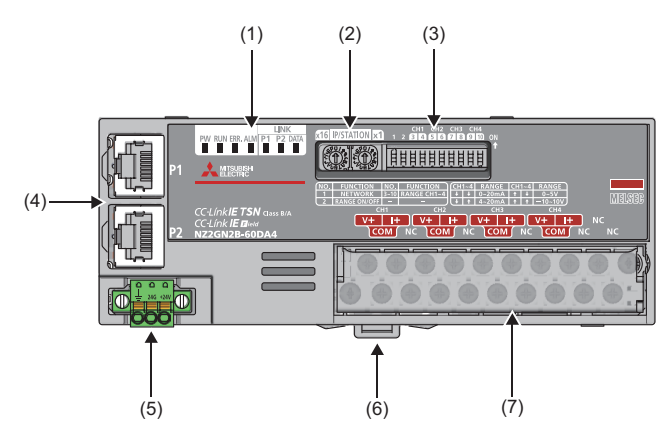

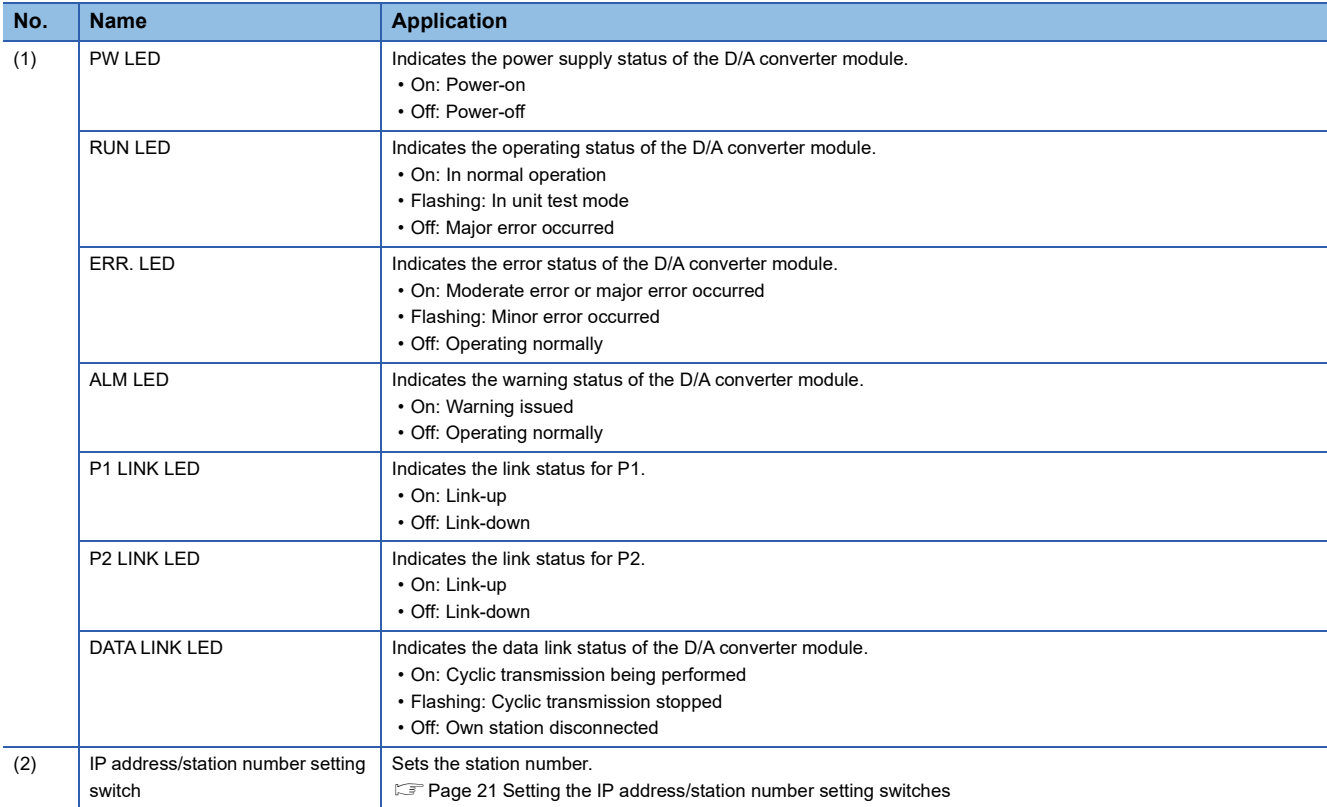

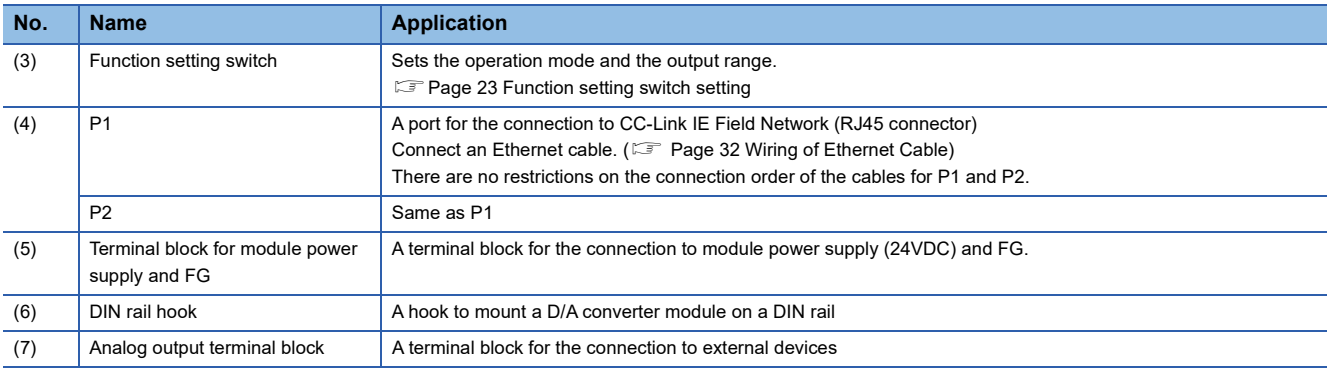

### **D/A converter module status and LED status**

The following table shows how the D/A converter module status and LED status correspond each other.

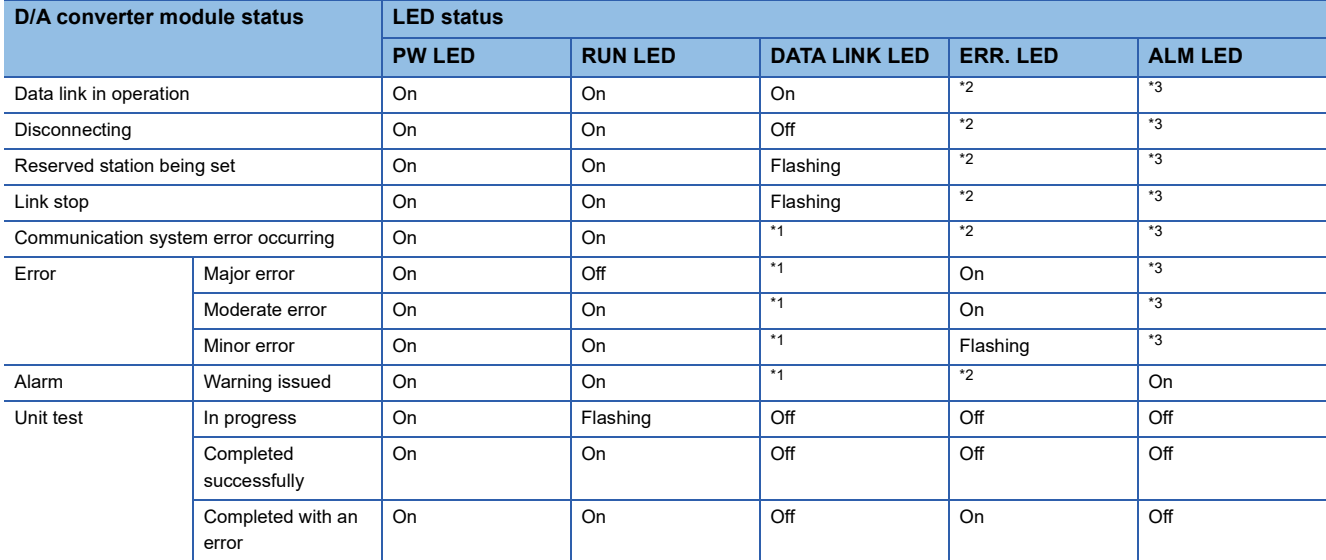

<span id="page-13-2"></span>\*1 On: Cyclic transmission being performed Flashing: Cyclic transmission stopped Off: Own station disconnected

<span id="page-13-0"></span>\*2 On: Moderate error or major error occurred Flashing: Minor error occurred Off: Operating normally

<span id="page-13-1"></span>\*3 On: Warning issued

Off: Operating normally

# <span id="page-14-0"></span>**2 SPECIFICATIONS**

This chapter describes the specifications of the D/A converter module.

# <span id="page-14-1"></span>**2.1 General Specifications**

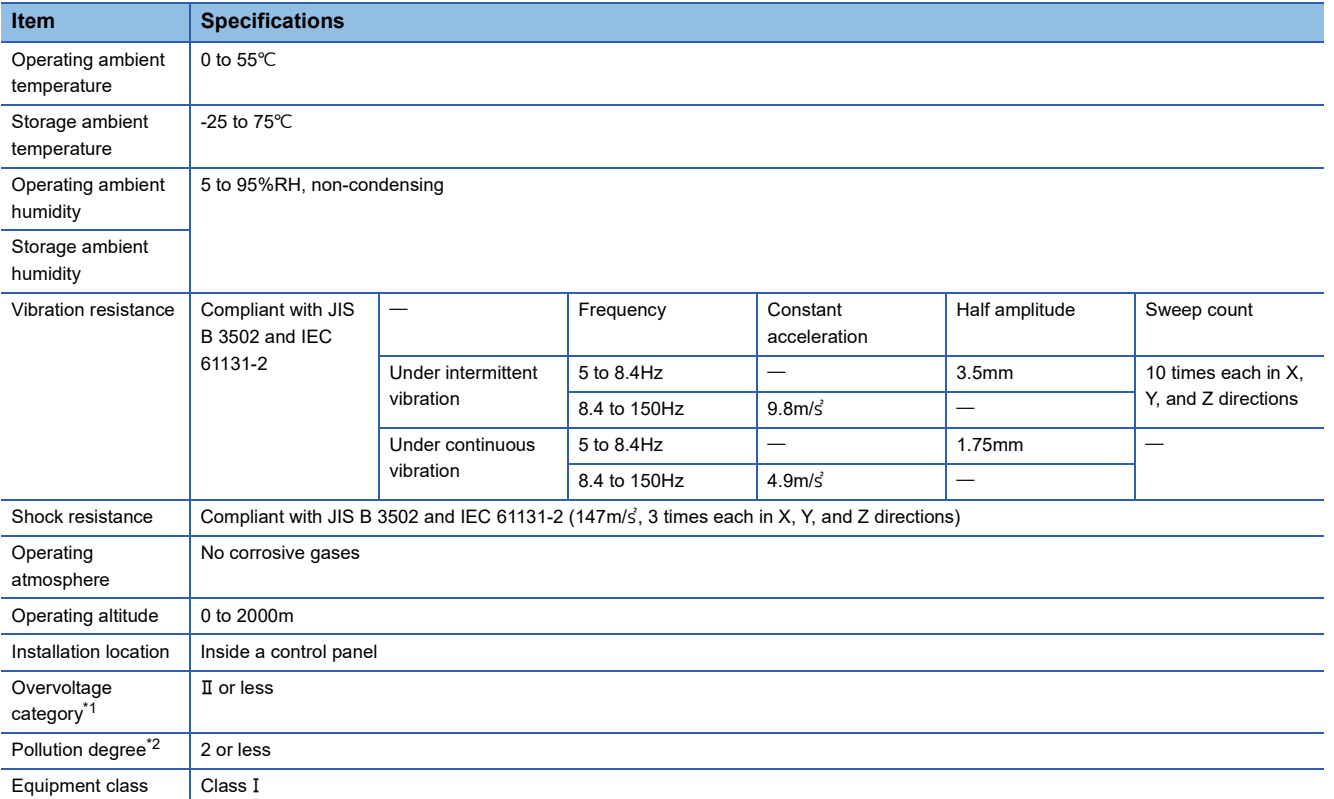

<span id="page-14-2"></span>\*1 This indicates the section of the power supply to which the equipment is assumed to be connected between the public electrical power distribution network and the machinery within premises.

Category II applies to equipment for which electrical power is supplied from fixed facilities. The surge voltage withstand level for up to the rated voltage of 300V is 2500V.

<span id="page-14-3"></span>\*2 This index indicates the degree to which conductive material is generated in terms of the environment in which the equipment is used. Pollution degree 2 is when only non-conductive pollution occurs. A temporary conductivity caused by condensing must be expected occasionally.

 $Point<sup>9</sup>$ 

For compliance with the EMC Directive, refer to the following: **Fage 135 EMC and Low Voltage Directives** 

# <span id="page-15-0"></span>**2.2 Performance Specifications**

### **NZ2GN2S-60DA4**

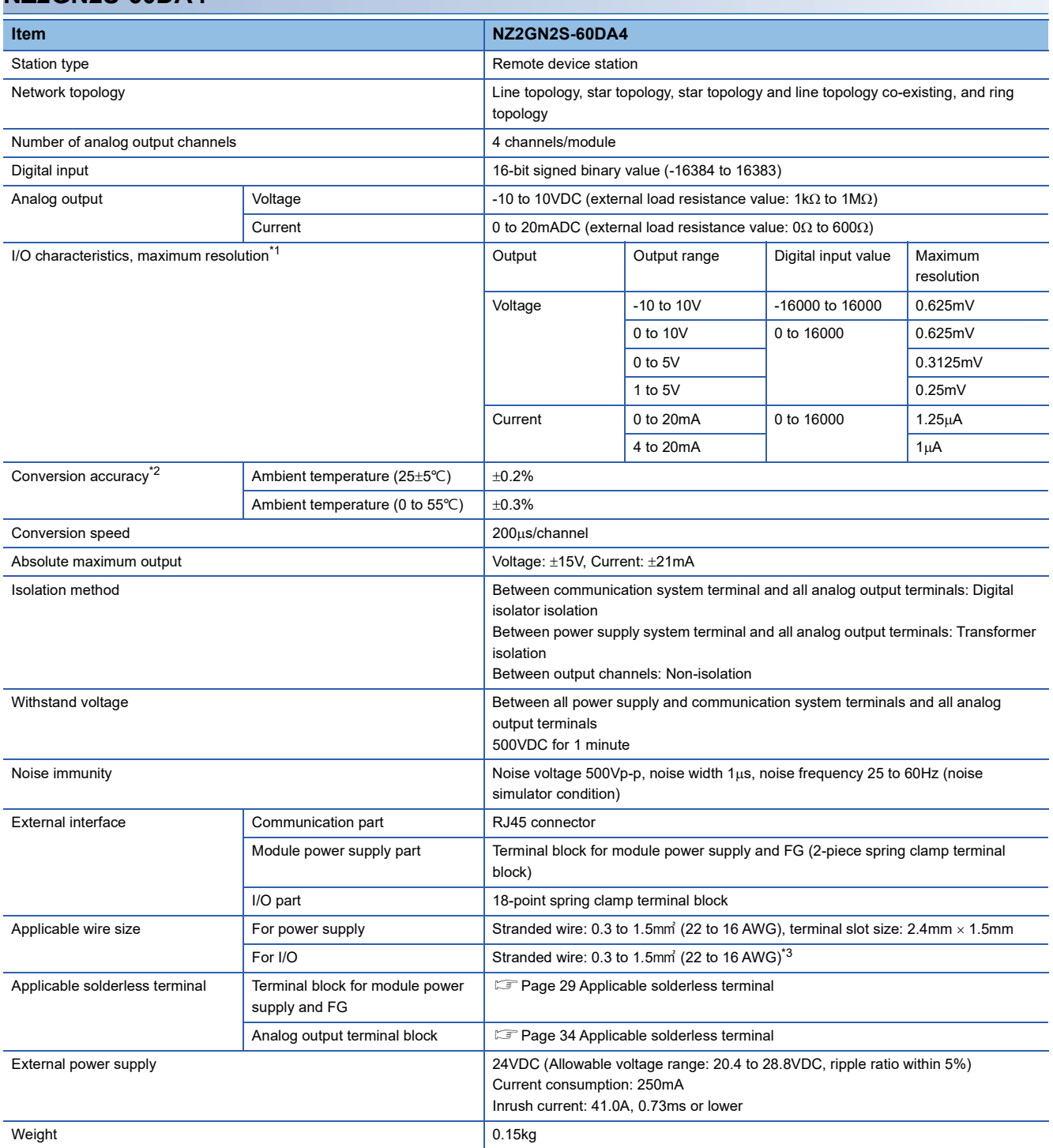

<span id="page-15-1"></span>\*1 For details on the I/O conversion characteristics, refer to the following. E<sup>T</sup> [Page 131 I/O Conversion Characteristics of D/A Conversion](#page-132-1)

<span id="page-15-2"></span>\*2 Except for the conditions under noise influence.

<span id="page-15-3"></span>\*3 When using a solderless terminal with an insulation sleeve, the wire size must be 0.75mm or smaller.

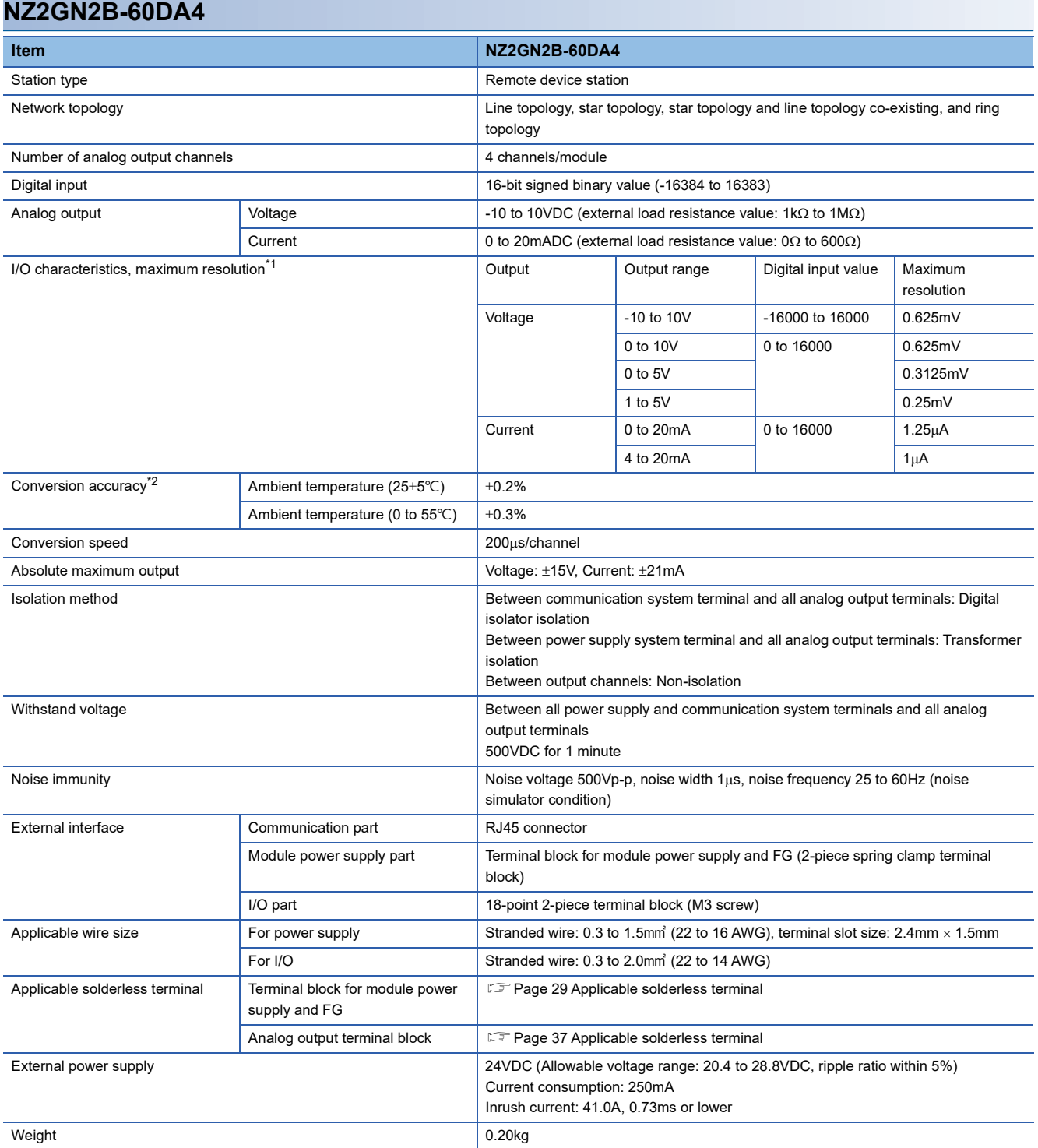

<span id="page-16-0"></span>\*1 For details on the I/O conversion characteristics, refer to the following.

E [Page 131 I/O Conversion Characteristics of D/A Conversion](#page-132-1)

<span id="page-16-1"></span>\*2 Except for the conditions under noise influence.

<span id="page-17-0"></span>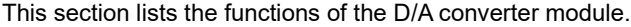

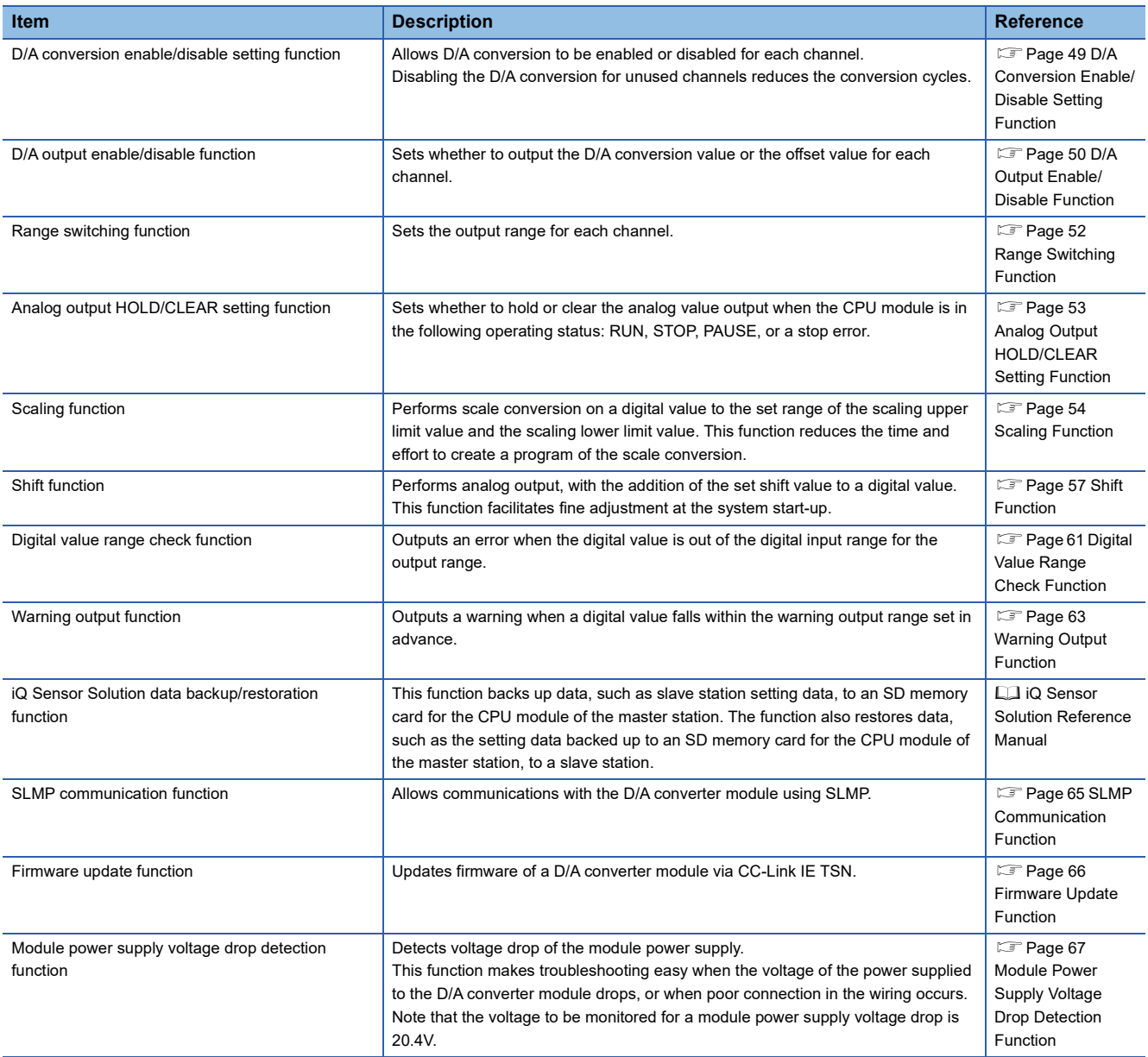

# <span id="page-18-0"></span>**3 PROCEDURES BEFORE OPERATION**

This chapter describes the procedures before operation.

- *1.* Setting the IP address/station number setting switches
- Set the station number for the D/A converter module.

Fage 21 Setting the IP address/station number setting switches

*2.* Function setting switch setting

Set the network setting function, output range switch enable/disable setting, and range switching function.

**Fage 23 Function setting switch setting** 

#### *3.* Mounting

Mount the D/A converter module to the DIN rail.

Fage 28 How to mount a module on a DIN rail

#### *4.* Wiring

Connect a power supply, an Ethernet cable, and external devices to the D/A converter module.

Fage 29 Wiring to Terminal Block for Module Power Supply and FG

- [Page 32 Wiring of Ethernet Cable](#page-33-1)
- Fage 34 Wiring to Analog Output Terminal Block
- *5.* Network parameter setting
- Set the network parameters.
- User's manual for the master/local module used

#### *6.* Parameter setting

Set parameters in the following case.

- When the function setting switch 2 is disabled
- **F** [Page 42 Parameter Setting](#page-43-1)

### *7.* Programming

Create a program.

**F** [Page 68 PROGRAMMING](#page-69-0)

### $Point P$

To replace the D/A converter module, follow the procedure described below.

- When the function setting switch 2 is disabled, the parameter setting is exported.
- Turn off the D/A converter module power supply and remove the D/A converter module.
- Prepare a new D/A converter module, and perform the procedure from step 1 to step 6. (When the function setting switch 2 is disabled, import the parameter setting.)

#### $\mathsf{Restriction}^\mathcal{O}$

Restrictions are applied when the function setting switch 2 is enabled. Check the restrictions before setting.  $(\mathbb{F})$  [Page 23 Function setting switch setting](#page-24-0))

# <span id="page-20-1"></span><span id="page-20-0"></span>**4 SYSTEM CONFIGURATION**

This chapter describes how to configure the system using D/A converter modules.

For CC-Link IE Field Network configuration, refer to the following.

User's manual for the master/local module used

# <span id="page-20-2"></span>**4.1 Applicable Systems**

### **Supported master station**

For the use of a D/A converter module, select a product for the master station from the following list.

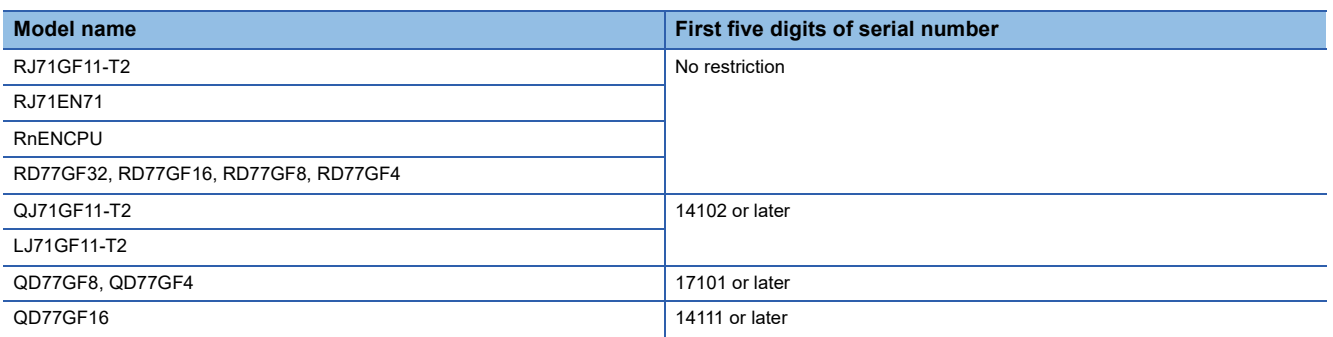

The above information of "Supported master station" is information at the time of this manual's issuance.

For latest information, please visit the website of CC-Link Partner Association.

www.cc-link.org

### **Compatible software version**

For the compatible software version, always keep the engineering tool of the master station up to date. The compatible engineering tool is GX Works3 or GX Works2.

When the latest software is necessary, please consult your local Mitsubishi representative.

### **Compatible software package**

Diagnosing the D/A converter module requires GX Works3 or GX Works2.

Install GX Works3 or GX Works2 with the following version in accordance with the D/A converter module used.

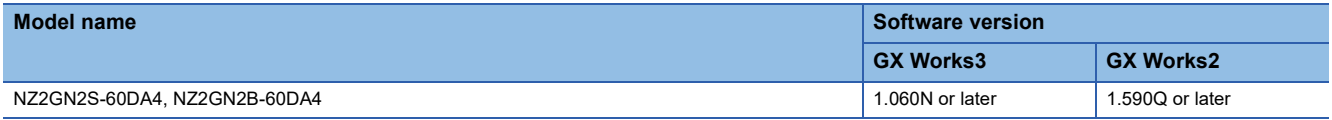

### **Applicable profile**

A profile is required to use the D/A converter module in the "CC IE Field Configuration" window. The following table shows the applicable profile versions.

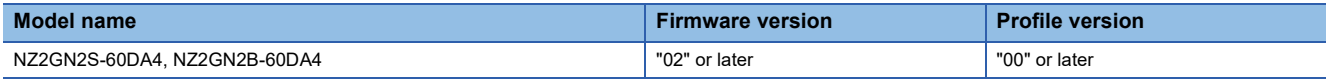

When the latest profile of the D/A converter module is necessary, please consult your local Mitsubishi representative.

The profile is a setting file that stores information required for the start-up, operation, and maintenance of devices supporting the CC-Link family.

A module is added to "Module List" of the "CC IE Field Configuration" window by profile registration to the configuration tool of the master station.

For the profile registration, refer to the following.

CJ GX Works3 Operating Manual

GX Works2 Version 1 Operating Manual (Common)

### **Ethernet cables**

For the specifications of the Ethernet cable, refer to the following.

User's manual for the master/local module used

### **Hub**

For compatible hubs, refer to the following.

User's manual for the master/local module used

# <span id="page-22-0"></span>**INSTALLATION AND WIRING**

This chapter describes the installation and wiring of the D/A converter module.

# <span id="page-22-1"></span>**5.1 Setting Switch**

### <span id="page-22-3"></span><span id="page-22-2"></span>**Setting the IP address/station number setting switches**

Set the station number using the IP address/station number setting switches on the front of D/A converter module. The setting of IP address/station number setting switches is enabled when the D/A converter module is powered on. Therefore, set this function when the module is powered off.

### $Point$

When operating the IP address/station number setting switches, use a flathead screwdriver with a tip width of 2.5mm or less.

### **Setting method**

Set the station number using the IP address/station number setting switches x1 and x16 (hexadecimal). Combinations of x1 and x16 are as follows.

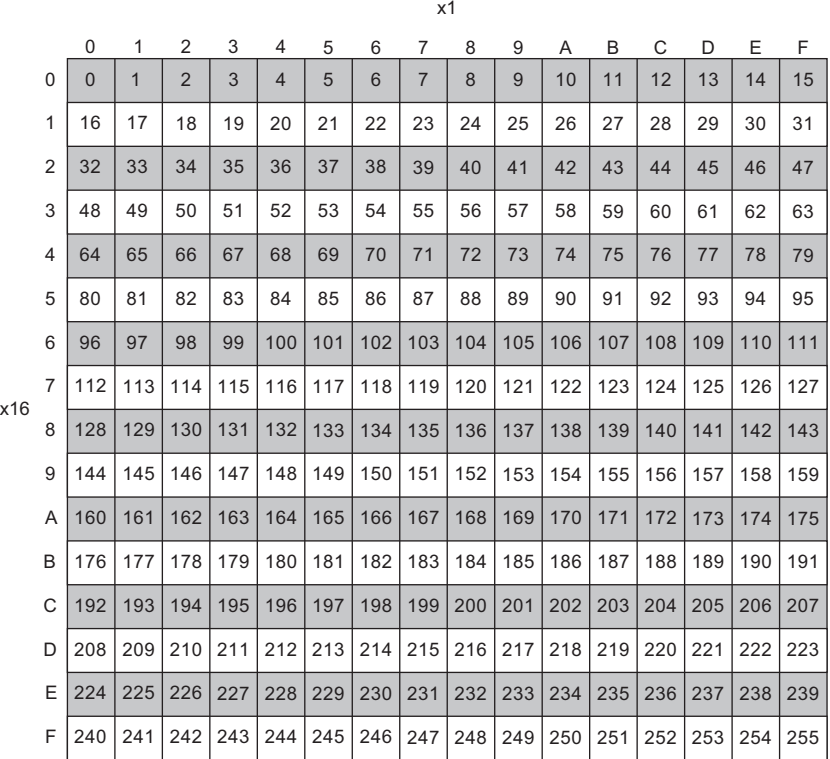

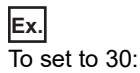

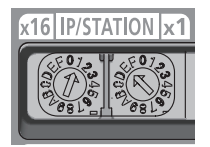

### **Setting range**

#### Set a value in the range of 1 to 120.

When a value outside the range of 1 to 120 is set, the IP address/station number setting switch out of range error (station number) (error code: 2E10H) occurs, and the DATA LINK LED flashes.

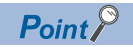

- Do not change the IP address/station number setting switches while the D/A converter module is powered on. If the IP address/station number setting switches are changed while the D/A converter module is powered on, IP address/station number setting switch changed error (error code: 1030H) occurs, and the ERR. LED flashes. After setting the IP address/station number setting switches back to the previous setting, turn off and on Error clear request flag (RYA) to clear the error state and turn off the ERR. LED.
- Do not set a station number duplicated with other station numbers. If a station number is duplicated, a communication error occurs and the DATA LINK LED does not turn on.

### <span id="page-24-1"></span><span id="page-24-0"></span>**Function setting switch setting**

Use the function setting switches on the front of the D/A converter module to set the network setting function, output range switch enable/disable setting, and range switching function.

The setting of the function setting switch is enabled when the D/A converter module is powered on. Therefore, set each function when the module is powered off.

### $Point <sup>0</sup>$

When operating the function setting switch, use a flathead screwdriver with a tip width of 1.2mm or less.

### **Setting method**

Set each function with function setting switch 1 to function setting switch 10.

Enabling function setting switch 2 before setting function setting switch 3 to function setting switch 10 makes the parameter setting unnecessary and shortens the start-up time.

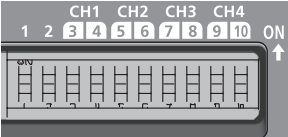

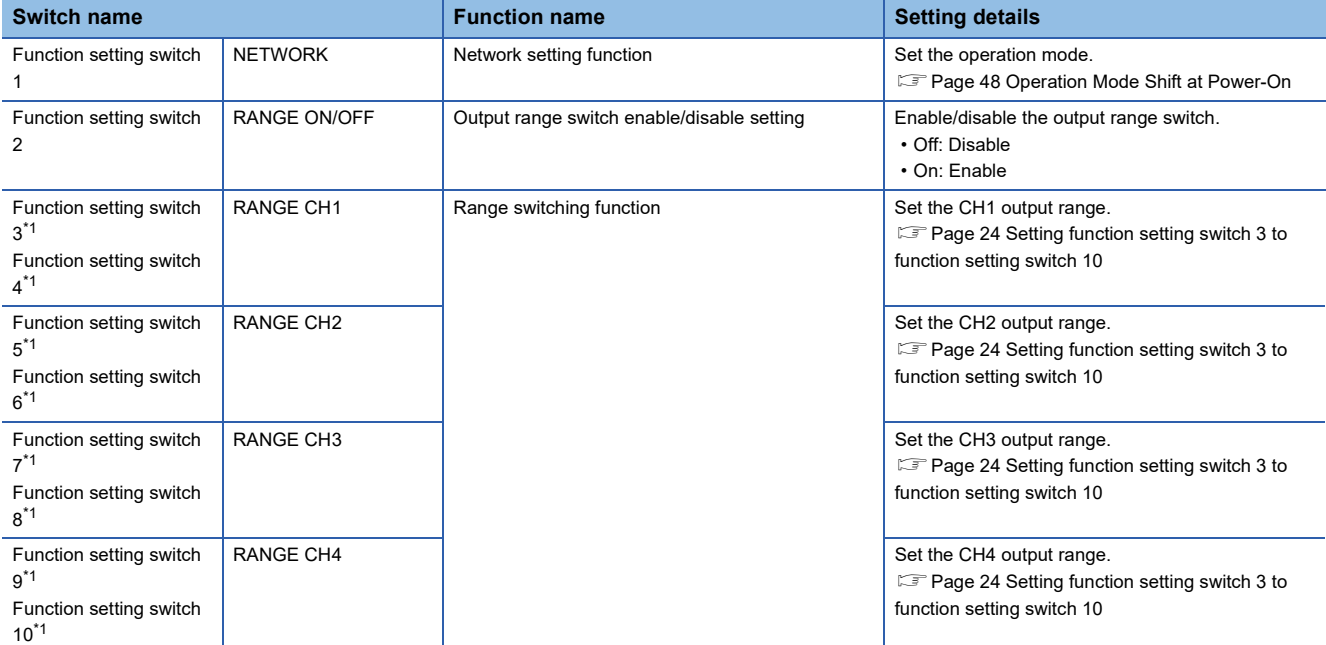

<span id="page-24-2"></span>\*1 Set this switch when the function setting switch 2 is enabled. The setting is ignored when the function setting switch 2 is disabled.

### <span id="page-25-0"></span>■**Setting function setting switch 3 to function setting switch 10**

The following table lists the settings of function setting switch 3 to function setting switch 10.

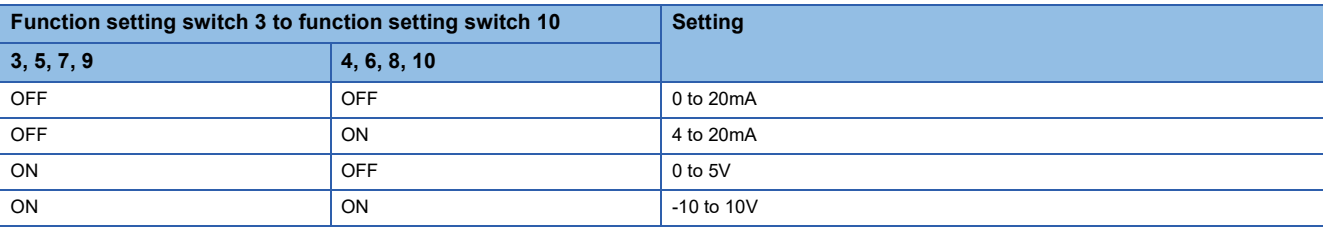

 $Point$ 

- Do not change any function setting switch while the D/A converter module is powered on. If the function setting switch is changed while the D/A converter module is powered on, any of the errors from Function setting switch 1 changed error (error code: 1041H) to Function setting switch 10 changed error (error code: 104AH) occurs and the ERR. LED flashes. After setting the function setting switch back to the previous setting, turn on Error clear request flag (RYA) to clear the error state and turn off the ERR. LED. When the setting of the function setting switch is changed, turn off and on the D/A converter module to apply the change.
- The status of the output range switch enable/disable setting can also be checked with Output range switch enable/disable setting status flag (RXC).

Restriction<sup>(1</sup>

The output range cannot be set to 1 to 5V or 0 to 10V. Use the parameter or program to set this range.

### **Operation**

The following table list the parameter settings when the function setting switch 2 is enabled.

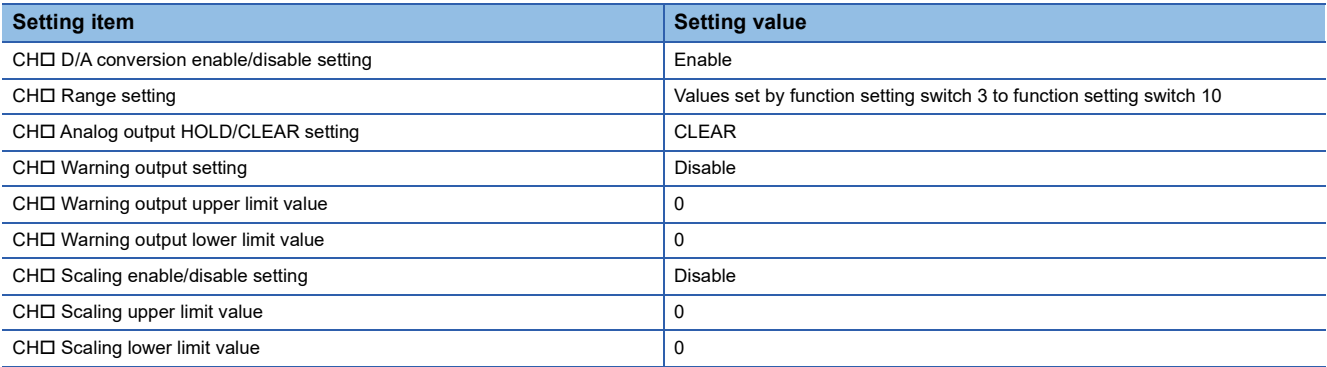

 $Point<sup>9</sup>$ 

• To output a D/A-converted value, turn on CHD D/A conversion output enable/disable flag (RY10 to RY13).

• Parameters are not saved in the non-volatile memory when the function setting switch 2 is enabled.

### **Restrictions**

The following table lists the restrictions applied when the function setting switch 2 is enabled.

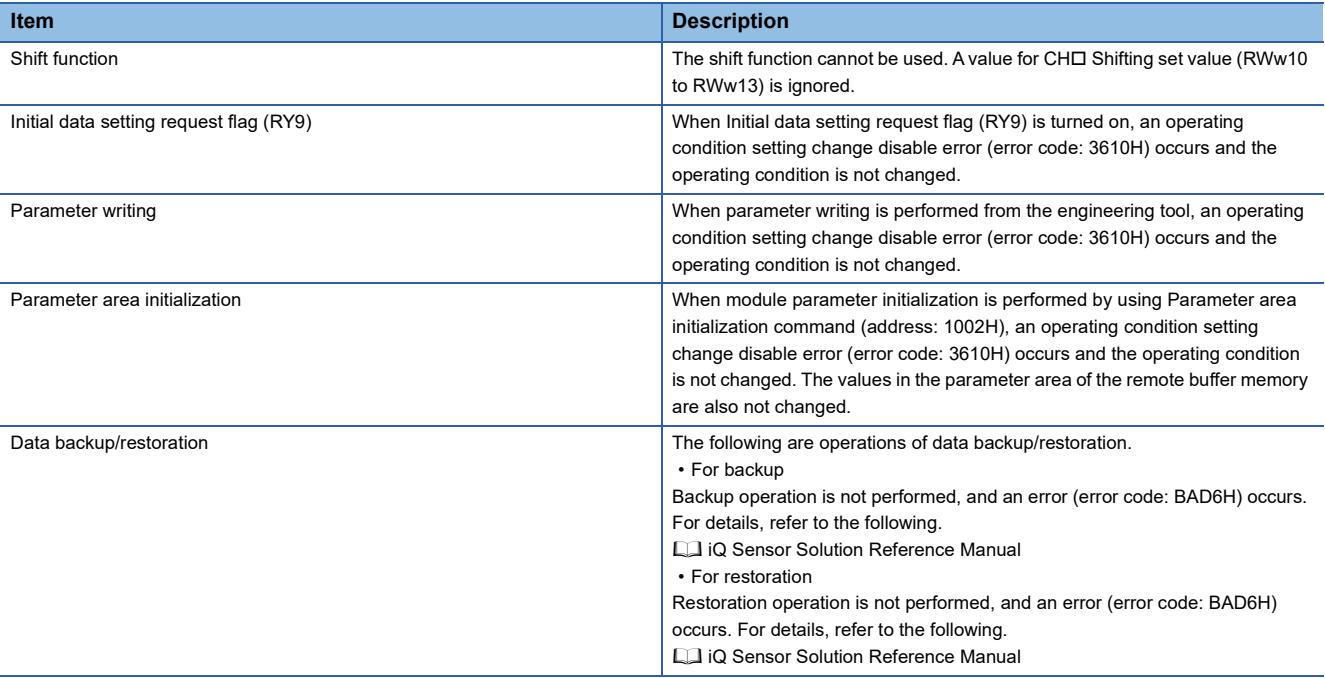

### **Precautions**

Slide one function setting switch at a time horizontally. Do not hold the screwdriver at an angle or pivot it off the edge of the case while working a function setting switch, since damage or deformation may result.

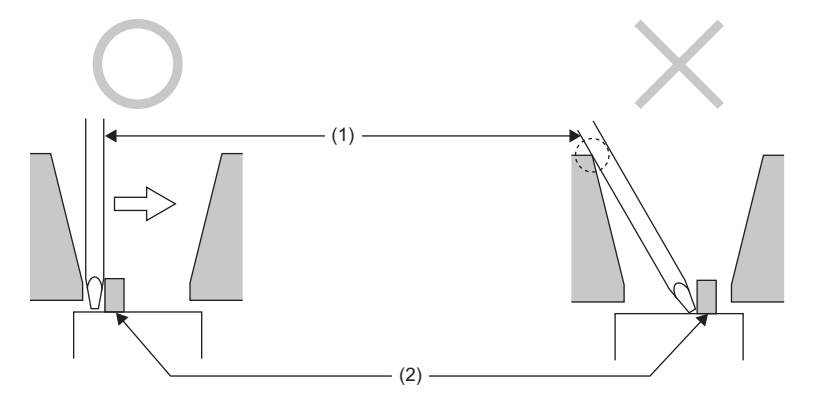

(1) Flathead screwdriver

(2) Function setting switch

# <span id="page-27-0"></span>**5.2 Installation Environment and Installation Position**

### <span id="page-27-1"></span>**Installation environment**

### **Installation location**

Do not install the D/A converter module in places where:

- Ambient temperature is outside the range of 0 to  $55^{\circ}$ C;
- Ambient humidity is outside the range of 5 to 95% RH;
- Condensation occurs due to rapid temperature change;
- Corrosive gas or combustible gas is present;
- There are a high level of conductive powder such as dust and iron powder, oil mist, salinity, or organic solvent;
- It is exposed to direct sunlight;
- A strong electric field or strong magnetic field is generated; and
- The module is subject to vibration and shock.

### **Installation surface**

Install the D/A converter module on a flat surface. Unevenness on the installation surface causes application of an excessive force to the printed-circuit board, which may lead to a malfunction.

### <span id="page-27-2"></span>**Installation position**

When installing the D/A converter module in a control panel, provide a clearance of 60mm or more (1) between the D/A converter module and the sides of the control panel or other parts to ensure good ventilation and facilitate D/A converter module change.

When installing two or more CC-Link IE TSN remote modules next to each other, they can be installed in contact with each other.

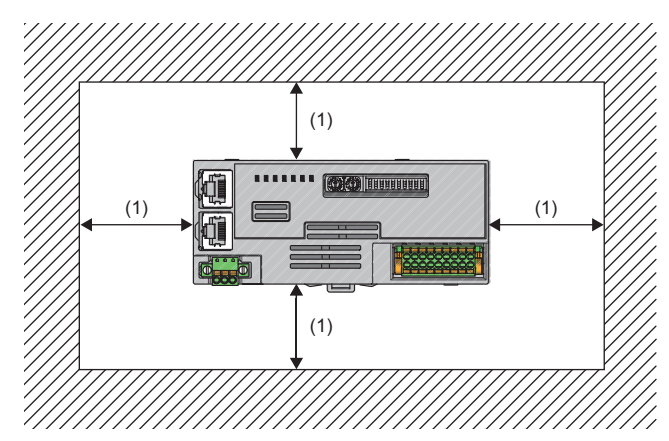

### <span id="page-28-0"></span>**Installation direction**

The D/A converter module can be installed in six directions. Use a DIN rail (1) to install the D/A converter module.

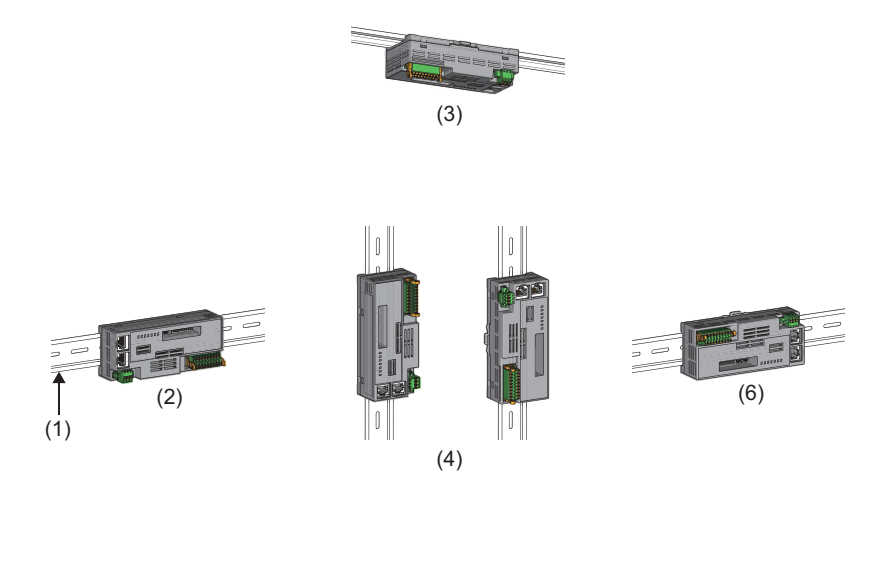

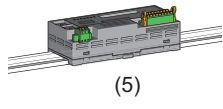

(1) DIN rail

(2) Horizontal installation

(3) Downward installation (4) Vertical installation

(5) Upward installation

(6) Horizontal installation (upside down)

**5**

### <span id="page-29-2"></span><span id="page-29-1"></span><span id="page-29-0"></span>**How to mount a module on a DIN rail**

### **Installation procedure**

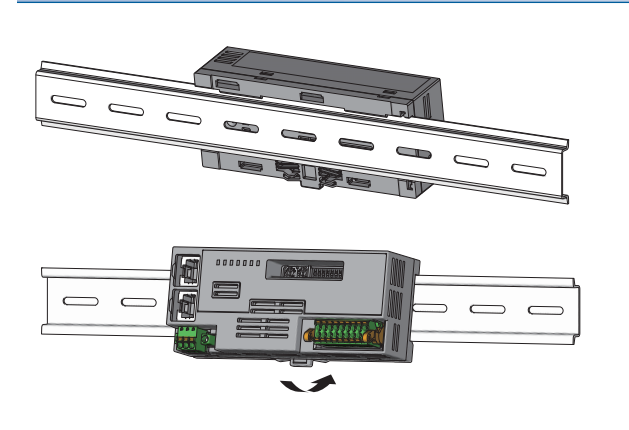

- *1.* Hang the upper tabs of the D/A converter module on the top of the DIN rail.
- *2.* Push in the DIN rail hooks of the D/A converter module until they click.

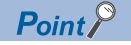

Do not slide a module from the edge of the DIN rail when mounting it. Otherwise, the D/A converter module may be damaged.

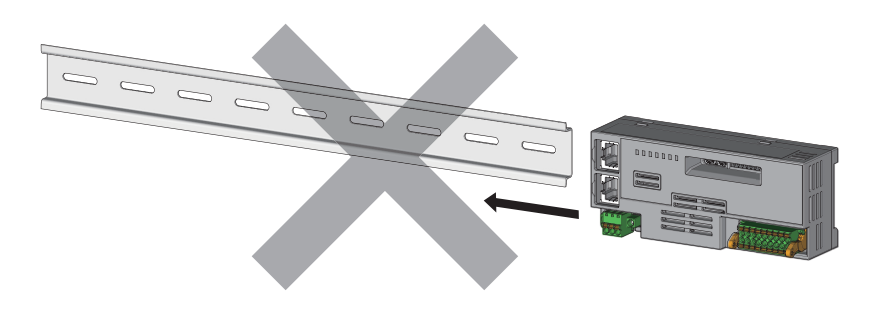

### **Removal procedure**

Remove the modules from the DIN rail by reversing the above procedure.

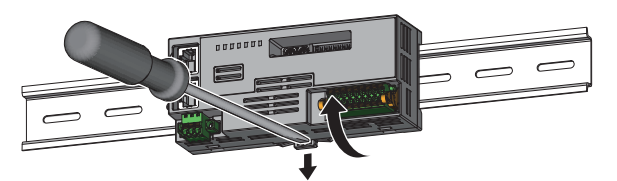

*1.* While pushing down the DIN rail hook with a flathead screwdriver, pull the bottom part of the D/A converter module to remove it from the DIN rail.

### **Applicable DIN rail models**

Use the following DIN rails that are compliant with JIS C 2812 and IEC 60715.

- TH35-7.5Fe
- TH35-7.5Al

### **Space between DIN rail mounting screws**

When installing a DIN rail, tighten the screws at a pitch of 200mm or less.

# <span id="page-30-2"></span><span id="page-30-0"></span>**5.4 Wiring to Terminal Block for Module Power Supply and FG**

### **Tightening torque**

Tighten the terminal block mounting screws within the following tightening torque range.

Tightening the screws too much may damage the D/A converter module case.

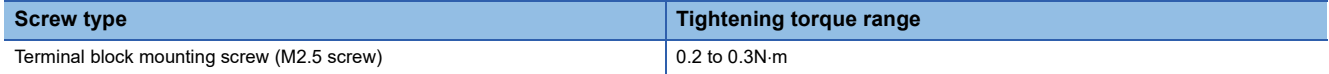

### **Wire to be used**

The following table describes the wire to be connected to the terminal block for module power supply and FG.

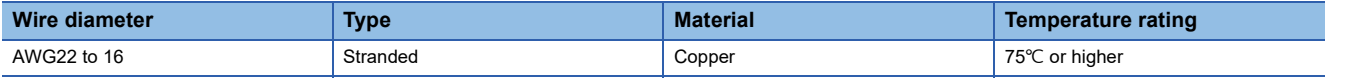

### <span id="page-30-1"></span>**Applicable solderless terminal**

The following table lists the applicable solderless terminal.

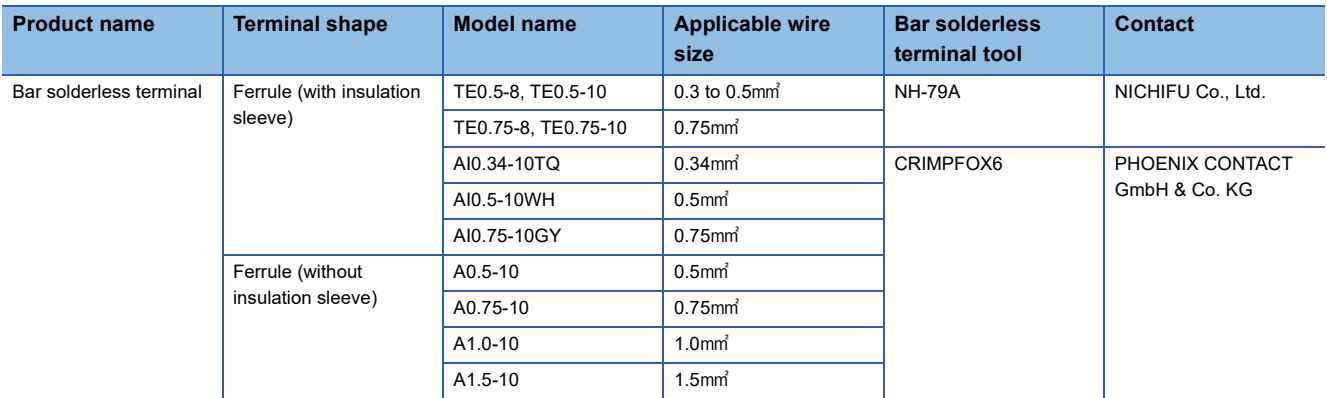

### **Installing and removing the terminal block**

To remove the terminal block, loosen the terminal block mounting screws with a flathead screwdriver.

To install the terminal block, tighten the terminal block mounting screws with a flathead screwdriver.

Failure to secure the terminal block may cause drop, short circuit, or malfunction.

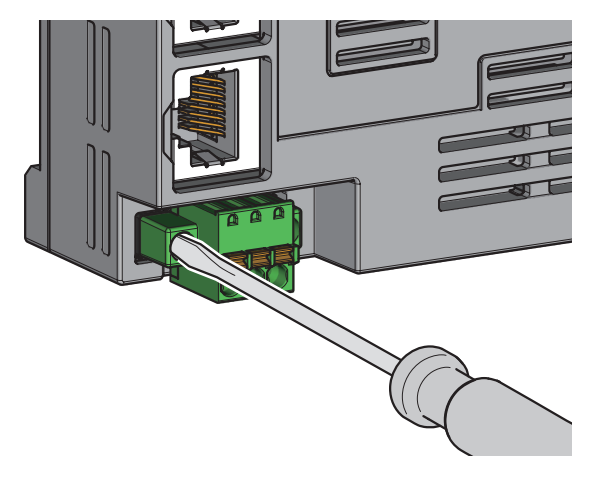

**5**

### **Connecting and disconnecting the cable**

To connect the cable, fully insert a wire with a bar solderless terminal into a wire insertion opening. After inserting the wire, pull it lightly to check that it is securely clamped.

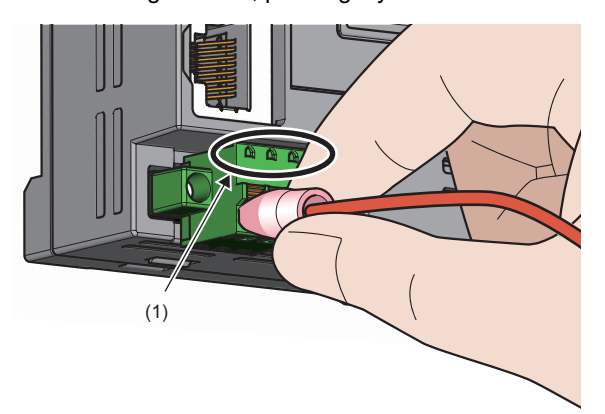

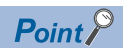

Continuity can be checked with test terminal (1). Use the following test plug to check continuity. • PHOENIX CONTACT GmbH & Co. KG test plug ( $\phi$ 1.0mm): MPS-MT 1-S4-B RD, MPS-MT 1-S

To disconnect the cable, push in the open/close button with a flathead screwdriver. With the button pushed in, pull out the wire having a bar solderless terminal.

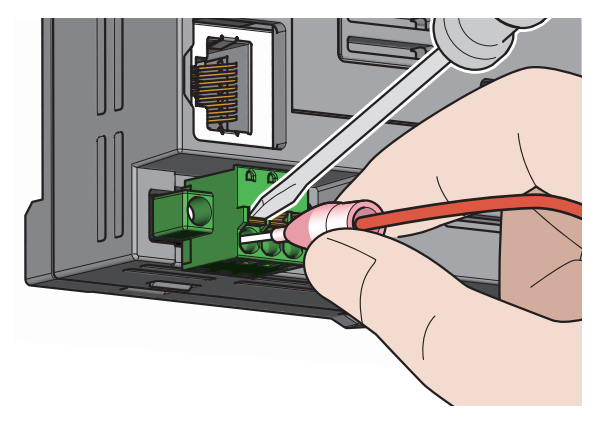

### **Precautions**

- Use a bar solderless terminal for the wiring to the push-in type spring clamp terminal block. If a stripped wire is inserted into a wire insertion opening, the wire cannot be securely clamped.
- For how long the wire should be stripped, follow the specifications of the bar solderless terminal used. To attach a bar solderless terminal to a wire, use a crimping tool.
- Before inserting a bar solderless terminal into a wire insertion opening (1), check the shape of the opening and the shape of the terminal, and insert the terminal paying attention to the orientation. If a bar solderless terminal larger than the wire insertion opening (1) is inserted, the terminal block may be damaged.

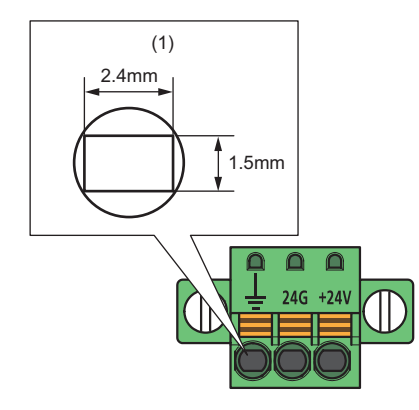

# <span id="page-33-1"></span><span id="page-33-0"></span>**5.5 Wiring of Ethernet Cable**

### **Wiring method**

### ■**Installation method**

- **1.** Turn off the power supply of the D/A converter module and the power supply of the external device.
- *2.* With attention to the orientation of the cable, push the Ethernet cable connector into the D/A converter module until it clicks.
- *3.* Power on the power supply of the D/A converter module.
- *4.* Power on the external device.
- 5. Check if P1 LINK LED/P2 LINK LED on the port into which the Ethernet cable is connected is on.<sup>\*1</sup>
- \*1 The time taken for P1 LINK LED/P2 LINK LED to turn on after connection of the cable may vary. The LINK LED normally turns on in a few second. However, if link-up processing is repeated due to a condition of a device on the line, the longer time may be required. If P1 LINK LED/P2 LINK LED does not turn on, refer to the following and take corrective action. **[Page 89 When the P1 LINK LED or P2 LINK LED turns off](#page-90-0)**

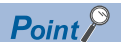

Both P1 and P2 connectors can be used.

- To use only one of them for star topology, either P1 or P2 can be connected.
- To use both of them for line topology and ring topology, P1-P1, P2-P2, and P1-P2 connections are possible.

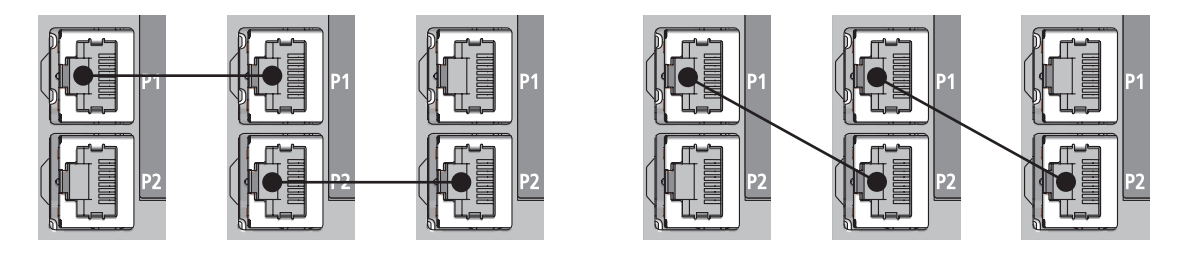

### ■**How to disconnect**

- *1.* Turn off the power supply of the D/A converter module.
- *2.* With the latch of the Ethernet cable pressed, unplug the cable.

### **Precautions**

#### ■**Laying Ethernet cables**

- The Ethernet cables must be placed in the duct or fixed by clamp. If not, dangling cable may swing or inadvertently be pulled, resulting in damage to the module or cables or malfunction due to poor contact.
- Do not touch the core of the connector of the cable or the module, and protect it from dirt and dust. If any oil from your hand, or any dirt or dust sticks to the core, it can increase transmission loss, causing data link to fail.
- For the Ethernet cables to be used, check that they are not disconnected or short-circuited and that there is no problem with connector connection.

#### ■**Broken cable latch**

Do not use Ethernet cables with broken latches. Doing so may cause the cable to unplug or malfunction.

#### ■**Connecting and disconnecting an Ethernet cable**

Hold the connector part when connecting and disconnecting the Ethernet cable. Pulling the cable connected to the module may result in damage to the module or cable or malfunction due to poor contact.

#### ■**Connector to which an Ethernet cable is not connected**

Attach a connector cover to prevent dirt and dust from entering the D/A converter module and prevent D/A converter module failure and malfunction caused by static electricity.

#### ■**Maximum segment length for the Ethernet cable (Maximum cable length)**

The maximum segment length is 100m. However, the distance may be shorter depending on the operating environment of the cable. For details, contact the manufacturer of the cables used.

#### ■**Bending radius of an Ethernet cable**

There are restrictions on the bending radius of the Ethernet cable. Check the bending radius in the specifications of the Ethernet cables used.

# <span id="page-35-3"></span><span id="page-35-0"></span>**5.6 Wiring to Analog Output Terminal Block**

### <span id="page-35-1"></span>**Wiring of spring clamp terminal block**

### **Wire to be used**

The following table describes the wire to be connected to the spring clamp terminal block.

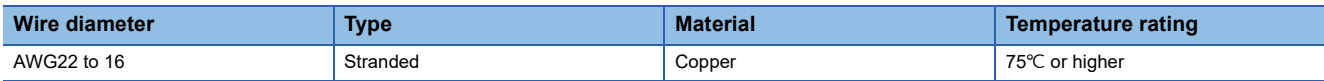

### <span id="page-35-2"></span>**Applicable solderless terminal**

The following table lists the applicable solderless terminal.

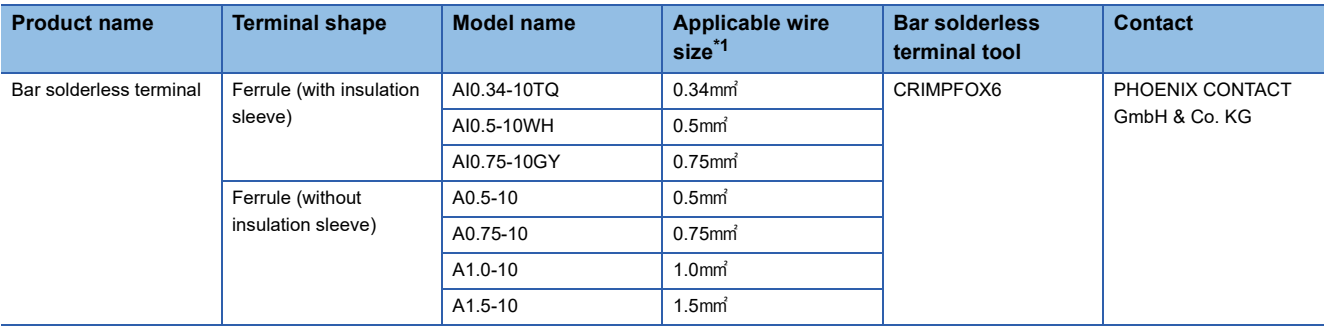

<span id="page-35-4"></span>\*1 When using a solderless terminal with an insulation sleeve, select the terminal whose applicable wire size is 0.75 mm or smaller.

### **Installing and removing the terminal block**

The following procedures show how to install and remove the terminal block.

#### ■**Lock and release lever positions**

To make it easy to install and remove the terminal block, a three-stage positioning stopper is attached so that the lever does not freely turn around.

When installing or removing the terminal block, turn the lever to the lock or release lever position.

View of right side of D/A converter module: When pulling out the terminal block *1.* Release lever position

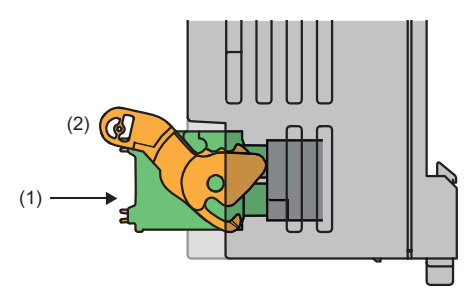

This lever position shows the state in which the terminal block (1) has been completely pulled out from the D/A conversion module. Turn from the lock lever position to the release lever position (2) and lift the terminal block from the D/A converter module.

View of right side of the D/A converter module: When insertion of the terminal block is complete

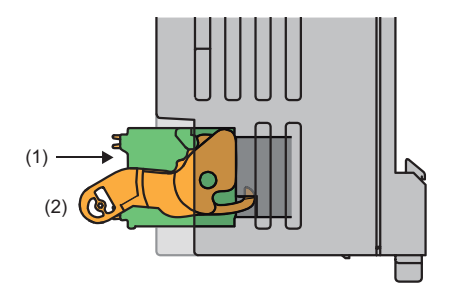

### *2.* Lock lever position

This position shows the state in which the terminal block (1) completely fits the D/A converter module. Check the lock lever position (2) and pull the terminal block lightly to check that the D/A converter module completely fits the terminal block.
#### ■**Removal procedure**

Turn the lever to the release lever position and remove the terminal block from the D/A converter module.

#### ■**Installation procedure**

Move the lever to the lock lever position and push the terminal block. When the terminal block is fully pushed in, the hook of the lever hangs on the module and fits the terminal block.

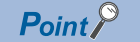

The terminal block can be inserted with the lever in positions other than the lock lever position. After insertion, check that the lever is in the lock lever position.

#### **Signal name**

The following table lists the signal names of the terminal block.

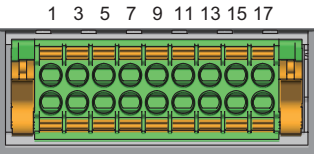

2 4 6 8 10 12 14 16 18

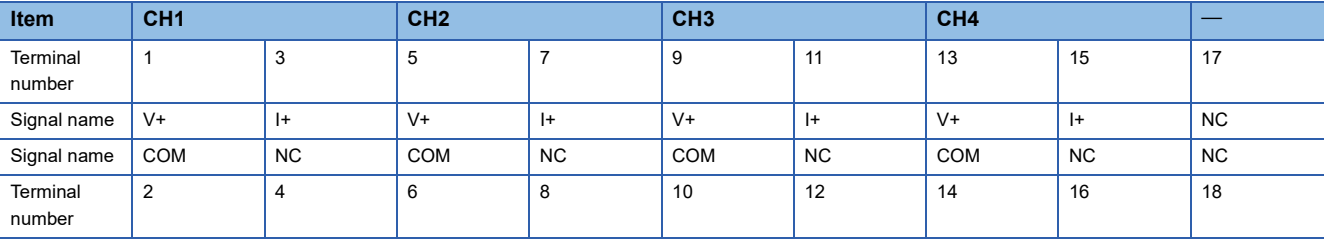

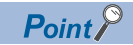

Do not wire the NC terminals. Incorrect wiring may cause malfunction or failure of the D/A converter module.

**5**

#### **Connecting and disconnecting the cable**

#### ■**Connecting the cable**

Strip the cable as follows.

• The strip length of wire: 10mm

Insert a wire whose tip was processed into a wire insertion opening (2) and push it all the way in to the back.

If the wire cannot be inserted by this method, insert the wire all the way in to the back while pressing the release button (1) using a flathead screwdriver with a tip width of 2.0mm to 2.5mm. Once the wire is inserted all the way in to the back, remove the flathead screwdriver.

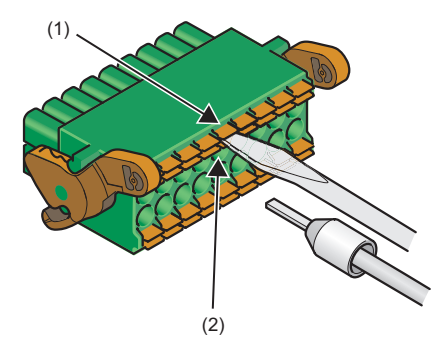

 $\mathsf{Point} \mathcal{P}$ 

Pull the wire or bar solderless terminal lightly to check that it is securely clamped.

#### ■**Disconnecting the cable**

Pull the wire while pressing the release button using a flathead screwdriver with a tip width of 2.0mm to 2.5mm.

#### **Precautions**

- Use a bar solderless terminal for wiring to the terminal block. If a stripped wire is inserted to a wire insertion opening, the wire cannot be clamped securely.
- Use a crimping tool to connect a bar solderless terminal to a wire. ( $\Box$  [Page 34 Applicable solderless terminal\)](#page-35-0)
- When inserting a bar solderless terminal, check that the size of the terminal and its insertion direction are correct to prevent the terminal from getting stuck in or damage to the terminal block. When using a bar solderless terminal other than the applicable solderless terminals, check that for its size, the cross-sectional shape of the terminal after processing is smaller than the size mentioned below, even including an error in processing. For the correct terminal insertion direction, refer to the figure below.

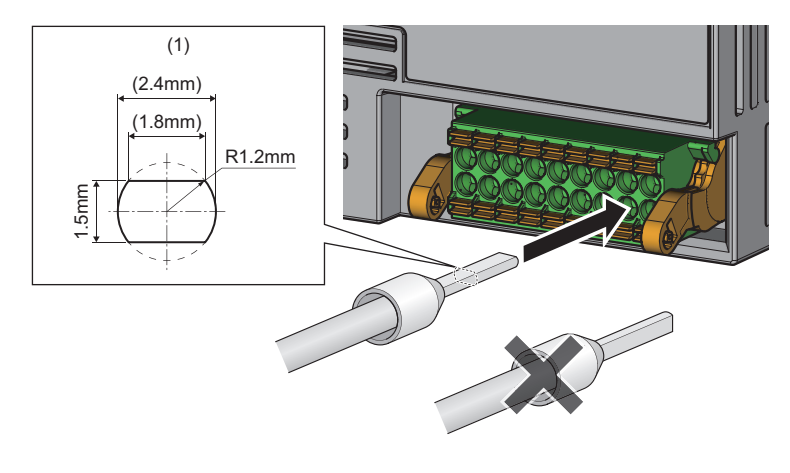

#### Point $\mathcal P$

For details on the finish shape of a bar solderless terminal including an error in processing, contact the manufacturers of the bar solderless terminal and the bar solderless terminal tool.

### **Wiring of screw terminal block**

#### **Tightening torque**

Tighten the terminal screws within the following tightening torque range.

Tightening the screws too much may damage the D/A converter module case.

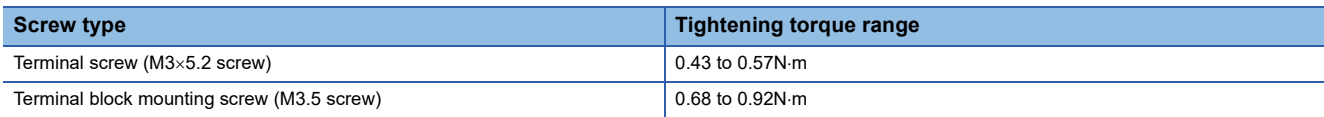

#### **Wire to be used**

The following table describes the wire to be connected to the screw terminal block.

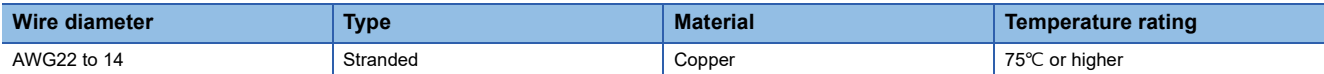

#### **Applicable solderless terminal**

The following table lists the applicable solderless terminal.

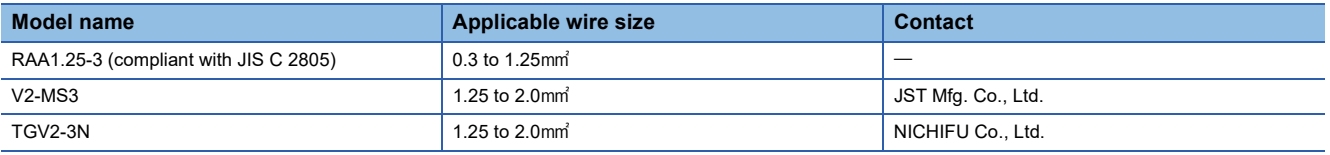

#### **Installing and removing the terminal block**

#### ■**Removal procedure**

- 1. Open the terminal cover, and loosen the terminal block mounting screws with a cross-head screwdriver.
- *2.* When the terminal block mounting screws are loosened, the terminal block can be removed.

#### ■**Installation procedure**

- *1.* Open the terminal cover, and mount the terminal block.
- *2.* Tighten the terminal block mounting screws with a cross-head screwdriver.

Failure to secure the terminal block may cause drop, short circuit, or malfunction.

#### **Signal name**

#### The following table lists the signal names of the terminal block.

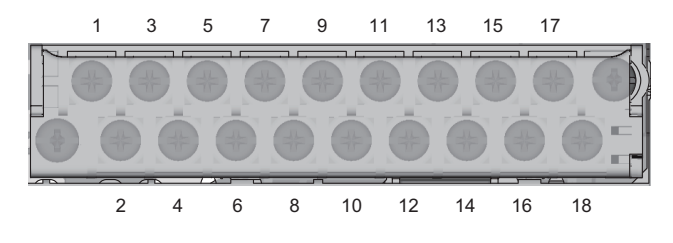

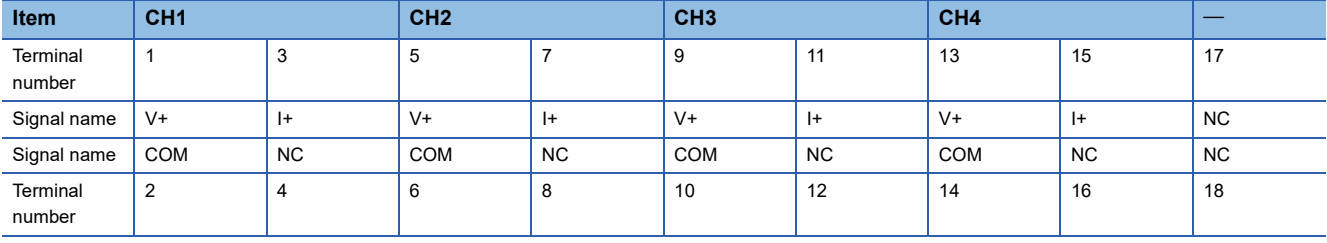

 $Point$ <sup> $\degree$ </sup>

Do not wire the NC terminals. Incorrect wiring may cause malfunction or failure of the D/A converter module.

#### **Wiring method**

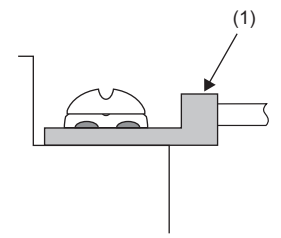

*1.* Loosen the terminal screw. Connect the round solderless terminal (1) as it is.

#### $Point$ <sup> $\circ$ </sup>

- Do not put oil on the terminal or screw. Doing so may damage the screw.
- The number of the applicable solderless terminals must be two or less. When inserting two applicable solderless terminals, insert them back-to-back. Otherwise, the screw cannot be tightened and it may damage the screw.
- Tighten the terminal screw with an applicable driver. Tightening with an inapplicable driver may damage the screw.
- When operating terminal screws in the lower row, prevent the screwdriver from contacting the upper row. If the screwdriver contacts the upper row, it may damage the terminal block.
- Install the terminal block so it is level. If the terminal block skews when installed, it may damage the contacts of the terminal block.

#### **Using a voltage output**

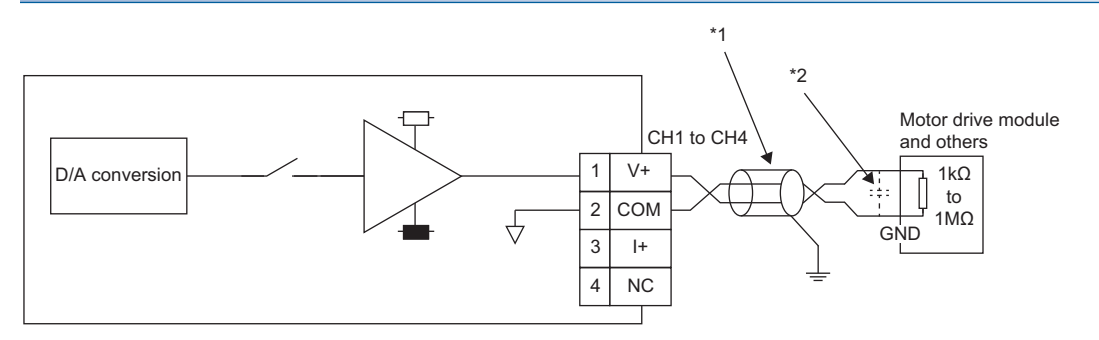

\*1 For the cable, use the 2-core shielded twisted pair cable.

\*2 If there is noise or ripples in the external wiring, connect a 0.1 to 0.47µF capacitor (25V or higher voltage-resistant product) to the input terminal of the external device.

#### **Using a current output**

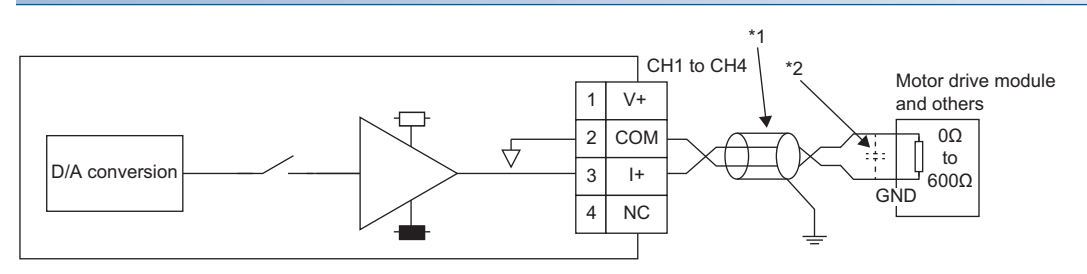

\*1 For the cable, use the 2-core shielded twisted pair cable.

\*2 If there is noise or ripples in the external wiring, connect a 0.1 to 0.47µF capacitor (25V or higher voltage-resistant product) to the input terminal of the external device.

#### **Precautions**

To obtain the maximum performance from the functions of the D/A converter module and improve the system reliability, external wiring that is noise resistant is required. Precautions for external wiring are as follows.

- Use separate cables for the AC control circuit and the external input signals of the D/A converter module to avoid the influence of the AC side surges or induction.
- Do not install cables near or bundle cables with any main circuit lines, high voltage lines, or load cables for equipment other than the programmable controller. Noise, surges, or induction may affect the system.
- Ground shielded wires or shielded cables based on single-point ground. However, depending on the external noise conditions, it may be better to ground them externally.

# **6 VARIOUS SETTINGS**

This chapter uses GX Works3 for explanations.

### **6.1 Network Configuration Setting**

Set the parameters of the D/A converter module with the network parameters written to the CPU module of the master station. For the setting procedure for the master station, refer to the following.

User's manual for the master/local module used

Also when changing the network configuration, the network parameters must be changed and written to the CPU module.

#### $Point<sup>0</sup>$

- When points less than the ones of the D/A converter module are set for the remote I/O signal and remote register, no error occurs. The cyclic transmission is performed for the data of the points set from the start.
- In "Module List" of the "CC IE Field Configuration" window, select "NZ2GN2B-60DA4" or "NZ2GN2S-60DA4".

#### **Precautions**

#### ■**Before setting the parameters**

Check that the start I/O No. in the network parameters of the master station matches the start I/O No. of the D/A converter module parameters. If they do not match, the parameter settings cannot be written or read.

#### ■**When setting the parameters**

 • If using the D/A converter module when setting the parameters, always set the station-based block data assurance to "Enable". When it is set to "Disable", correct operation of the D/A converter module cannot be guaranteed.

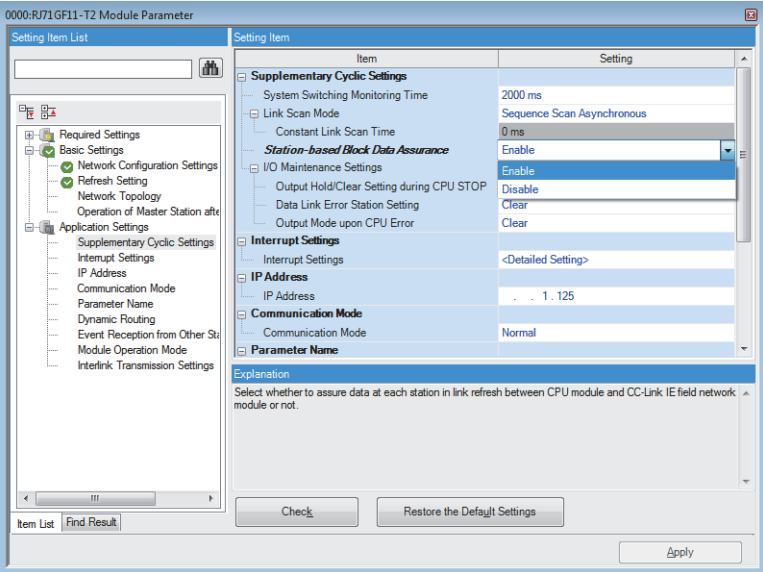

 • Do not set the parameter using the CCPASET instruction in the master station. Correct operation of the D/A converter module cannot be guaranteed because the module operates with the station-based block data assurance disabled when the CCPASET instruction is executed.

#### **Window**

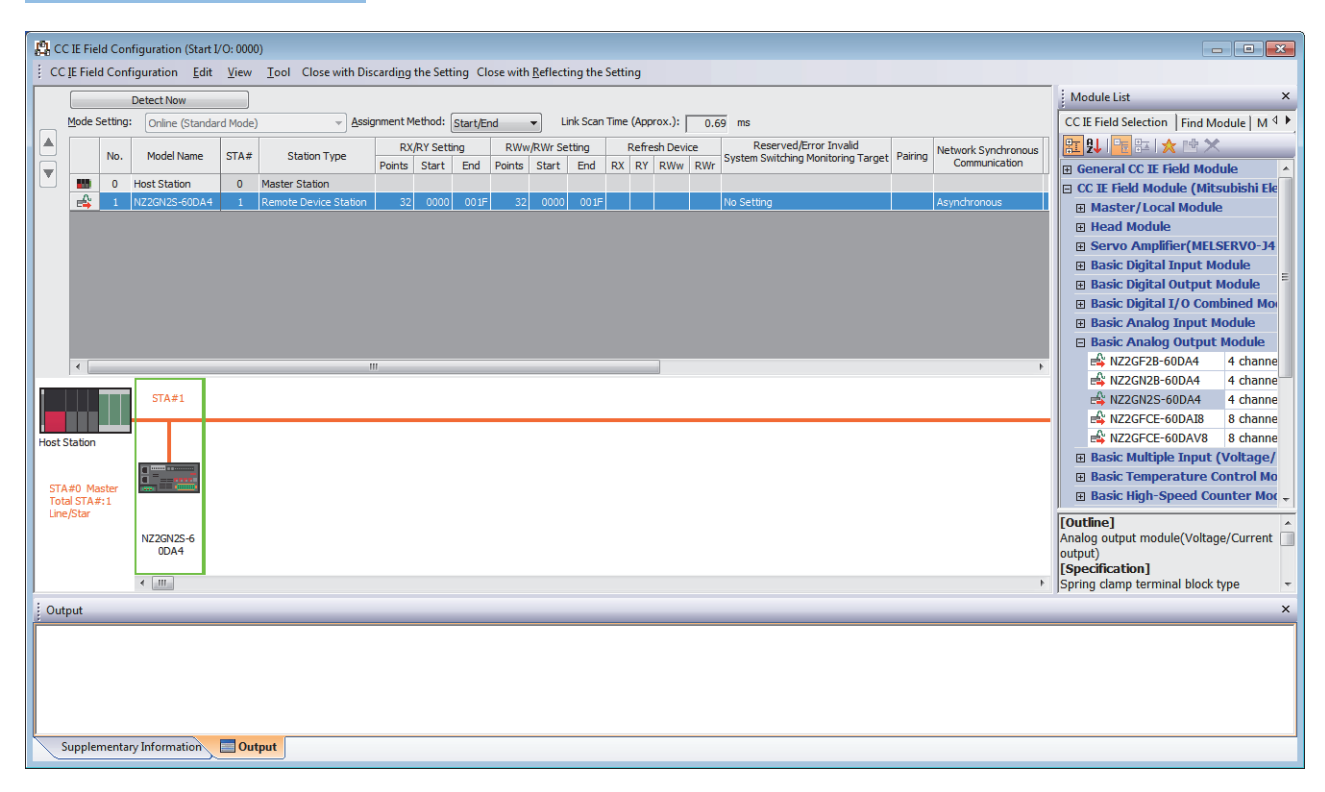

#### Displayed items

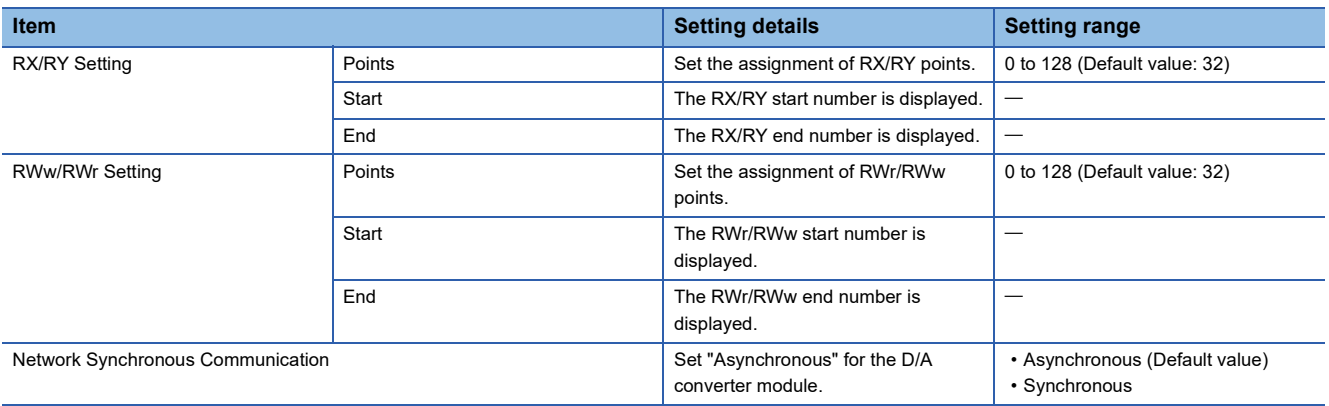

# <span id="page-43-0"></span>**6.2 Parameter Setting**

Set module parameters for the D/A converter module from the "CC IE Field Configuration" window of the engineering tool. The following describes the parameter setting for the NZ2GN2S-60DA4.

#### $Point<sup>9</sup>$

When the module parameter setting is performed, the module parameters are saved to the non-volatile memory of the D/A converter module. However, note that the save destination area differs between the CC-Link IE TSN communication mode and the CC-Link IE Field Network communication mode. For that reason, when the communication mode is switched, the module parameters that were set in the communication mode before it was switched are not transferred. When the communication mode is switched, set the module parameters again.

#### **Window**

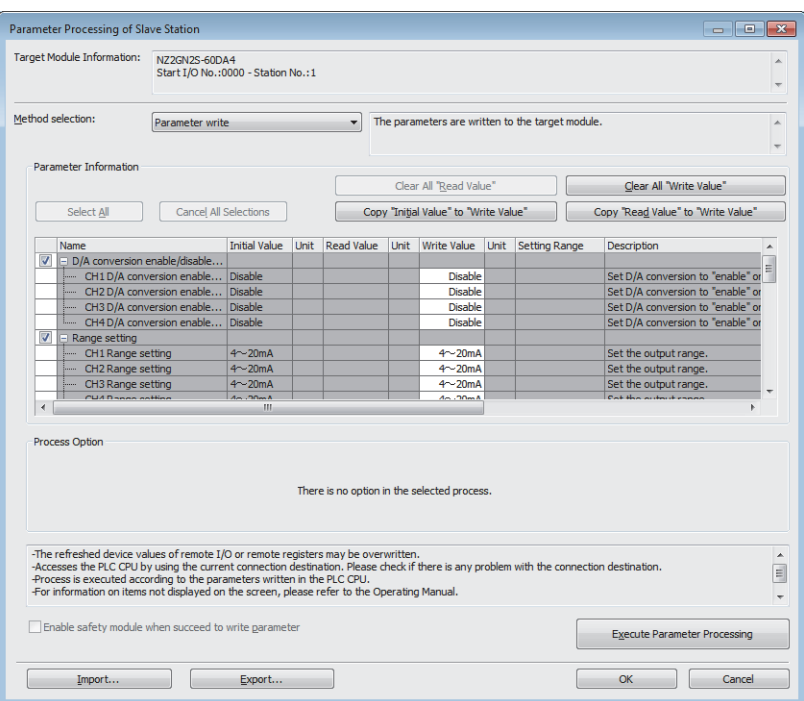

#### Displayed items

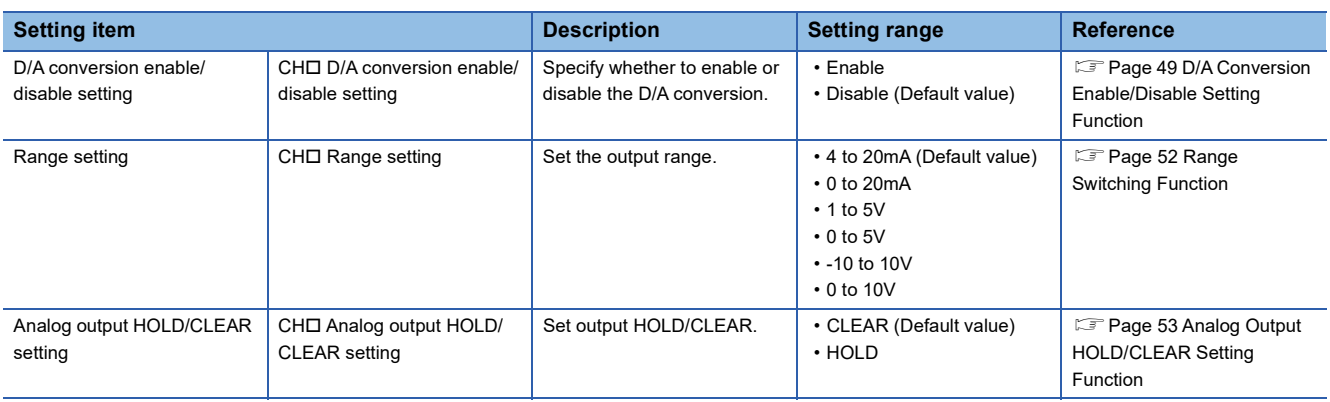

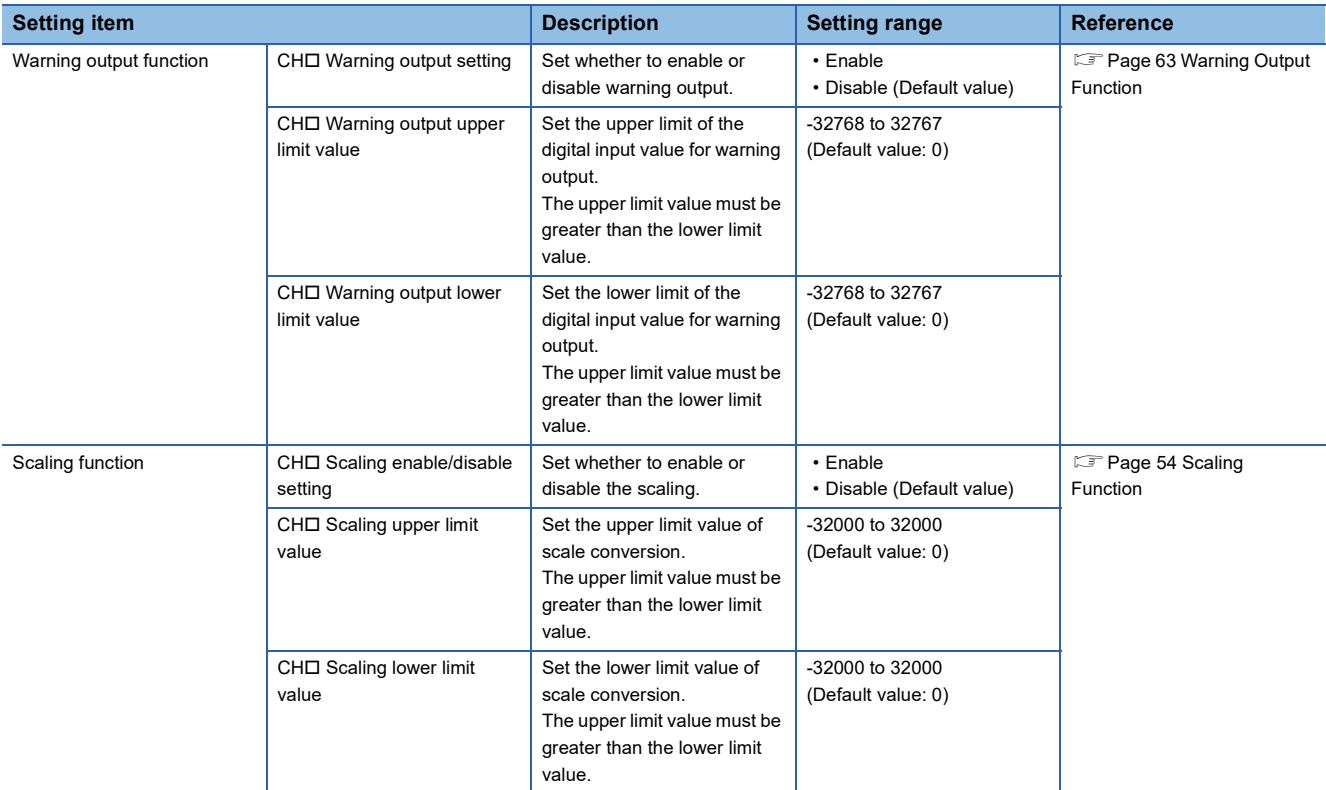

### **Slave station parameter processing**

The slave station parameter processing writes the D/A converter module parameters to the D/A converter module.

#### **Parameter setting**

#### Operating procedure

- *1.* Open the "CC IE Field Configuration" window.
- \* ত্ূী [Navigation window]  $\Leftrightarrow$  [Parameter]  $\Leftrightarrow$  [Module Information]  $\Leftrightarrow$  Model  $\Leftrightarrow$  [Basic Settings]  $\Leftrightarrow$  [Network Configuration Settings]

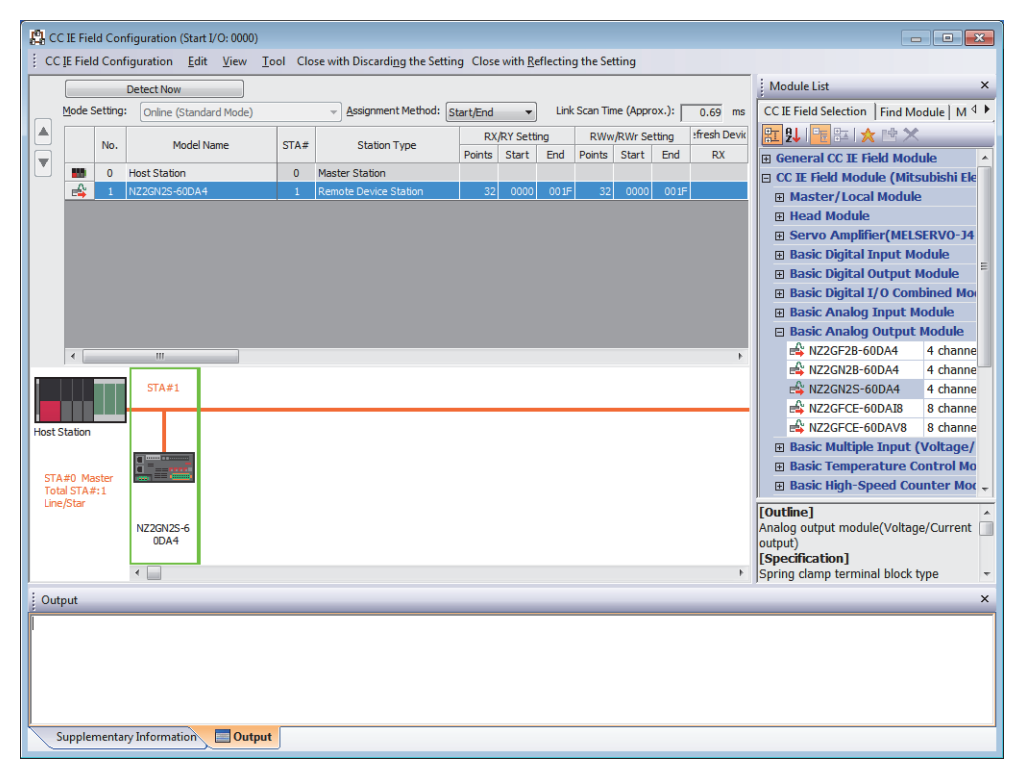

*2.* Open the "Parameter Processing of Slave Station" window.

Select a D/A converter module from the station list, right-click, and select [Parameter Processing of Slave Station].

*3.* Set "Method selection" to "Parameter write".

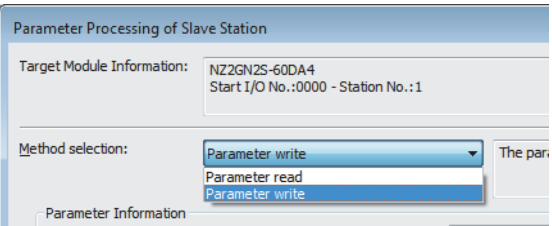

- *4.* Double-click the item to be set, and enter the setting value.
- Items to input from the drop-down list: Double-click the item to set, to display the drop-down list. Select the item.
- Items to input from the text box: Double-click the item to set, and input the numerical value.
- To save the parameter setting values in a CSV file, click the [Export...] button.

Tor read the parameter setting values from a CSV file, click the [Import] button.

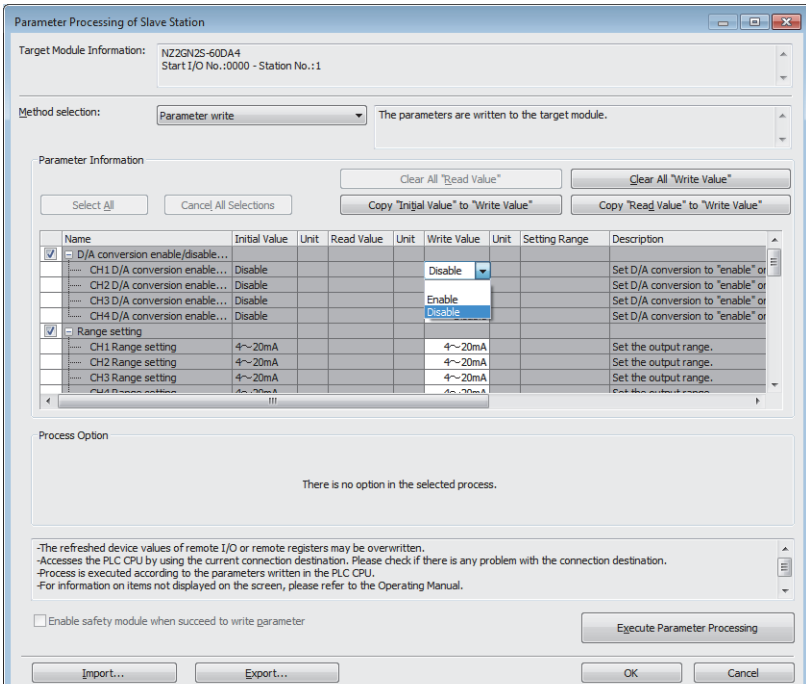

- *5.* Click the [Execute Parameter Processing] button.
- **6.** Follow the on-screen instructions and click the [Yes] button.
- *7.* The parameters are written to the D/A converter module.
- *8.* Click the [OK] button to close the "Parameter Processing of Slave Station" window.
- **9.** Click the [Close with Reflecting the Setting] button to end the CC IE Field configuration.

#### **Precautions**

Set all the items for the parameter. If any blank exists, the parameters cannot be written to the D/A converter module.

#### **When changing the parameters**

#### **Operating procedure**

- *1.* Open the "CC IE Field Configuration" window.
- \*ী [Navigation window]  $\Leftrightarrow$  [Parameter]  $\Leftrightarrow$  [Module Information]  $\Leftrightarrow$  Model  $\Leftrightarrow$  [Basic Settings]  $\Leftrightarrow$  [Network Configuration Settings]
- *2.* Open the "Parameter Processing of Slave Station" window.
- Select a D/A converter module from the station list, right-click, and select [Parameter Processing of Slave Station].
- *3.* Set "Method selection" to "Parameter read".

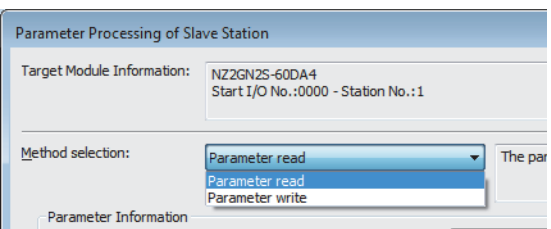

- *4.* Click the [Execute Parameter Processing] button.
- *5.* Click the [Yes] button.
- *6.* The parameters are read from the D/A converter module.

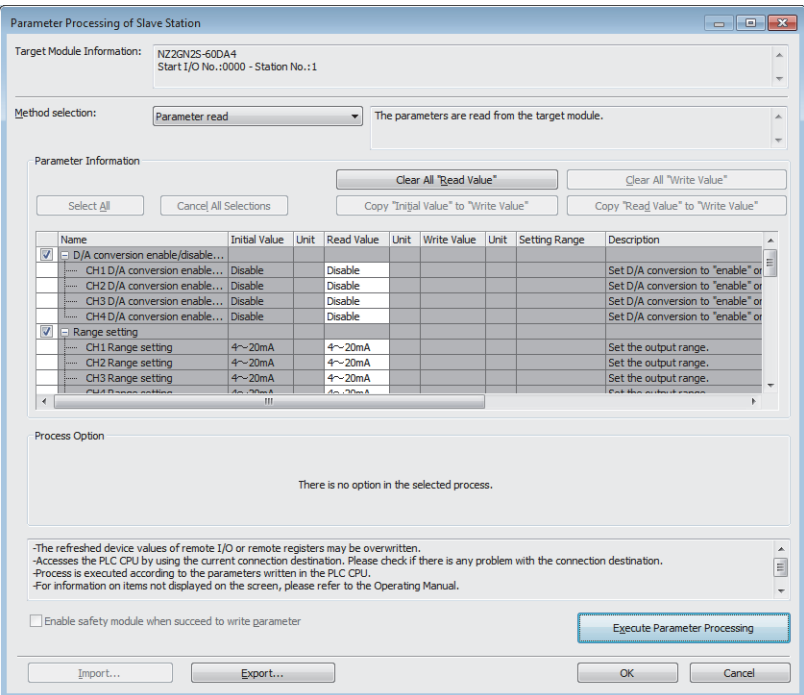

*7.* Set "Method selection" to "Parameter write".

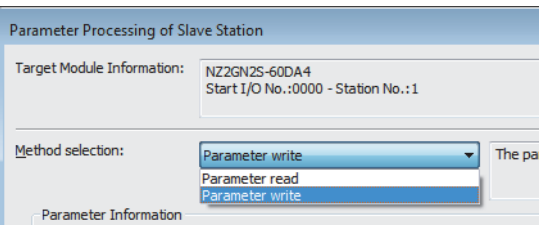

- *8.* Select the items to be changed, and set new values.
- Click [Copy "Read Value" to "Write Value"] button and paste the value.
- Select the items to be changed, and set new values.

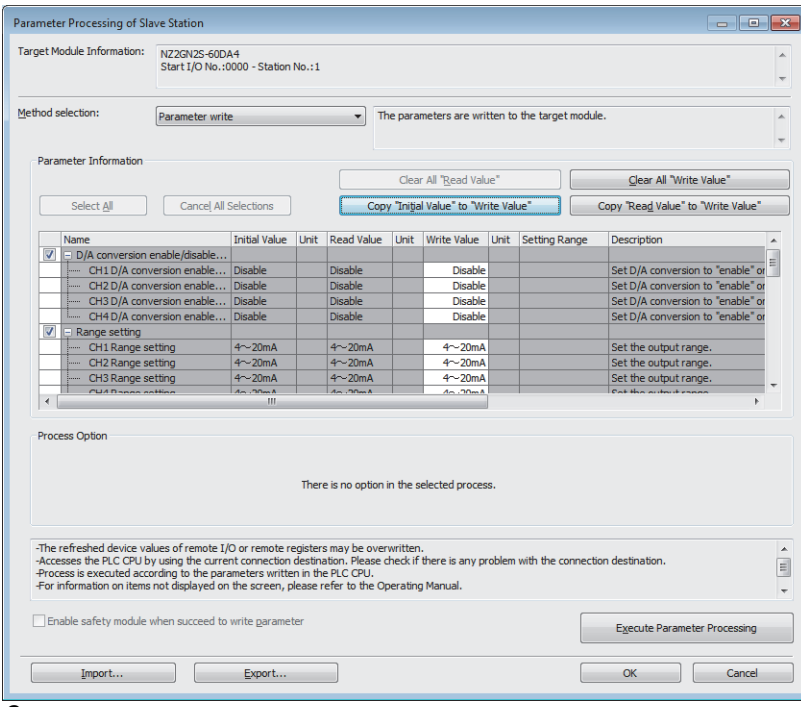

*9.* Click the [Execute Parameter Processing] button.

*10.* Follow the on-screen instructions and click the [Yes] button.

*11.* The parameters are written to the D/A converter module.

Setting the module parameters of the slave station is complete.

# **7 FUNCTIONS**

This chapter describes the details of the functions available in the D/A converter module, and the setting methods for those functions.

For details on remote I/O signals, remote registers, and remote buffer memory, refer to the following:

**F** [Page 107 Remote I/O Signal](#page-108-0)

**F** [Page 115 Remote Register](#page-116-0)

**F** [Page 119 Remote Buffer Memory](#page-120-0)

#### **Setting method**

Each function can be set by using the parameter setting. ( $\sqrt{F}$  [Page 42 Parameter Setting](#page-43-0)) For items to be set for each function, check with the details of each function.

### **7.1 Operation Mode Shift at Power-On**

When using the D/A converter module in CC-Link IE Field Network communication mode, the operation mode shifts to either of the following modes at power-on.

- Normal mode
- Unit test mode

When using the D/A converter module in CC-Link IE TSN communication mode, refer to the following.

CC-Link IE TSN Digital-Analog Converter Module User's Manual(CC-Link IE TSN Communication Mode)

#### **Normal mode**

When the IP address/station number setting switches and function setting switch 1 are set as follows, the mode shifts to normal mode.

- IP address/station number setting switch (x1): Any position
- IP address/station number setting switch (x16): 0 to 7
- Function setting switch 1: ON
- Function setting switch 2 to function setting switch 10: Any position

For details, refer to the following.

- Fage 21 Setting the IP address/station number setting switches
- **[Page 23 Function setting switch setting](#page-24-0)**

#### **Unit test mode**

When the IP address/station number setting switches and function setting switch 1 are set as follows, the mode shifts to unit test mode.

- IP address/station number setting switch (x1): Any position
- IP address/station number setting switch (x16): F
- Function setting switch 1: ON
- Function setting switch 2 to function setting switch 10: Any position

For details, refer to the following.

**F** [Page 91 Unit Test](#page-92-0)

## <span id="page-50-0"></span>**7.2 D/A Conversion Enable/Disable Setting Function**

This function allows D/A conversion to be enabled or disabled for each channel. Disabling the D/A conversion for unused channels reduces the conversion cycles.

#### **Setting procedure**

#### **Operating procedure**

1. Use "CHI D/A conversion enable/disable setting" in "D/A conversion enable/disable setting".

## **7.3 D/A Output Enable/Disable Function**

This function allows the selection of whether to output the D/A conversion value or the offset value for each channel.

#### **Setting procedure**

- Operating procedure
- **1.** Set CH□ Output enable/disable flag (RY10 to RY13).

### **7.4 Conversion Speed and Conversion Cycle**

#### **Conversion speed**

Conversion speed is the rate at which the D/A converter module converts and outputs digital values. The conversion speed is 200µs/channel.

#### **Conversion cycle**

The conversion cycle is the period for D/A conversion in a channel.

The conversion cycle changes according to the number of conversion enabled channels and conversion speed. Conversion cycle [ $\mu$ s] = Number of conversion enabled channels  $\times$  Conversion speed (200 $\mu$ s/channel)

# <span id="page-53-0"></span>**7.5 Range Switching Function**

Set the output range for each channel.

An output range can be selected from the following.

- Voltage: 1 to 5V, 0 to 5V, -10 to 10V, 0 to 10V
- Current: 4 to 20mA, 0 to 20mA

#### **Setting procedure**

#### **Operating procedure**

- 1. Set "CHI D/A conversion enable/disable setting" to "Enable".
- 2. Set " CHO Range setting".

# <span id="page-54-0"></span>**7.6 Analog Output HOLD/CLEAR Setting Function**

This function sets whether to hold or clear the analog value output when the CPU module is in the following operating status: RUN, STOP, PAUSE, or a stop error.

#### **Combination of analog output status**

The following table shows how the analog output status changes, depending on the combination of settings for D/A conversion enable/disable setting and CHO Output enable/disable flag (RY10 to RY13).

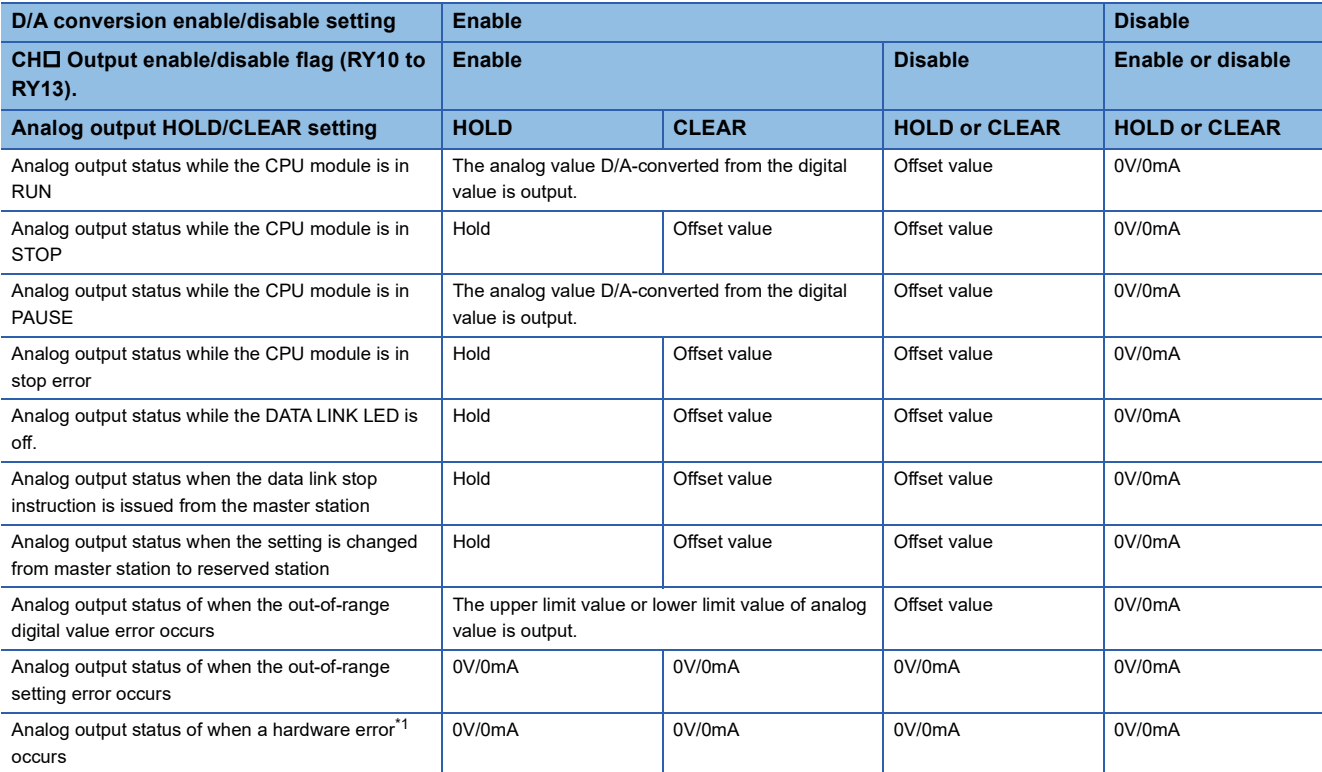

<span id="page-54-1"></span>\*1 Indicates the case that the operation of a program is not completed within the expected time in the CPU module due to a hardware failure in the D/A converter module or other factors. In this case, Remote READY (RXB) turns off and the RUN LED of the D/A converter module turns off.

#### **Setting procedure**

#### Operating procedure

- 1. Set "CHO D/A conversion enable/disable setting" to "Enable".
- 2. Set "CHO Analog output HOLD/CLEAR setting".

# <span id="page-55-0"></span>**7.7 Scaling Function**

The D/A converter module performs scale conversion on a digital value to the set range of the scaling upper limit value and scaling lower limit value. This function reduces the time and effort to create a program of the scale conversion.

#### **How to interpret the scaling setting**

Set a value corresponding to the upper limit value of the analog output value in the range setting for the scaling upper limit value.

Set a value corresponding to the lower limit value of the analog output value in the range setting for the scaling lower limit value.

#### **Calculation of the scaling value**

Scale conversion is performed on the digital values using the following formula: (Values after the decimal point are rounded down during scale conversion.)

• When the output range is -10 to 10V

$$
D_Y = \frac{32000}{S_H - S_L} \times (D_X - S_L) - 16000
$$

• When the output range is 4 to 20mA, 0 to 20mA, 1 to 5V, 0 to 5V, and 0 to 10V

$$
D_Y = \frac{16000}{S_H - S_L} \times (D_X - S_L)
$$

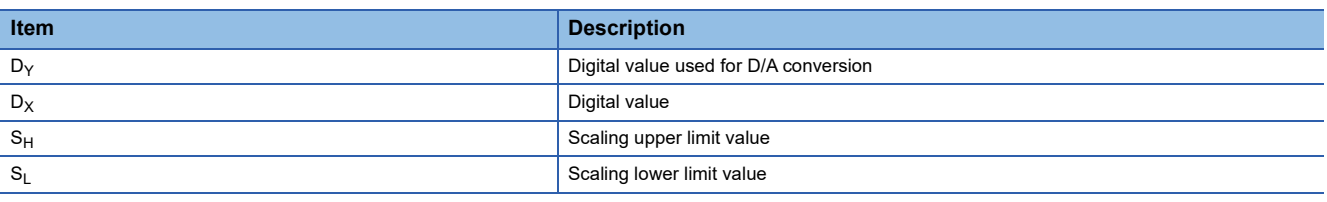

#### **Setting procedure**

#### **Operating procedure**

- 1. Set "CH□ D/A conversion enable/disable setting" to "Enable".
- **2.** Set "CH□ Scaling enable/disable setting" to "Enable".
- 3. Set values in "CHO Scaling lower limit value" and "CHO Scaling upper limit value".

#### $Point<sup>0</sup>$

- Even if the scaling upper limit value and the scaling lower limit value are set so that the change is larger than the maximum resolution described in the performance specifications, the resolution will not increase.
- The settings must satisfy the condition: Scaling upper limit value > Scaling lower limit value.

#### **Example of the scaling setting**

#### **Ex.**

When the following settings are made for channel 1 with the output range 0 to 5V set to it

- "CH1 Scaling enable/disable setting": "Enable"
- "CH1 Scaling upper limit value": 10000
- "CH1 Scaling lower limit value": 2000

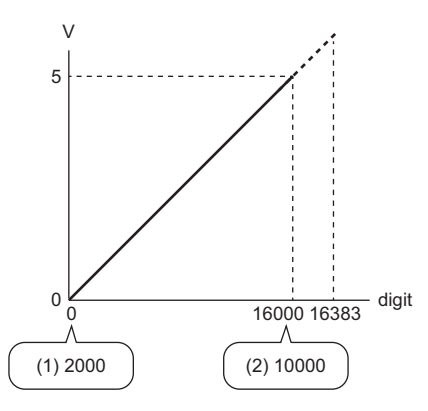

digit: Digital value

- V: Analog output voltage (V)
- (1) Scaling lower limit value
- (2) Scaling upper limit value

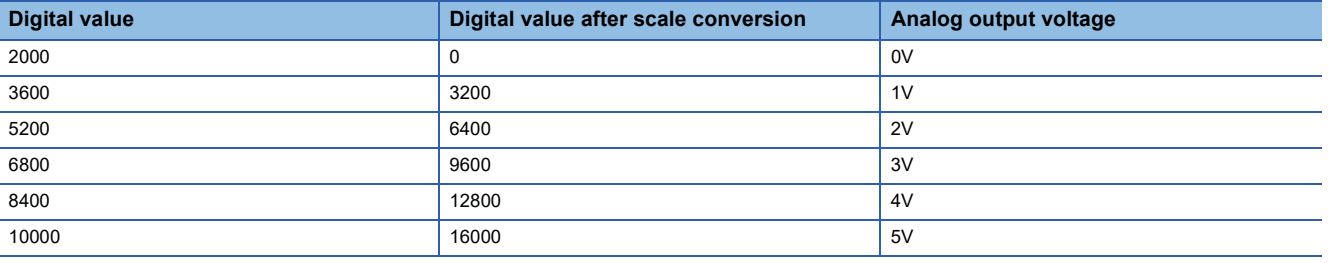

**Ex.**

When the following settings are made for channel 1 with the output range -10 to 10V set to it

- "CH1 Scaling enable/disable setting": "Enable"
- "CH1 Scaling upper limit value": 12000
- "CH1 Scaling lower limit value": 4000

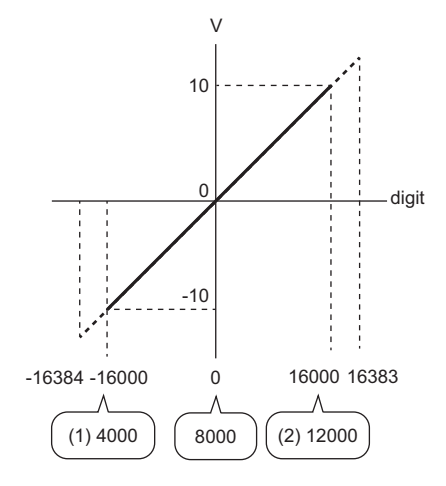

#### digit: Digital value

- V: Analog output voltage (V)
- (1) Scaling lower limit value
- (2) Scaling upper limit value

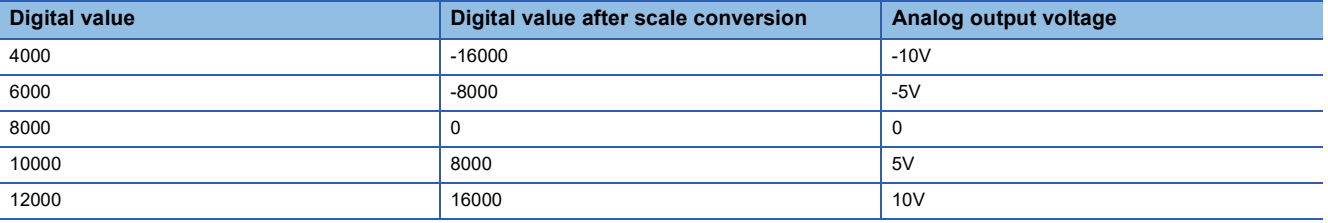

 $Point  $\ell$$ 

- When using the scaling function, the digital value before scaling can be set to a value out of the range of the scaling upper and lower limit values (dotted line area in the I/O characteristics). However, use the scaling function within the range of the analog output practical range (solid line area in the I/O characteristics). If the value is out of the analog output practical range, the maximum resolution and accuracy may not fall within the range of performance specifications.
- The default digital value 0 may not be appropriate depending on the scaling function setting. Especially in the above examples, a CH□ Out-of-range digital value error (error code: 190□H) occurs if CH□ Output enable/disable flag (RY10 to RY13) is turned on with the digital value being 0. Therefore, set an appropriate digital value within the scaling range before turning on CHO Output enable/disable flag (RY10 to RY13).

# **7.8 Shift Function**

The D/A converter module outputs the converted digital value with the set shift value added, in analog. This function facilitates fine adjustment at the system start-up.

#### **Operation**

The shifting set value is added to a digital value, and the added digital value is output in analog.

When the scaling function is used, the scale conversion is executed after the addition by the shift function.

If some value is set to the shifting set value, the shifting set value is added regardless of the status change (OFF $\rightarrow$ ON $\rightarrow$ OFF) of Initial data setting request flag (RY9).

#### **Setting procedure**

#### Operating procedure

- 1. Set "CHO D/A conversion enable/disable setting" to "Enable".
- **2.** Set a value in CH□ Shifting set value (RWw10 to RWw13).

#### $Point<sup>0</sup>$

If the digital value exceeds the range from -32768 to 32767 as a result of shift-and-add operation, the digital operation value is fixed to the lower limit value (-32768) or the upper limit value (32767).

#### **Setting example**

#### **Ex.**

For channel 1 to which the input range 0 to 5V is set, when a conversion value shift amount of 10 is added to a D/A converter module with the following I/O characteristics

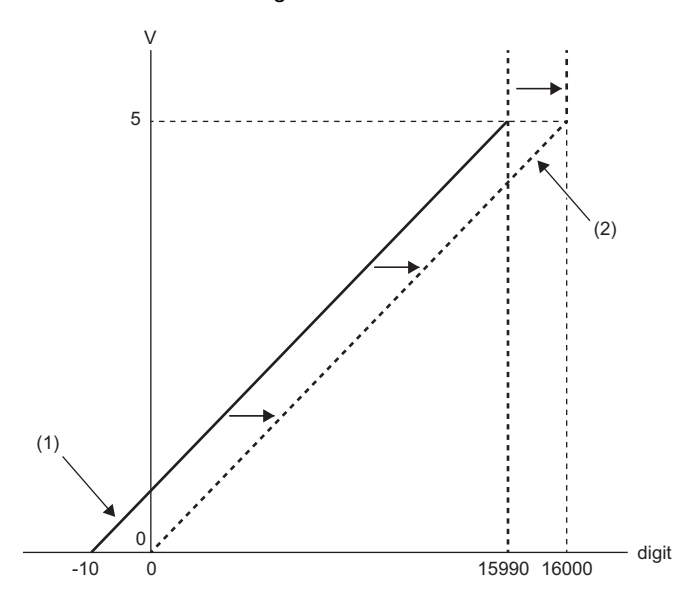

digit: Digital value

V: Analog output voltage (V)

(1) CH1 Digital value (RWw2)

(2) Digital value after shift-and-add operation

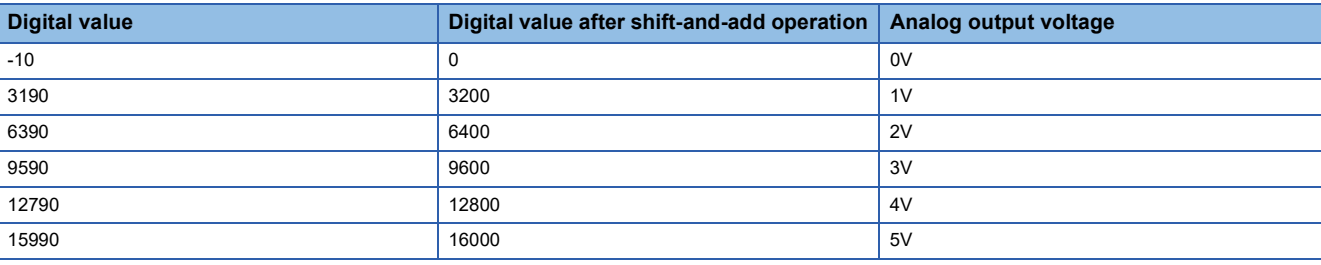

**Ex.** When the shifting set value of 250 is added to channel 1 set with the output range -10 to 10V

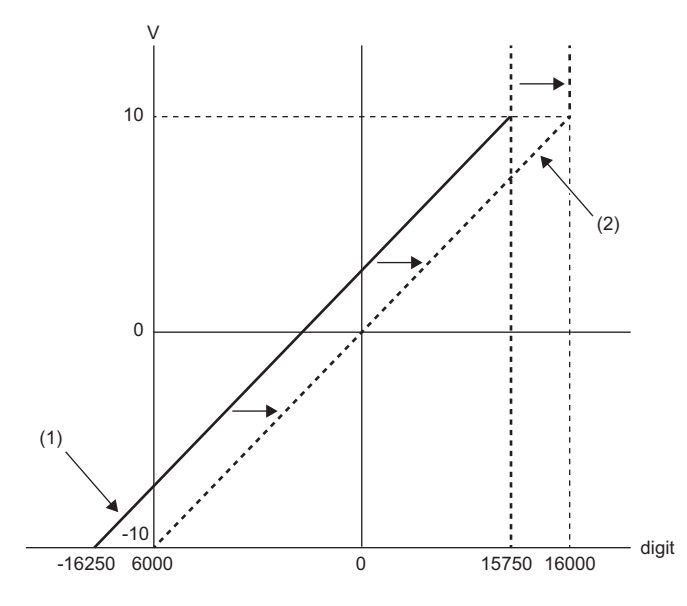

digit: Digital value

V: Analog output voltage (V)

(1) CH1 Digital value (RWw2)

(2) Digital value after shift-and-add operation

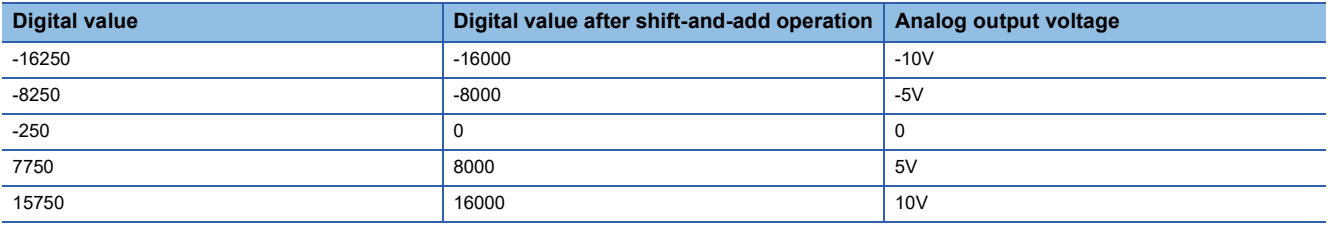

#### **Example of combined use of scaling function and shift function**

#### **Ex.**

When the following settings are made for channel 1 with the output range 0 to 5V set to it

- "CH1 Scaling enable/disable setting": "Enable"
- "CH1 Scaling upper limit value": 9000
- "CH1 Scaling lower limit value": 3000
- CH1 Shifting set value (RWw10): -25

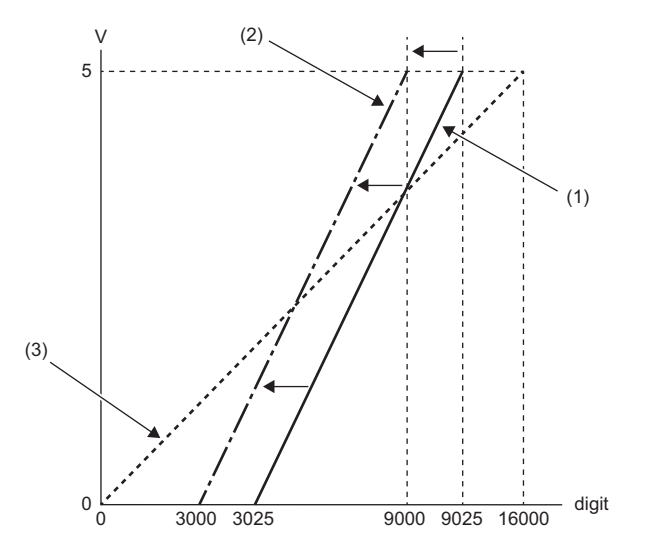

digit: Digital value

V: Analog output voltage (V)

(1) CH1 Digital value (RWw2)

(2) Digital value after shift-and-add operation

(3) Digital value after scale conversion

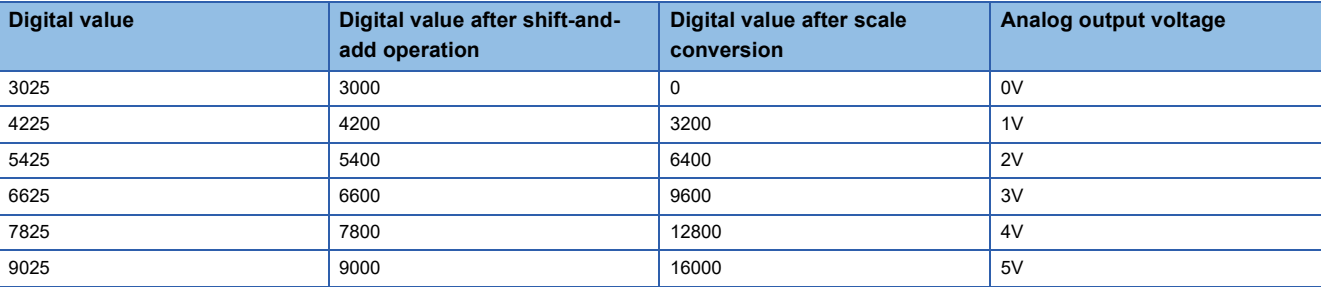

#### Operating procedure

- *1.* Set "CH1 D/A conversion enable/disable setting" to "Enable".
- *2.* Set "CH1 Scaling enable/disable setting" to "Enable".
- *3.* Set values in "CH1 Scaling lower limit value" and "CH1 Scaling upper limit value".
- *4.* Set -25 to CH1 Shifting set value (RWw10).

### **7.9 Digital Value Range Check Function**

This function outputs an error when the digital value is out of the digital input range for the output range.

#### **Notification**

When the digital value is greater than the upper limit of the setting range or smaller than the lower limit of the setting range, the out-of-range state is notified with the following operation.

- The check code is stored in CH $\square$  Set value check code (RWr2 to RWr5). ( $\square$  [Page 116 Set value check code](#page-117-0))
- CHI Out-of-range digital value (error code: 190IH) is stored in Latest error code (RWr0).
- The ERR. LED flashes.

#### **Operation**

When the digital value is greater than the upper limit of the setting range or smaller than the lower limit of the setting range, analog output is as follows.

- When the digital value is greater than the upper limit of the setting range, the analog value is output with the upper limit of the setting range.
- When the digital value is smaller than the lower limit of the setting range, the analog value is output with the lower limit of the setting range.

The analog output value returns to the normal value when the digital value falls within the setting range. However, the indicated notification remains as follows:

- Once a check code is stored, it is not reset automatically.
- The ERR. LED remains flashing.

#### **Resetting a check code**

After rewriting a digital value with a value in the settable range, there are two methods for resetting a check code.

- Turning on and off Error clear request flag (RYA)
- Turning on and off Initial data setting request flag (RY9)

#### **When the scaling function is enabled**

When "Scaling enable/disable setting" is set to "Enable", the scale-converted digital value is the target for check code detection.

#### $Point$ <sup> $\circ$ </sup>

When the scale-converted digital value is out of the setting range, a slight inaccuracy may be contained in the target digital value for the check code when the check code is stored due to an operational error in the scale conversion.

#### **When the shift function is enabled**

When a value is set for CHI Shifting set value (RWw10 to RWw13), the value with the shifting set value added is the target for the check code.

#### **Operation example of the check code detection**

#### **Ex.**

When the following settings are made for channel 1 with the output range -10 to 10V set to it

- "CH1 Scaling enable/disable setting": "Enable"
- "CH1 Scaling upper limit value": 24000
- "CH1 Scaling lower limit value": -24000
- CH1 Shifting set value (RWw10): -200

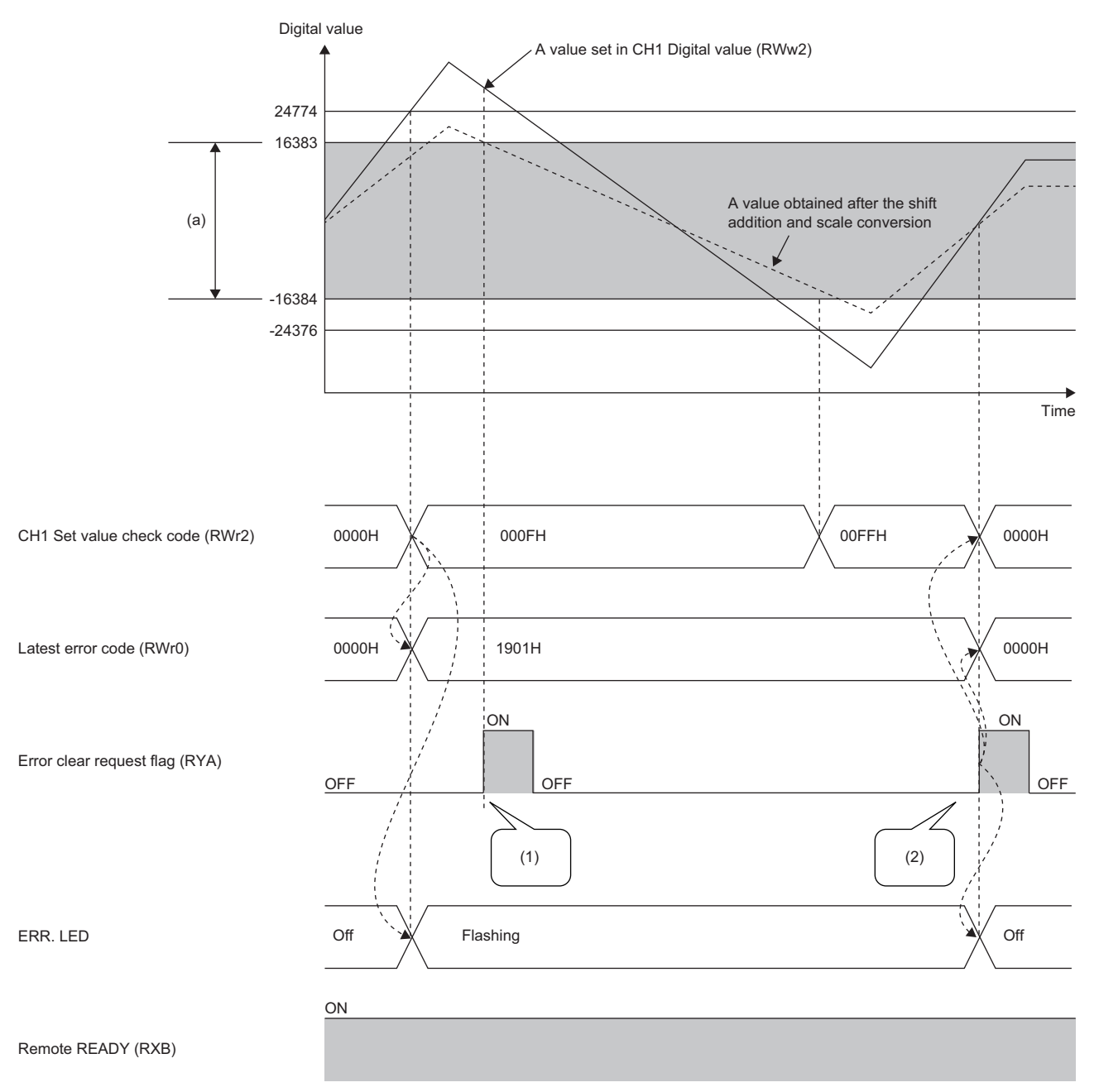

(a) Setting range after shift-and-add operation, scale conversion

(1) For a value outside the setting range, the check code is not reset.

(2) For a value within the setting range, the check code is reset.

# <span id="page-64-0"></span>**7.10 Warning Output Function**

This function outputs a warning when a digital value falls within the warning output range set in advance. The following figure schematically shows how the warning output behaves in the D/A converter module.

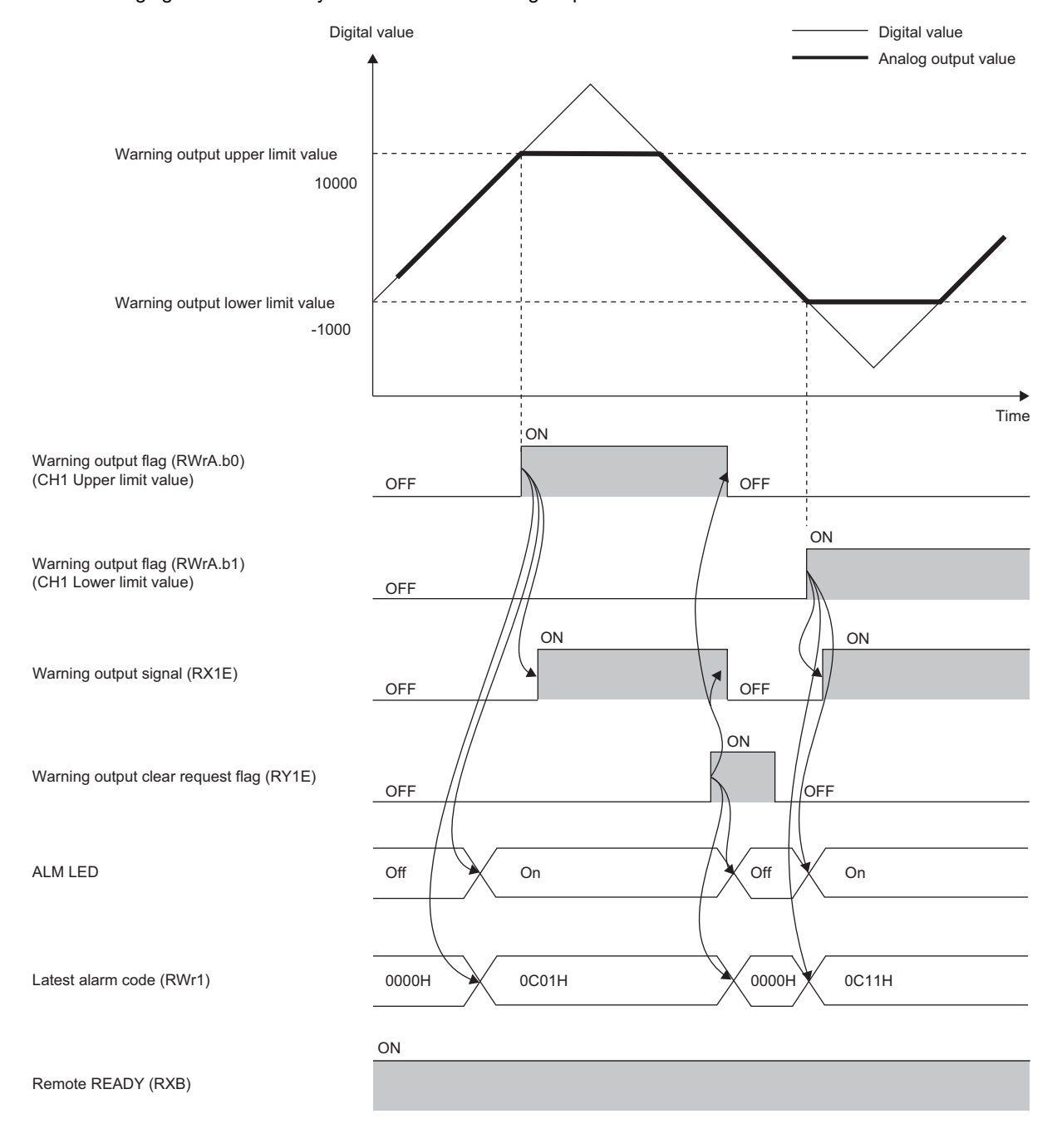

#### **Notification**

When the digital value is greater than the warning output upper limit value or smaller than the warning output lower limit value, the warning is notified by the following.

- Warning output flag (RWrA): Bit corresponding to the warning content turns on ( $\sqrt{P}$  [Page 117 Warning output flag\)](#page-118-0).
- Warning output signal (RX1E): ON
- ALM LED: On

CH□ Warning (upper limit) occurrence (alarm code: 0C0□H) or CH□ Warning (lower limit) occurrence (alarm code: 0C1□H) is stored in Latest alarm code (RWr1).

#### **Operation**

When the digital value exceeds the warning output upper limit value or is below the warning output lower limit value, a warning is output and the analog output value becomes any of the following:

- When the digital value exceeds the warning output upper limit value: An analog value converted from the digital value of the warning output upper limit value is output.
- When the digital value is below the warning output lower limit value: An analog value converted from the digital value of the warning output lower limit value is output.

After a warning occurs, the analog output value returns to the normal value by changing the digital value to a value within the setting range. However, Warning output flag (RWrA) and Warning output signal (RX1E) are not cleared. (ALM LED remains turned on.)

#### **Clearing the warning output**

The warning output can be cleared by either of the following two methods.

- Turning on and off Warning output clear request flag (RY1E)
- Turning on and off Initial data setting request flag (RY9)

When the warning output is cleared, the D/A converter module results in the following state:

- Warning output flag (RWrA): OFF
- Warning output signal (RX1E): OFF
- ALM LED: Off
- CHI Warning (upper limit) occurrence (alarm code: 0C0IH) or CHI Warning (lower limit) occurrence (alarm code: 0C1□H) is cleared from Latest alarm code (RWr1).

#### **When the scaling function is enabled**

When "Scaling enable/disable setting" is set to "Enable", the scale-converted digital value is the target for warning detection. Be sure to set a value considering the scaling range.

#### **When the shift function is enabled**

When a value is set to CH $\Box$  Shifting set value (RWw10 to RWw13), the value with the shifting set value added is the target for the warning.

Be sure to set a value considering the scaling range.

#### **Setting procedure**

#### Operating procedure

- 1. Set "CHO D/A conversion enable/disable setting" to "Enable".
- **2.** Set "CH□ Warning output setting" to "Enable".
- 3. Set the values in "CH□ Warning output upper limit value" and "CH□ Warning output lower limit value".

## **7.11 SLMP Communication Function**

This function allows communications with the D/A converter module using SLMP.

For details on SLMP, refer to the following.

**LLI SLMP Reference Manual** 

#### **Applicable version**

This function is available for a D/A converter module with firmware version "06" or later.

**F** [Page 141 Added functions](#page-142-0)

#### **Available commands**

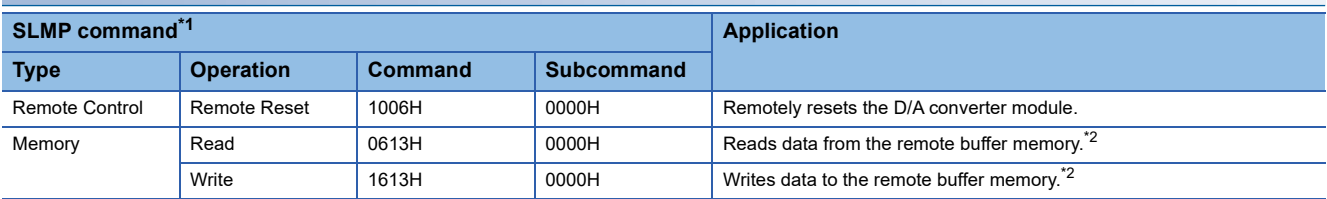

<span id="page-66-0"></span>\*1 The SLMP commands are compatible with 4E frame.

<span id="page-66-1"></span>\*2 The maximum word length that the D/A converter module can use is 240 words.

 $Point  $\ell$$ 

For a single D/A converter module, do not execute multiple SLMP commands at the same time. If multiple SLMP commands are executed at the same time, the D/A converter module may not be able to receive the SLMP commands, and the SLMP commands may time out.

#### **How to communicate**

Use the SLMPREQ instruction to send SLMP commands to the D/A converter module from the CPU module.

For the SLMPREQ instruction, refer to the following.

MELSEC iQ-R Programming Manual (Module Dedicated Instructions)

#### **Precautions**

If D0A0H is stored in the completion status of the SLMPREQ instruction, any of the following error codes is stored in the error history. Take an action corresponding to the error code stored in the error history.

• Transient data request command error (error code: D217H)

- Receive buffer full (error code: D2A0H)
- Transient data length error (error code: D2A3H)

• Transient data divided error (error code: DF01H)

For details on the error codes, refer to the following.

[Page 101 Error Code List](#page-102-0)

# **7.12 Firmware Update Function**

This function updates firmware of a D/A converter module via CC-Link IE TSN. For details on the firmware update function, refer to the following. CC-Link IE TSN Digital-Analog Converter Module User's Manual(CC-Link IE TSN Communication Mode)

#### **Precautions**

- The firmware cannot be updated when the D/A converter module is operating in CC-Link IE Field Network communication mode. Operate the D/A converter module in CC-Link IE TSN communication mode to update the firmware.
- The firmware is updated for both the CC-Link IE TSN communication mode and the CC-Link IE Field Network communication mode.

### **7.13 Module Power Supply Voltage Drop Detection Function**

This function detects a voltage drop of the module power supply.

This function makes troubleshooting easy when the voltage of the power supplied to the D/A converter module drops, or when poor connection in the wiring occurs. Note that the voltage to be monitored for a module power supply voltage drop is 20.4V.

#### **Operation**

When a drop of the module power supply voltage is detected, the module results in the following state and an error is notified.

- Module power supply voltage drop error (error code: 1080H) is stored in Latest error code (RWr0).
- Error flag (RXA) turns on.

#### $Point<sup>9</sup>$

- When an error is detected, since the power supply environment is out of specification range, the operation is not guaranteed.
- A power supply voltage drop is not detected in the event of a sudden power failure or when power-off operation is performed.
- The voltage to be monitored varies depending on the environment.

# **8 PROGRAMMING**

This chapter describes the programming of the D/A converter module.

### **8.1 Precautions for Programming**

This section describes precautions to create CC-Link IE Field Network programs.

#### **Program for cyclic transmission**

For a program for cyclic transmission, provide interlock between the following link special relay (SB) and the link special register (SW).

- Own station data link error status (master station) (SB0049)
- Data link status (each station) (SW00B0 to SW00B7)
- User's manual for the master/local module used

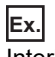

Interlock example

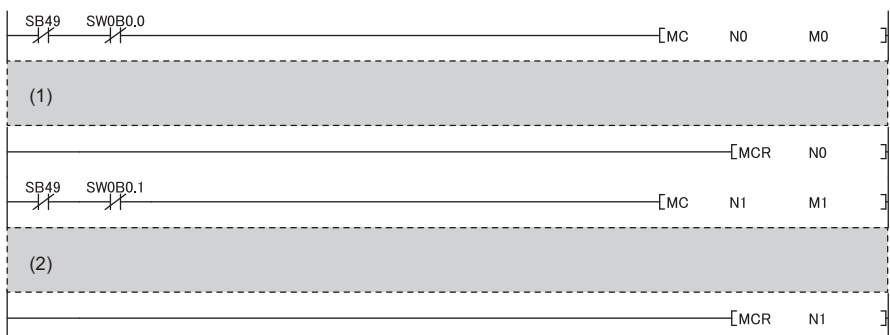

(1) Program for communications with station No.1

(2) Program for communications with station No.2

#### **Program for transient transmission**

For a program for transient transmission, provide interlock between the following link special relay (SB) and the link special register (SW).

 $(2)$ 

- Baton pass status of the own station (master station) (SB0047)
- Baton pass status of each station (SW00A0 to SW00A7)
- User's manual for the master/local module used

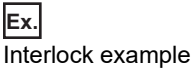

(1)  $\overset{\text{SB47}}{\downarrow}$  $\overset{\text{SWOAO}}{\longleftarrow}$ 

 $\frac{1}{2}$ 

(1) Start contact

(2) Dedicated instruction to station No.1

### **8.2 When Function Setting Switch 2 Is Not Used**

#### **System configuration**

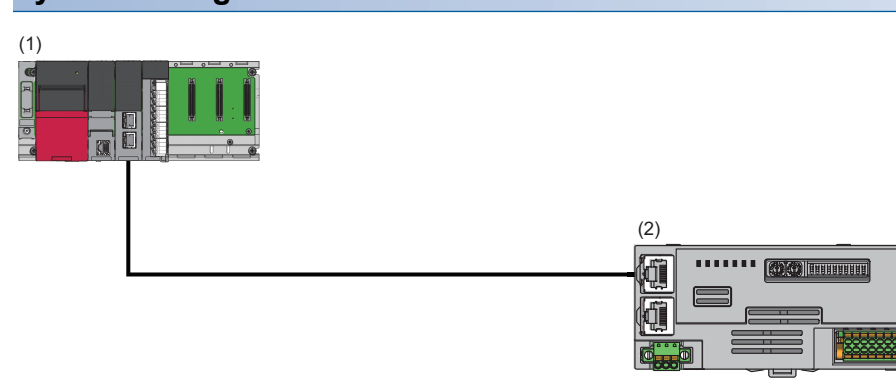

(1) Master station

- Power supply module: R62P
- CPU module: R120CPU
- Master/local module: RJ71GF11-T2 (Start I/O number: 0000H to 001FH)
- Input module: RX40C7 (Start I/O number: 0020H to 002FH)
- (2) Remote device station (IP address/station number setting switches: 1)

• D/A converter module: NZ2GN2S-60DA4 (analog output: CH1, CH2)

#### ■**Assignment of link devices**

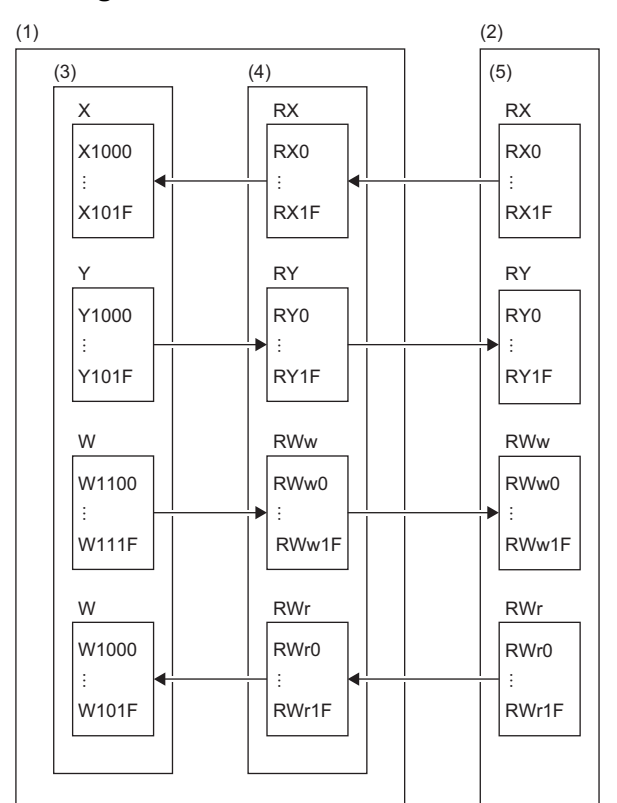

(1) Master station

(2) Remote device station

(3) CPU module

(4) Master/local module

(5) D/A converter module

#### **Programming conditions**

D/A conversion in CH1 and CH2 of the D/A converter module is enabled and the written digital values are output as analog data. Scaling conversion is performed in CH1 and warning output is performed in CH2.

#### **Initial setting description**

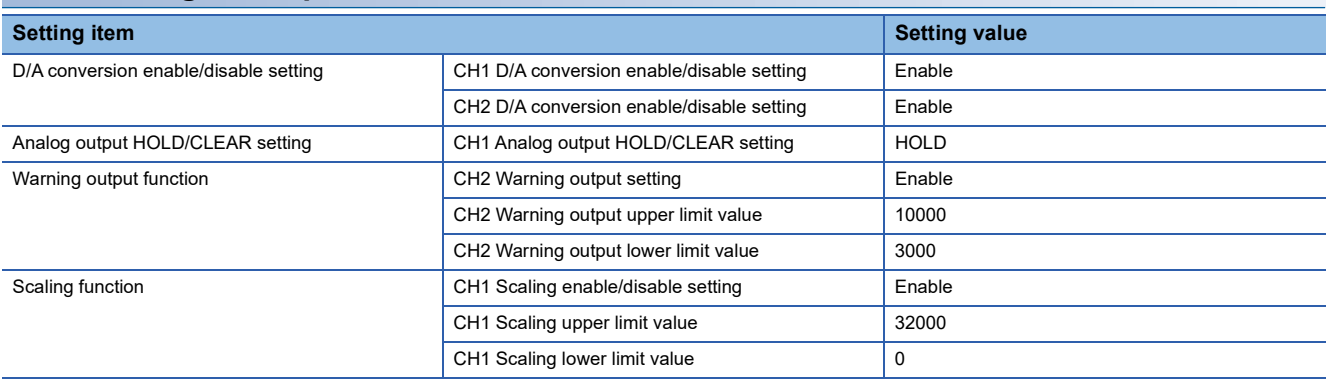

For the parameters other than the above, use the initial value.

#### **Devices to be used**

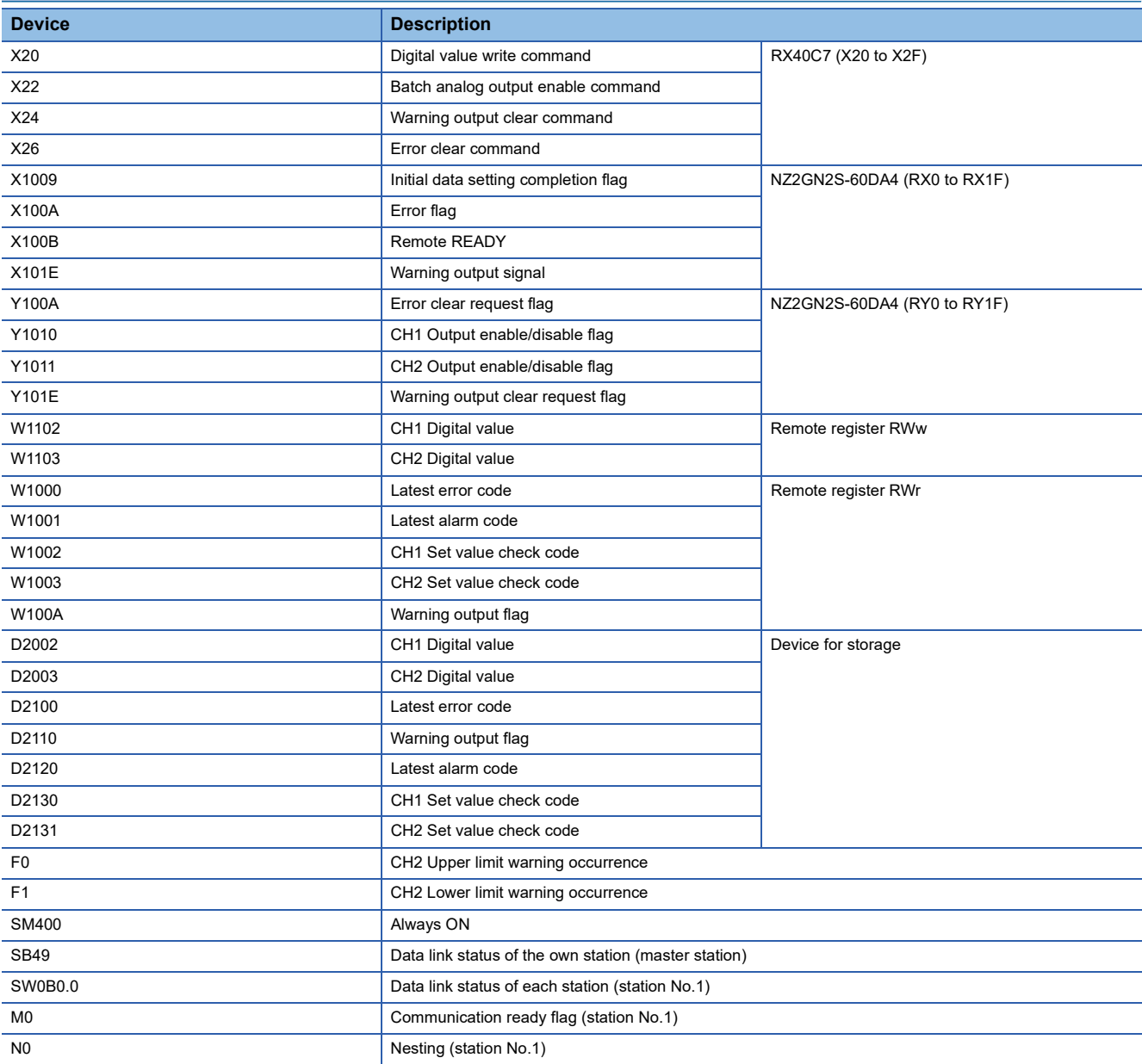
# **Setting procedure**

### **Operating procedure**

*1.* Create a project.

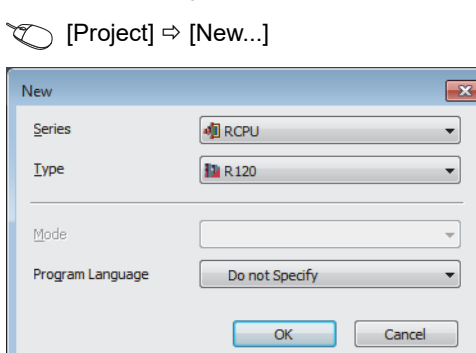

*2.* Set the master/local module in the following window.

 $\gamma$  [Navigation window]  $\Rightarrow$  [Parameter]  $\Rightarrow$  [Module Information]  $\Rightarrow$  Right-click  $\Rightarrow$  [Add New Module]

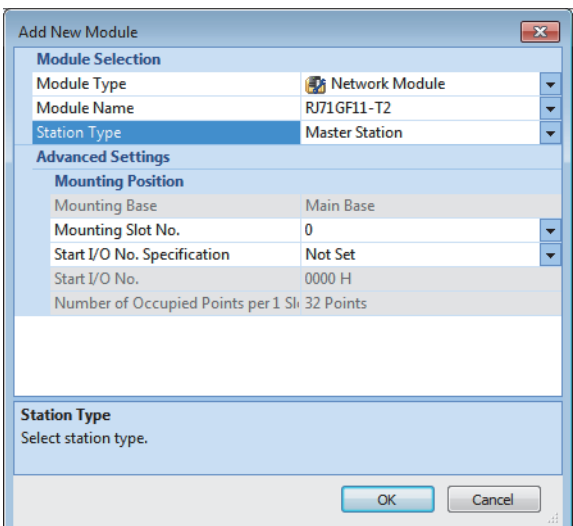

*3.* Open the "CC IE Field Configuration" window and set items as follows.

\*ী [Navigation window]  $\Leftrightarrow$  [Parameter]  $\Leftrightarrow$  [Module Information]  $\Leftrightarrow$  Model  $\Leftrightarrow$  [Basic Settings]  $\Leftrightarrow$  [Network Configuration Settings]

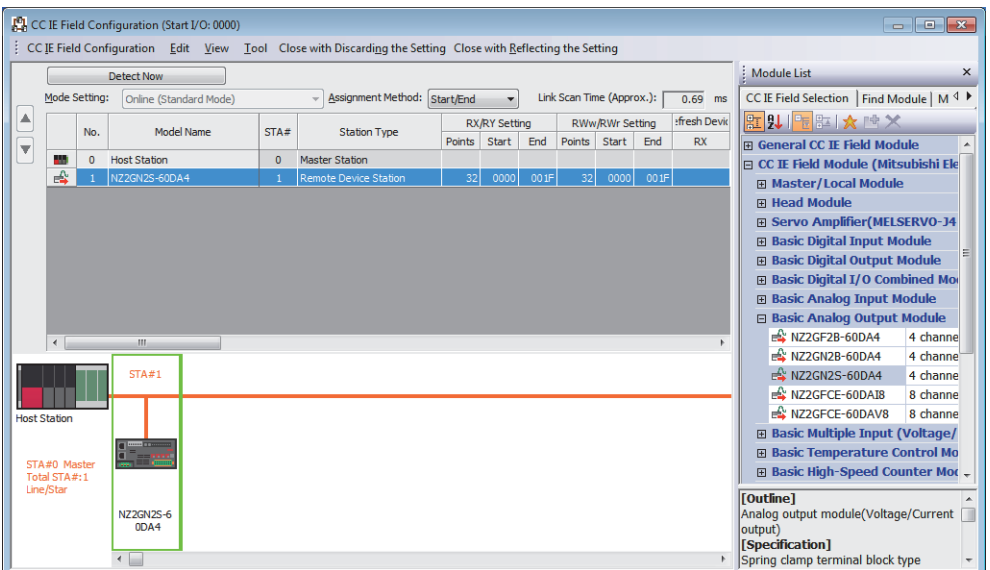

- 4. Click the [Close with Reflecting the Setting] button to close the "CC IE Field Configuration" window.
- *5.* Open the refresh parameter setting window and set items as follows.

ึ (Navigation window]  $\Leftrightarrow$  [Parameter]  $\Leftrightarrow$  [Module Information]  $\Leftrightarrow$  Model  $\Leftrightarrow$  [Basic Settings]  $\Leftrightarrow$  [Refresh Settings]

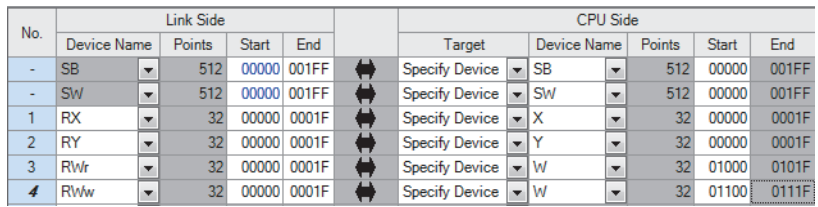

- *6.* Check that the station-based block data assurance is set to "Enable" for the master/local module.
- \*্চী [Navigation window]  $\Leftrightarrow$  [Parameter]  $\Leftrightarrow$  [Module Information]  $\Leftrightarrow$  Model  $\Leftrightarrow$  [Application Settings]  $\Leftrightarrow$  [Supplementary Cyclic Settings]

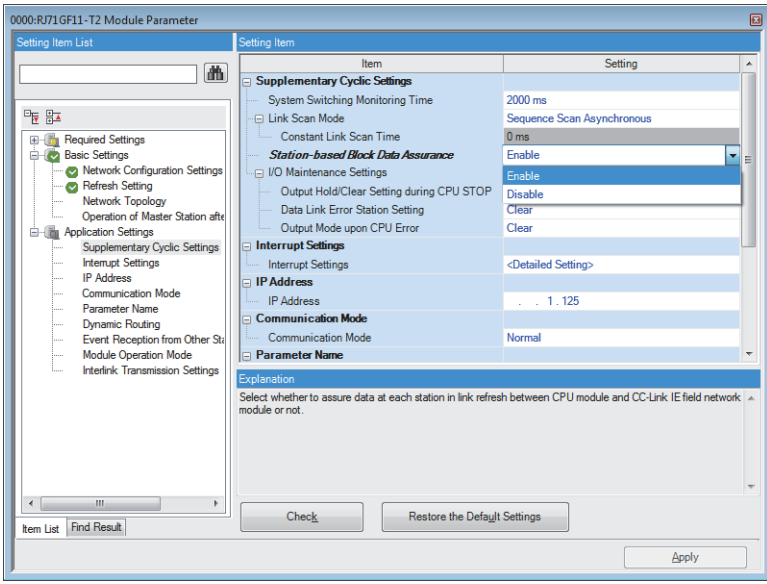

- *7.* Click the [Apply] button.
- *8.* Write the set parameters to the CPU module of the master station and reset the CPU module of the master station, or turn off and on the power supply of the programmable controller.
- $\mathcal{L}$  [Online]  $\Rightarrow$  [Write to PLC]
- *9.* Open the "CC IE Field Configuration" window.
- \* মানি [Navigation window]  $\Leftrightarrow$  [Parameter]  $\Leftrightarrow$  [Module Information]  $\Leftrightarrow$  Model  $\Leftrightarrow$  [Basic Settings]  $\Leftrightarrow$  [Network Configuration Settings]

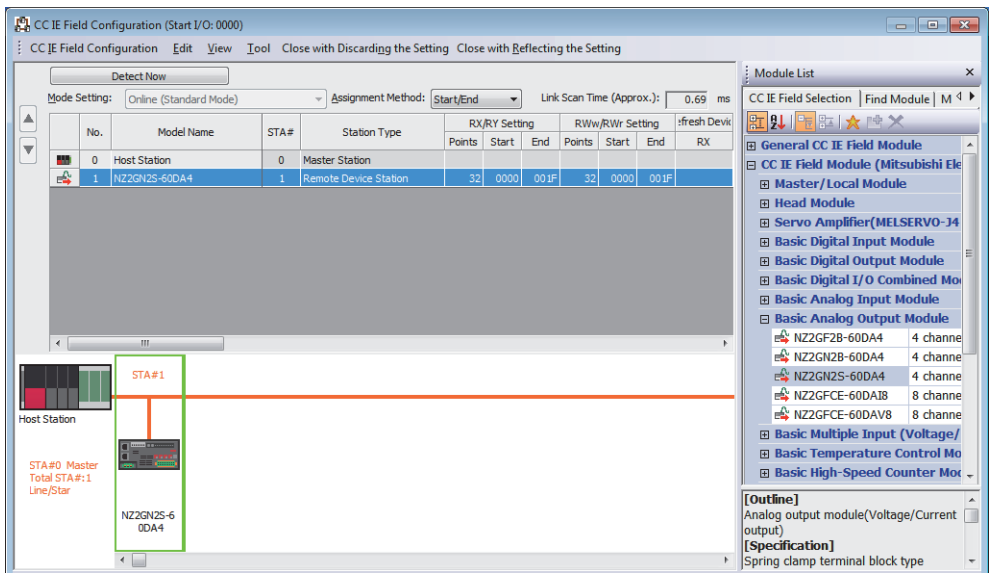

*10.*In the "Parameter Processing of Slave Station" window, set the items as described in Initial settings.

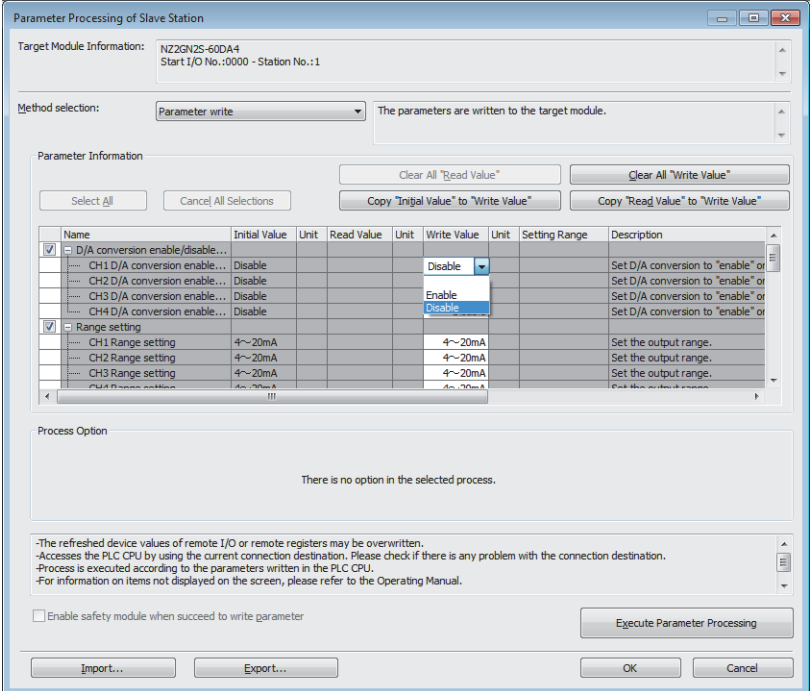

- *11.* Click the [OK] button to close the "Parameter Processing of Slave Station" window.
- 12. Set the CPU module of the master station to RUN, and check that the DATA LINK LED of the D/A converter module is turned on.

# **Program example**

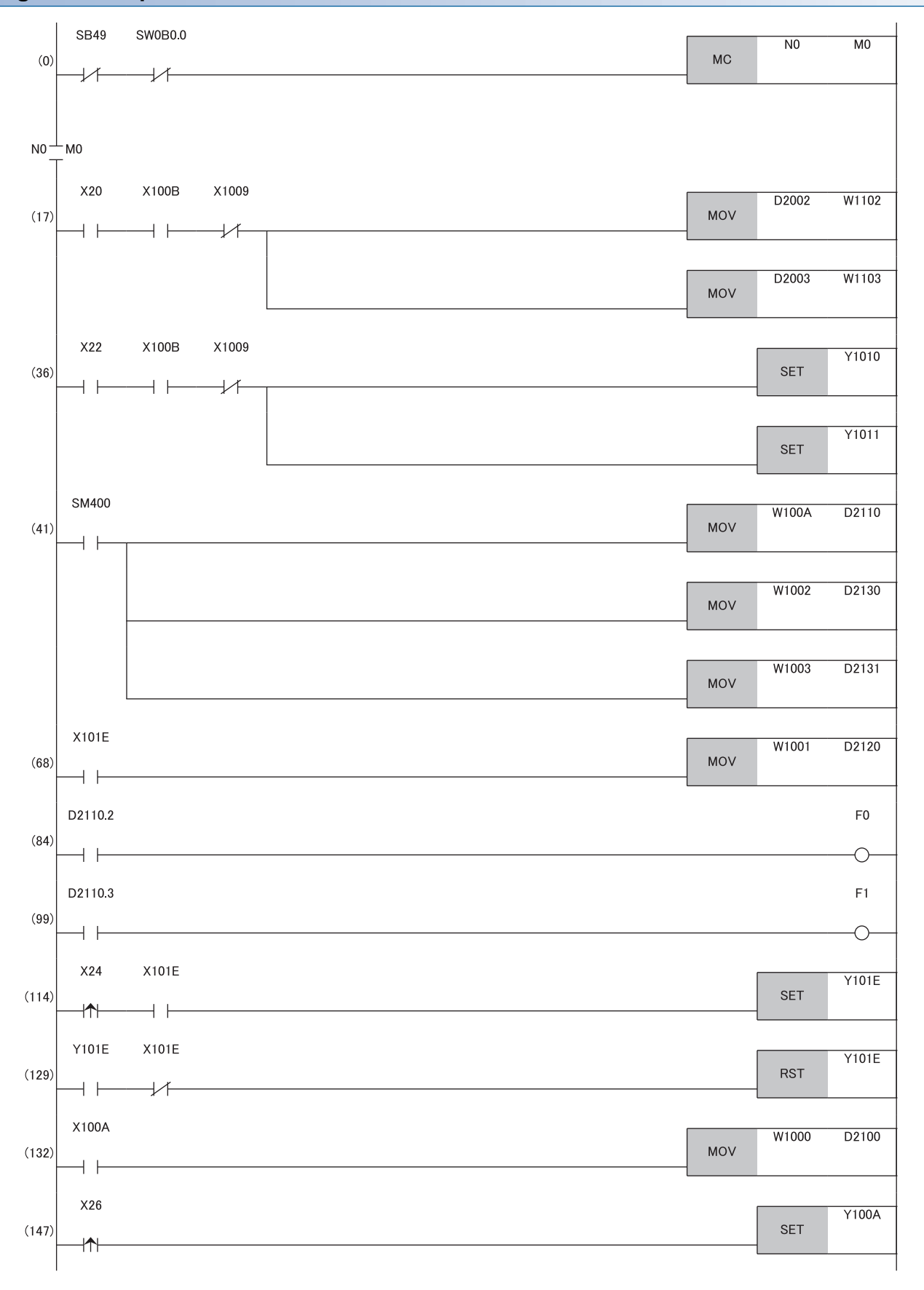

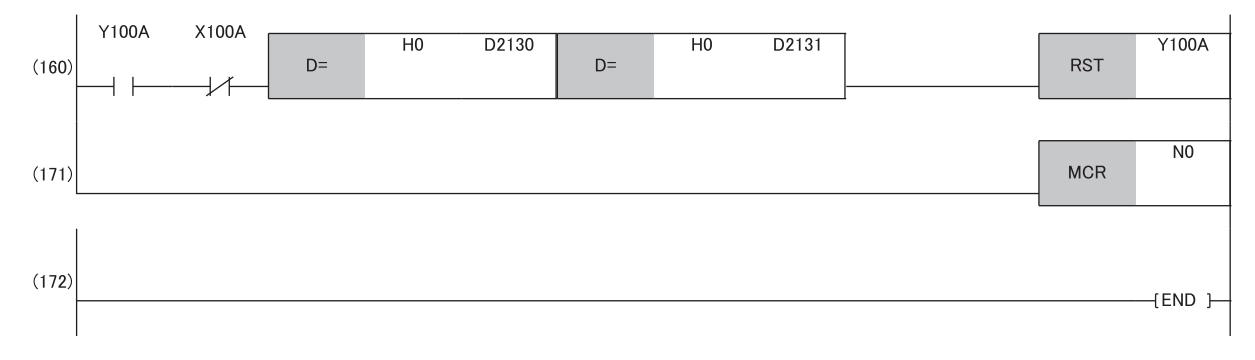

(17), (36) Write a digital value.

(41) Detect the warning output flag and check code.

(68) Read the latest alarm code.

(84), (99) Perform the processing to be performed when a CH2 warning occurs.

(114), (129) Clear the alarm code.

(132) Read the latest error code.

(147), (160) Clear the error code.

# **8.3 When Function Setting Switch 2 Is Used**

#### **System configuration**

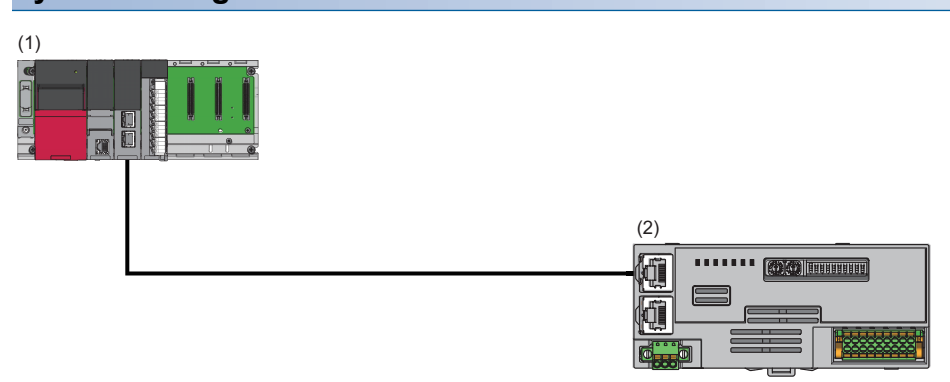

(1) Master station

- Power supply module: R62P
- CPU module: R120CPU
- Master/local module: RJ71GF11-T2 (Start I/O number: 0000H to 001FH)
- Input module: RX40C7 (Start I/O number: 0020H to 002FH)
- (2) Remote device station (IP address/station number setting switches: 1)
- D/A converter module: NZ2GN2S-60DA4 (analog output: CH1, CH2, CH3, CH4)

#### **Programming conditions**

D/A conversion in CH1, CH2, CH3, and CH4 of the D/A converter module is enabled and the written digital values are output as analog data.

#### **Initial setting description**

Set the function setting switches as follows. Set the range to 4 to 20mA for all channels.

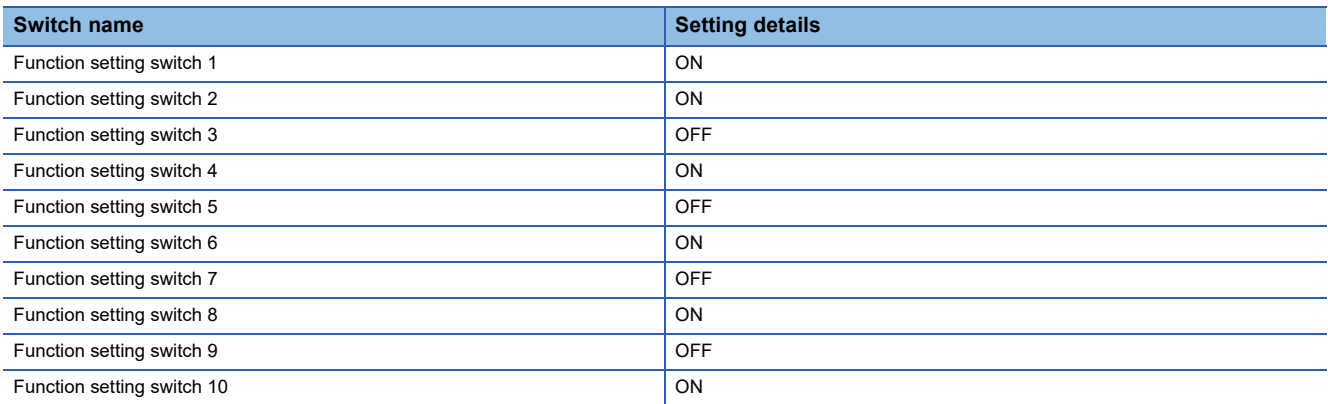

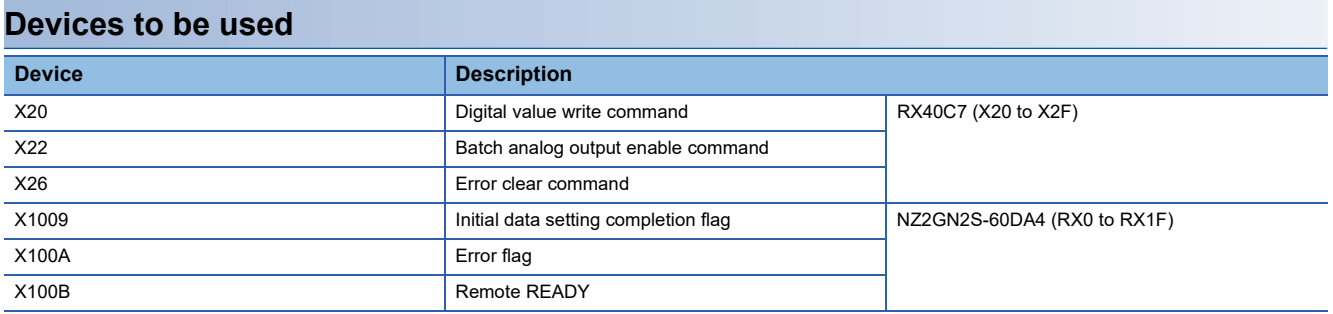

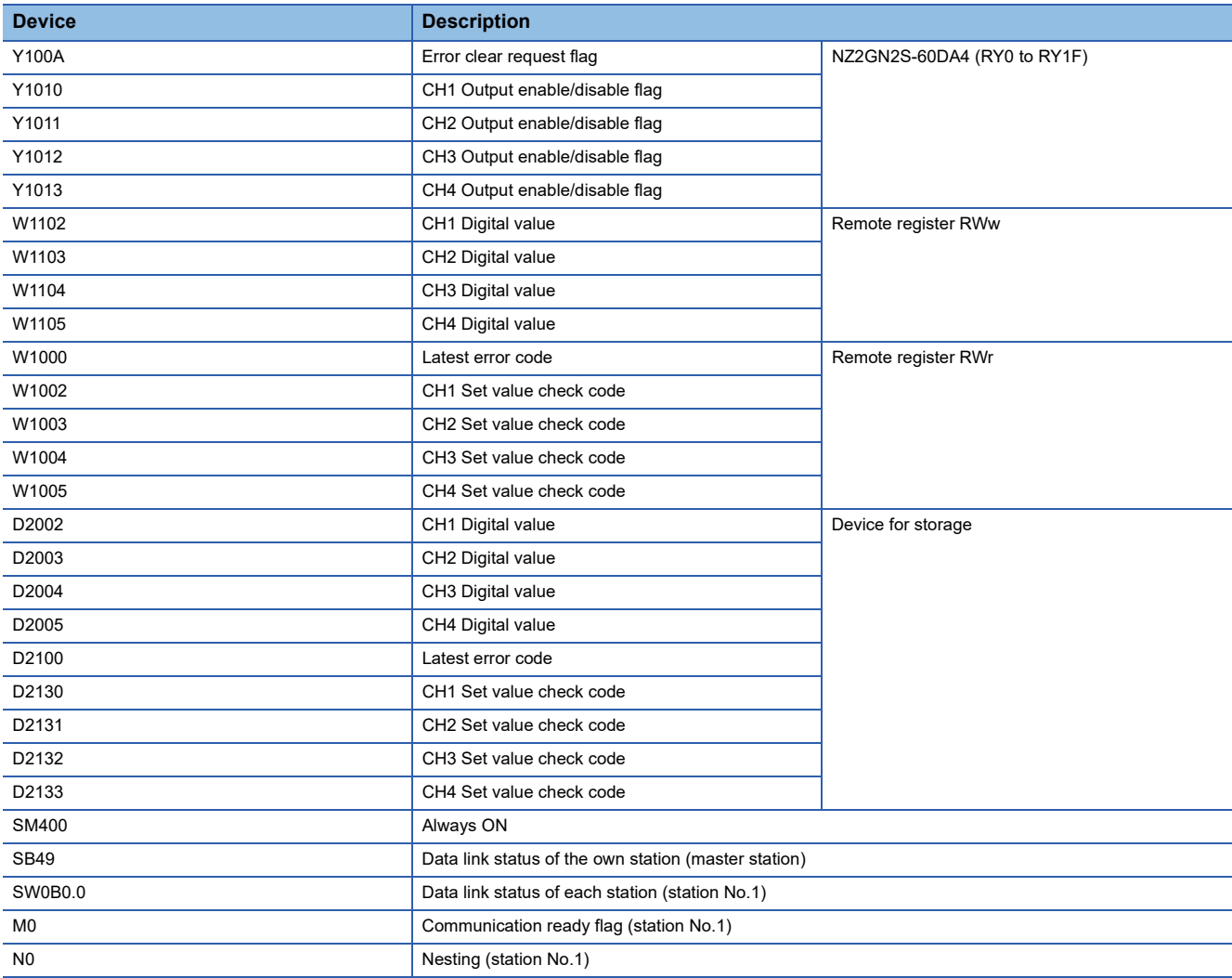

# **Setting procedure**

# **Operating procedure**

*1.* Create a project.

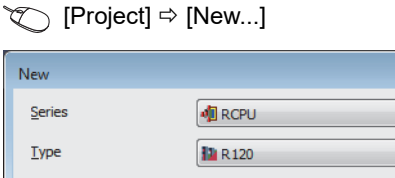

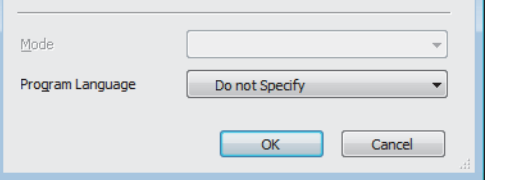

*2.* Set the master/local module in the following window.

 $\gamma$  [Navigation window]  $\Rightarrow$  [Parameter]  $\Rightarrow$  [Module Information]  $\Rightarrow$  Right-click  $\Rightarrow$  [Add New Module]

 $\boxed{\mathbf{x}}$ 

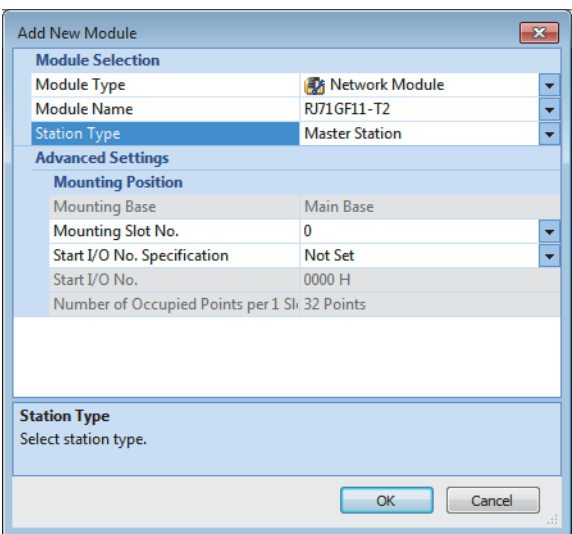

- *3.* Open the "CC IE Field Configuration" window and set items as follows.
- \* [Navigation window]  $\Rightarrow$  [Parameter]  $\Rightarrow$  [Module Information]  $\Rightarrow$  Model  $\Rightarrow$  [Basic Settings]  $\Rightarrow$  [Network Configuration Settings]

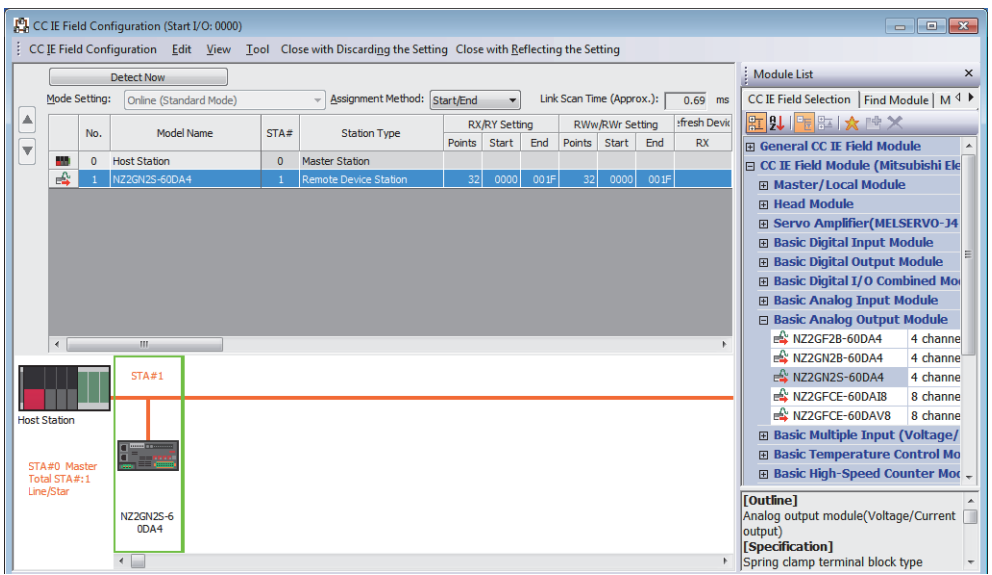

- 4. Click the [Close with Reflecting the Setting] button to close the "CC IE Field Configuration" window.
- *5.* Open the refresh parameter setting window and set items as follows.

\*্তী [Navigation window]  $\Leftrightarrow$  [Parameter]  $\Leftrightarrow$  [Module Information]  $\Leftrightarrow$  Model  $\Leftrightarrow$  [Basic Settings]  $\Leftrightarrow$  [Refresh Settings]

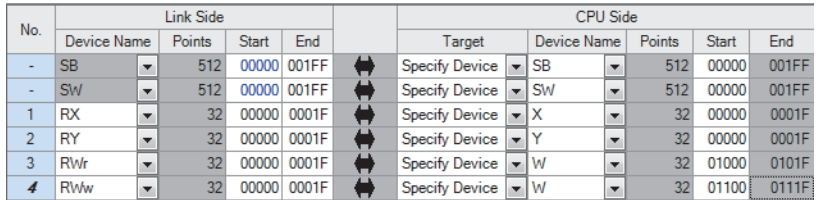

**6.** Click the [Apply] button.

- *7.* Check that the station-based block data assurance is set as "Enable" for the master/local module.
- [Navigation window] [Parameter] [Module Information] Model [Application Settings] [Supplementary Cyclic Settings]

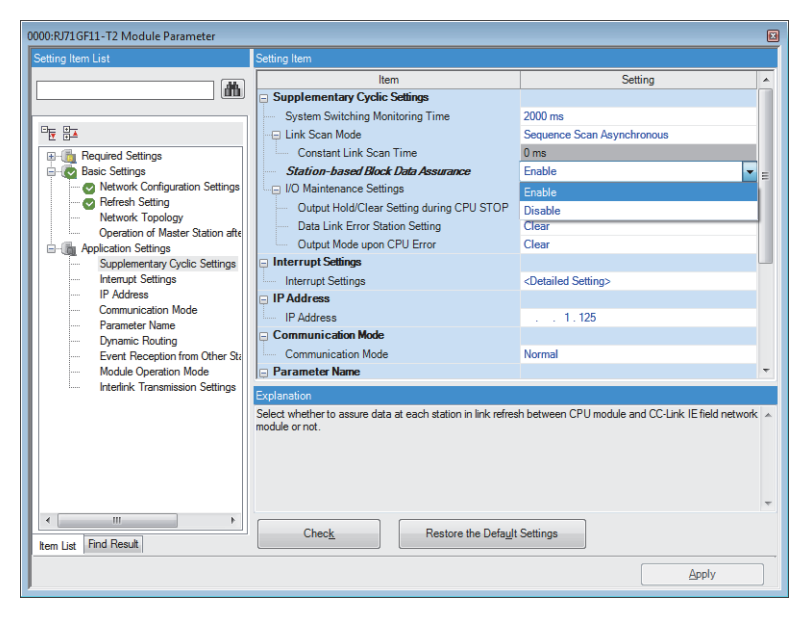

- 8. Write to the CPU module of the master station and reset the CPU module of the master station, or turn off and on the power supply of the programmable controller.
- $\textcircled{}$  [Online]  $\Rightarrow$  [Write to PLC]
- 9. Set the CPU module of the master station to RUN, and check that the DATA LINK LED of the D/A converter module is turned on.

# **Program example**

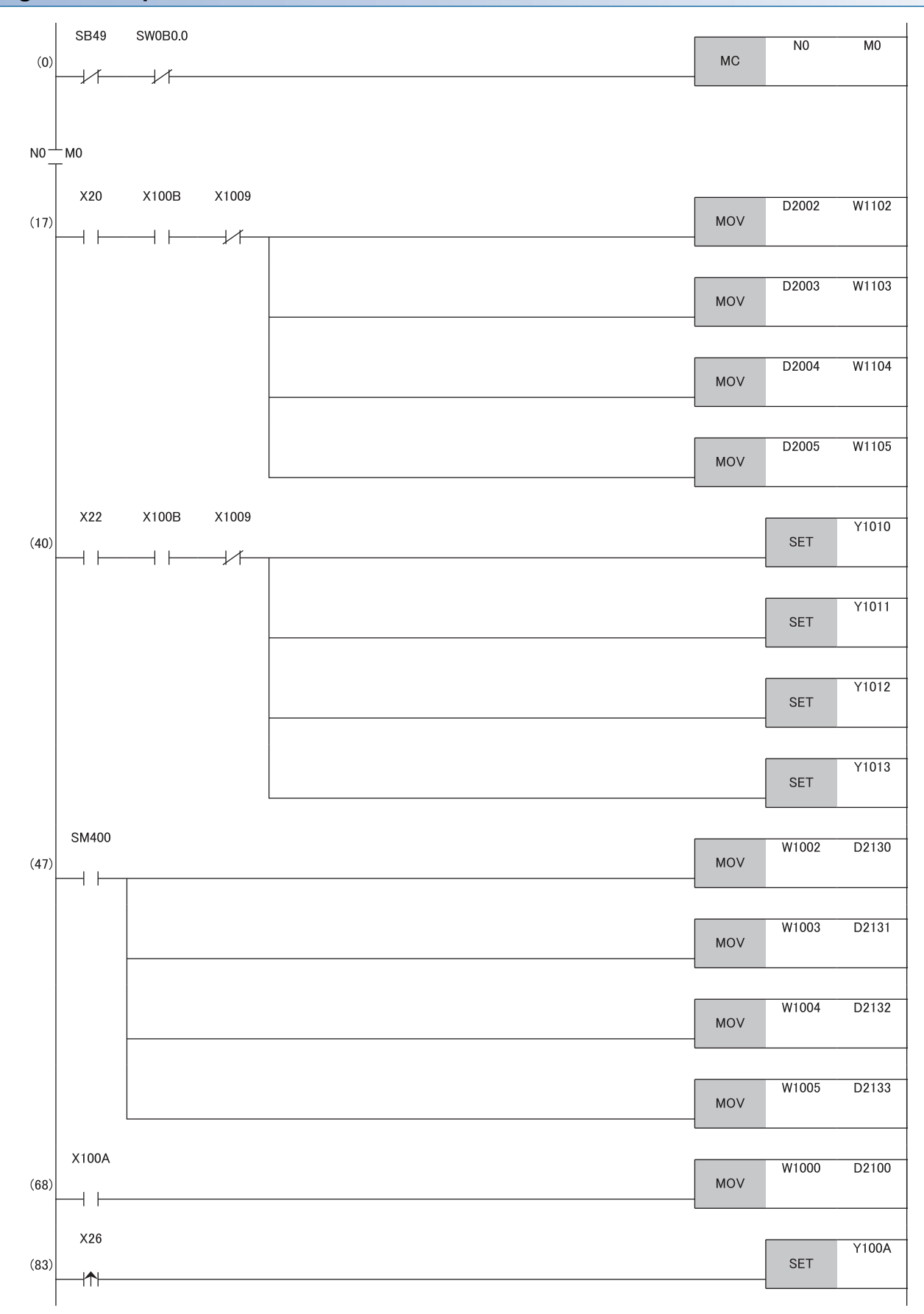

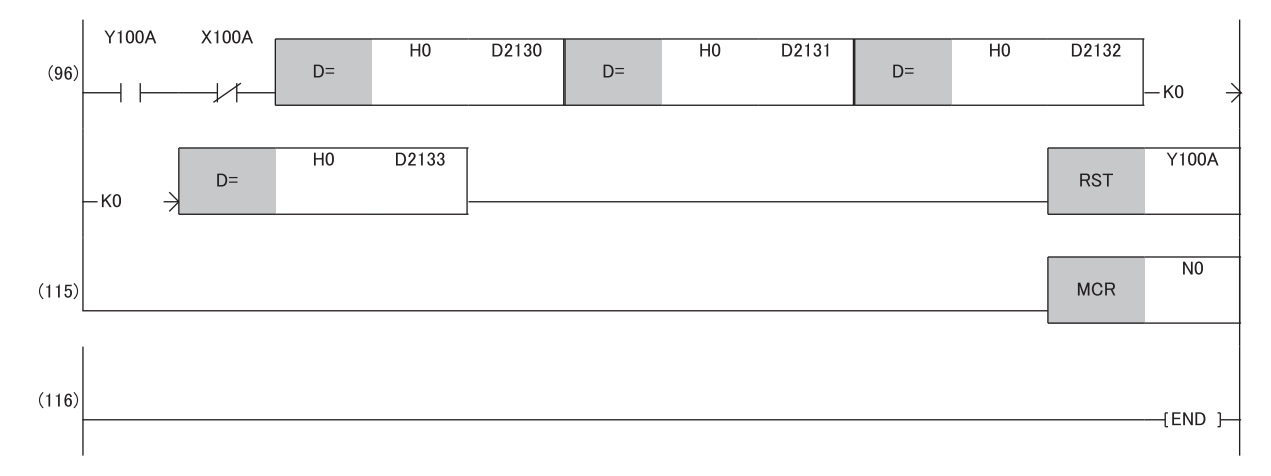

(17), (40) Write a digital value.

(47) Detect the check code.

(68) Read the latest error code.

(83), (96) Clear the error code.

# **9 MAINTENANCE AND INSPECTION**

The D/A converter module has no special item to be inspected. However, to maintain the best condition of the system, perform the inspection in accordance with the items described in either of the following manuals, depending on the system configuration of the master station used.

- MELSEC iQ-R series:  $\square$  MELSEC iQ-R Module Configuration Manual
- Except for MELSEC iQ-R series:  $\square$  User's manual for the CPU module used

# **10 TROUBLESHOOTING**

This chapter describes errors that may occur while the D/A converter module is used, and their troubleshooting. This chapter uses GX Works3 for explanations.

# **10.1 CC-Link IE TSN/CC-Link IE Field Diagnostics**

For CC-Link IE Field Network, monitor the status and conduct an operation test. For details on CC-Link IE TSN/CC-Link IE Field diagnostics, refer to the following. User's manual for the master/local module used

#### **How to use**

- *1.* Connect GX Works3 to the CPU module.
- *2.* Start CC-Link IE Field Network diagnostics from the menu of GX Works3.
- **[Diagnostics]**  $\Rightarrow$  **[CC-Link IE TSN/CC-Link IE Field Diagnostics]**

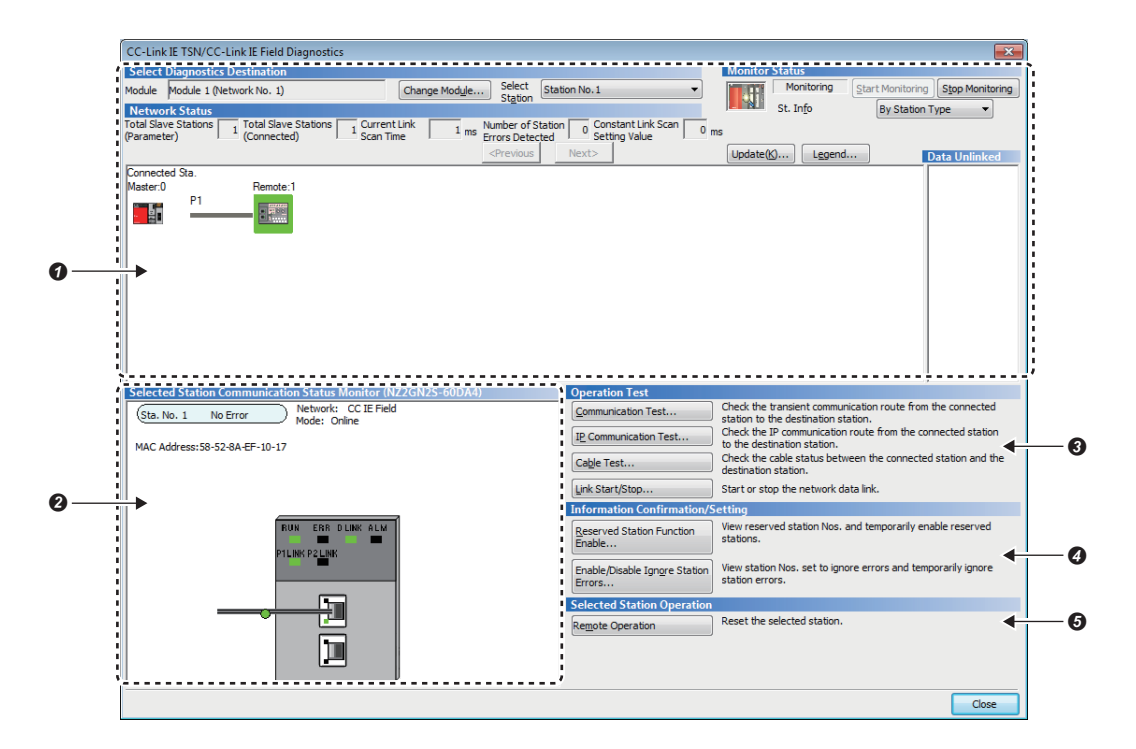

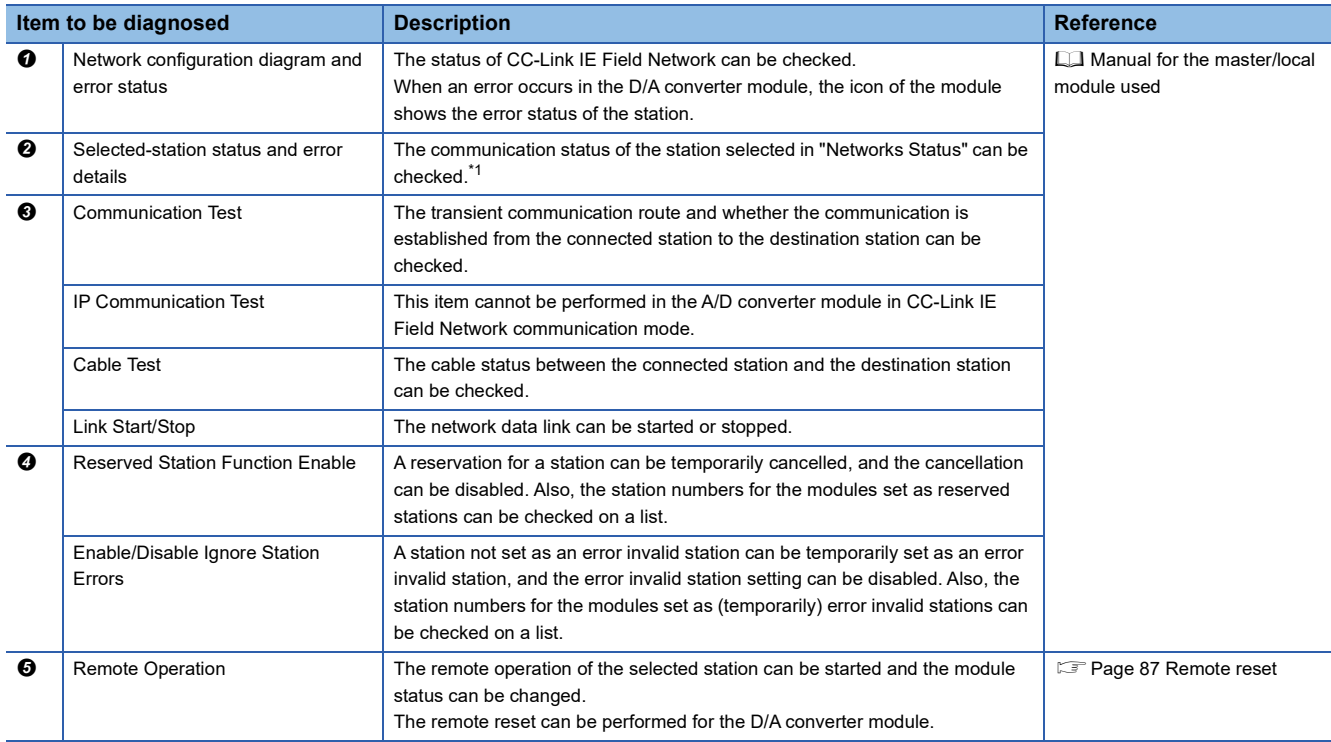

<span id="page-87-0"></span>\*1 At the lower left of the window, the "Selected Station Communication Status Monitor" shows the communication status of the D/A converter module. For how to check errors of the D/A converter module, refer to the following. [Page 94 How to Check Error Codes and Alarm Codes](#page-95-0)

 $Point  $\triangleright$$ 

Some of items cannot be diagnosed depending on the master/local module used. For details, refer to the following.

User's manual for the master/local module used

#### <span id="page-88-0"></span>**Remote reset**

To remote reset a selected D/A converter module, follow the procedure below.

#### Operating procedure

*1.* Select a slave station to be reset and click the [Remote Operation] button.

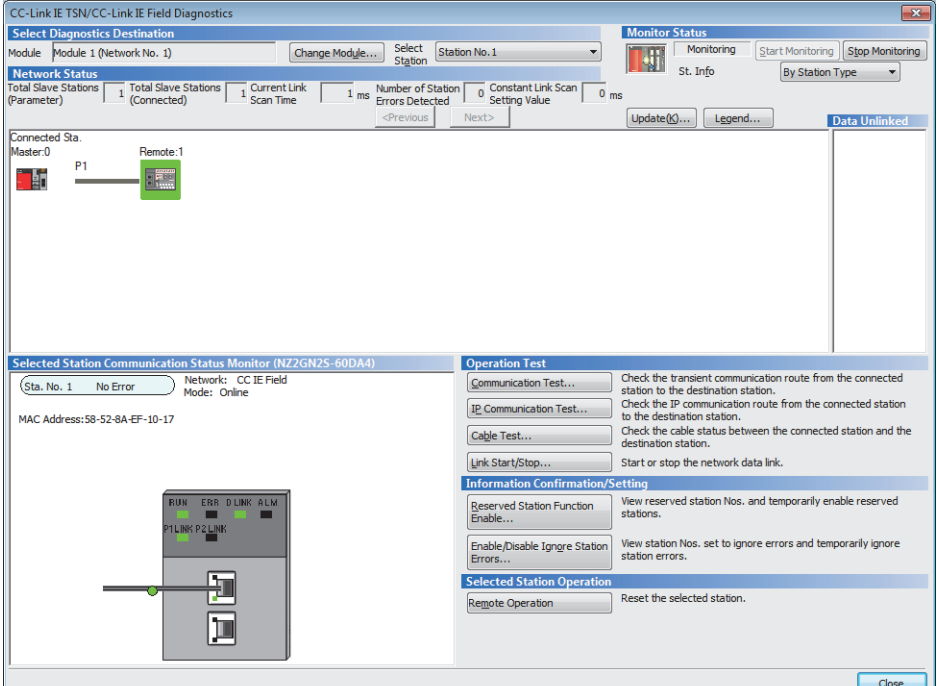

- *2.* Follow the on-screen instructions and click the [Yes] button.
- *3.* Follow the on-screen instructions and click the [OK] button.

 $Point$ 

When remote reset is performed, if the setting of function setting switch 1 is different from the setting at poweron, remote reset disable error (error code: 1090H) occurs, and the D/A converter module is not reset.

# <span id="page-89-0"></span>**10.2 Checking the LEDs**

This section describes how to troubleshoot the system by the LEDs.

### **When the PW LED does not turn on**

When the PW LED does not turn on, check the following items.

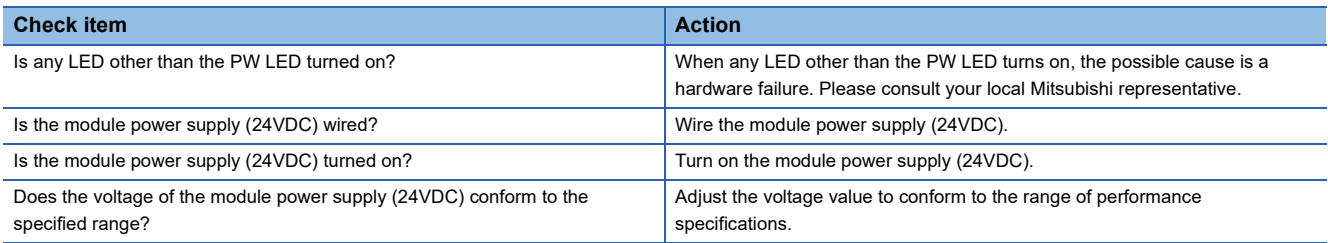

#### **When the RUN LED does not turn on**

When the RUN LED does not turn on, check the following item.

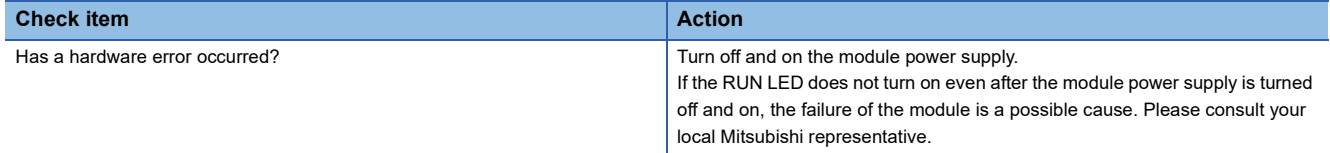

### **When the RUN LED flashes**

When the RUN LED flashes, check the following item.

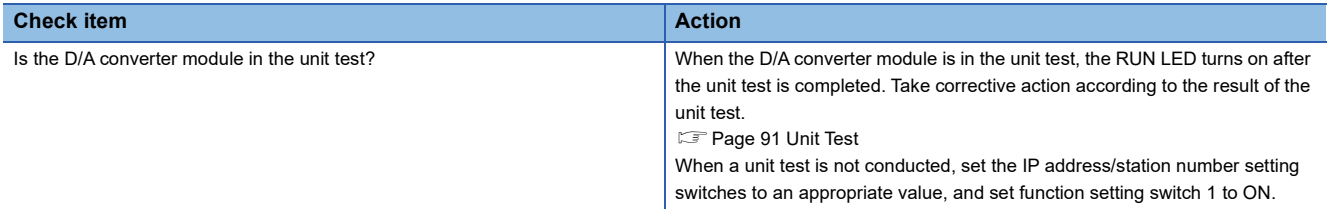

#### **When the ERR. LED turns on or flashes**

When the ERR. LED turns on or flashes, check the following item.

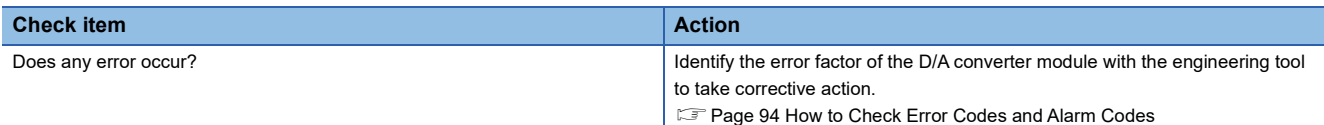

#### **When the ALM LED turns on**

When the ALM LED turns on, check the following item.

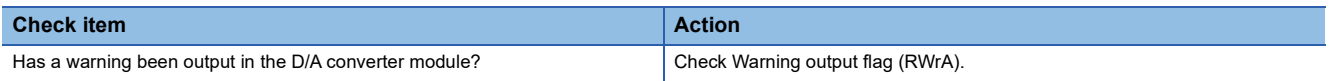

#### **When the P1 LINK LED or P2 LINK LED turns off**

When the P1 LINK LED or P2 LINK LED turns off, check the following items.

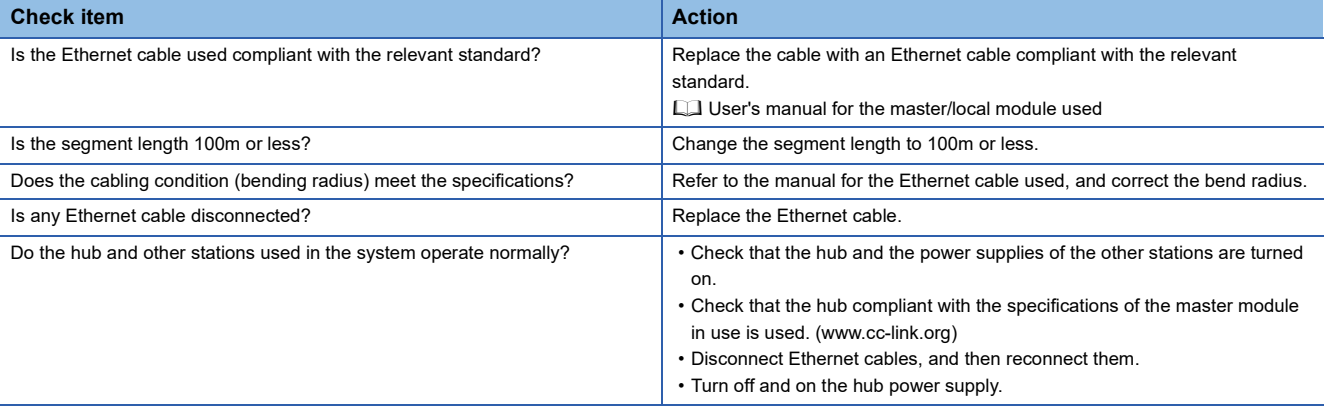

# $Point$

If link-up processing is repeated due to a condition of a device on the line, it may take longer for the P1 LINK LED/P2 LINK LED to turn on. This phenomenon may be eliminated by changing the connector of the relevant module to which the Ethernet cable is connected (example:  $P1 \rightarrow P2$ ).

For the wiring of Ethernet cable, refer to the following.

[Page 32 Wiring of Ethernet Cable](#page-33-0)

#### <span id="page-90-0"></span>**When the DATA LINK LED turns off**

When the DATA LINK LED turns off, check the following items.

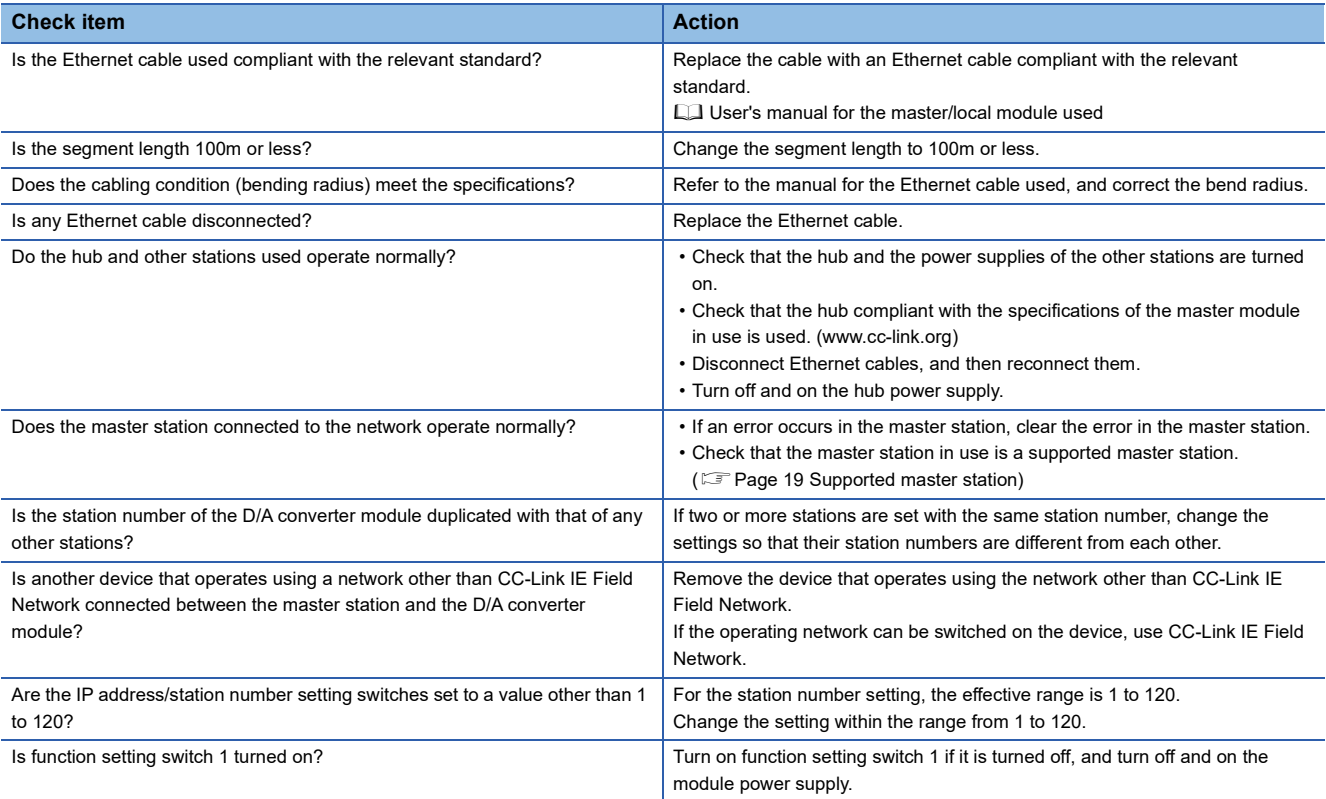

# <span id="page-91-0"></span>**When the DATA LINK LED flashes**

# When the DATA LINK LED flashes, check the following items.

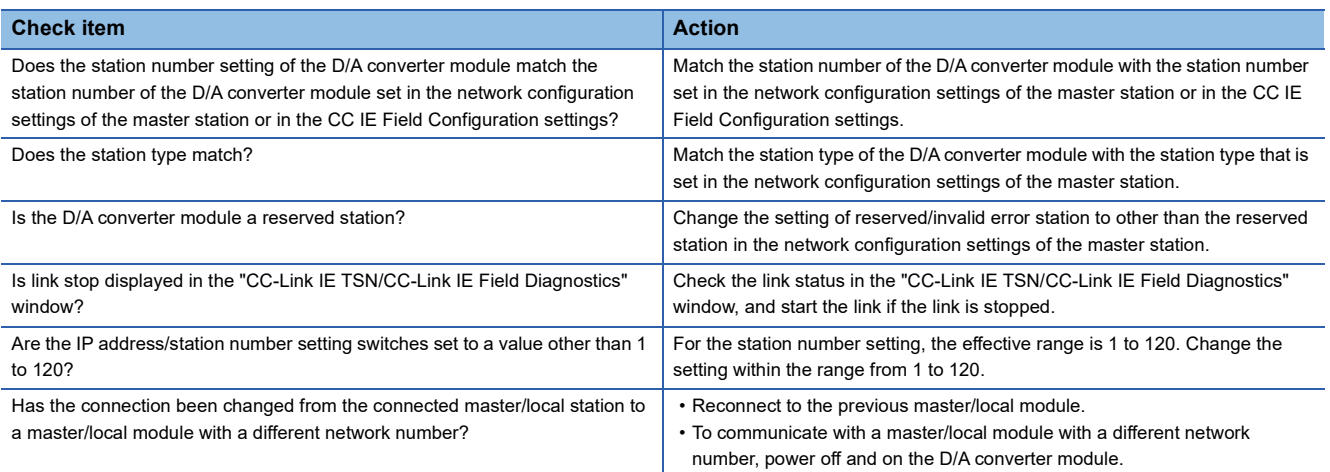

# <span id="page-92-0"></span>**10.3 Unit Test**

The purpose of a unit test is to check if there is any abnormality in the D/A converter module.

- *1.* Turn off the power supply of the D/A converter module.
- *2.* Connect P1 and P2 of the D/A converter module with an Ethernet cable.
- *3.* Set the IP address/station number setting switches and the function setting switches as follows.
- IP address/station number setting switch (x1): Any position
- IP address/station number setting switch (x16): F
- Function setting switch 1: ON
- Function setting switch 2 to function setting switch 10: Any position
- *4.* Power on the power supply of the D/A converter module.
- *5.* Unit test begins.

The RUN LED flashes during the unit test.

- *6.* The RUN LED turns on when the unit test is completed.
- When completed normally, the ERR. LED does not turn on, remaining off.
- When completed with an error, the ERR. LED turns on. If the test is completed with an error, replace the Ethernet cable and run the test again. If the test is completed with an error again, it may be due to a hardware failure in the D/A converter module. Please consult your local Mitsubishi representative.

# **10.4 Troubleshooting by Symptom**

Troubleshooting by symptom is suitable for the case where modules fail to operate normally even though no error has occurred in the D/A converter module. If an error occurs in the D/A converter module, identify the cause of the error using the engineering tool.

### **When the analog output value is not read**

When the analog output value is not read, check the following items.

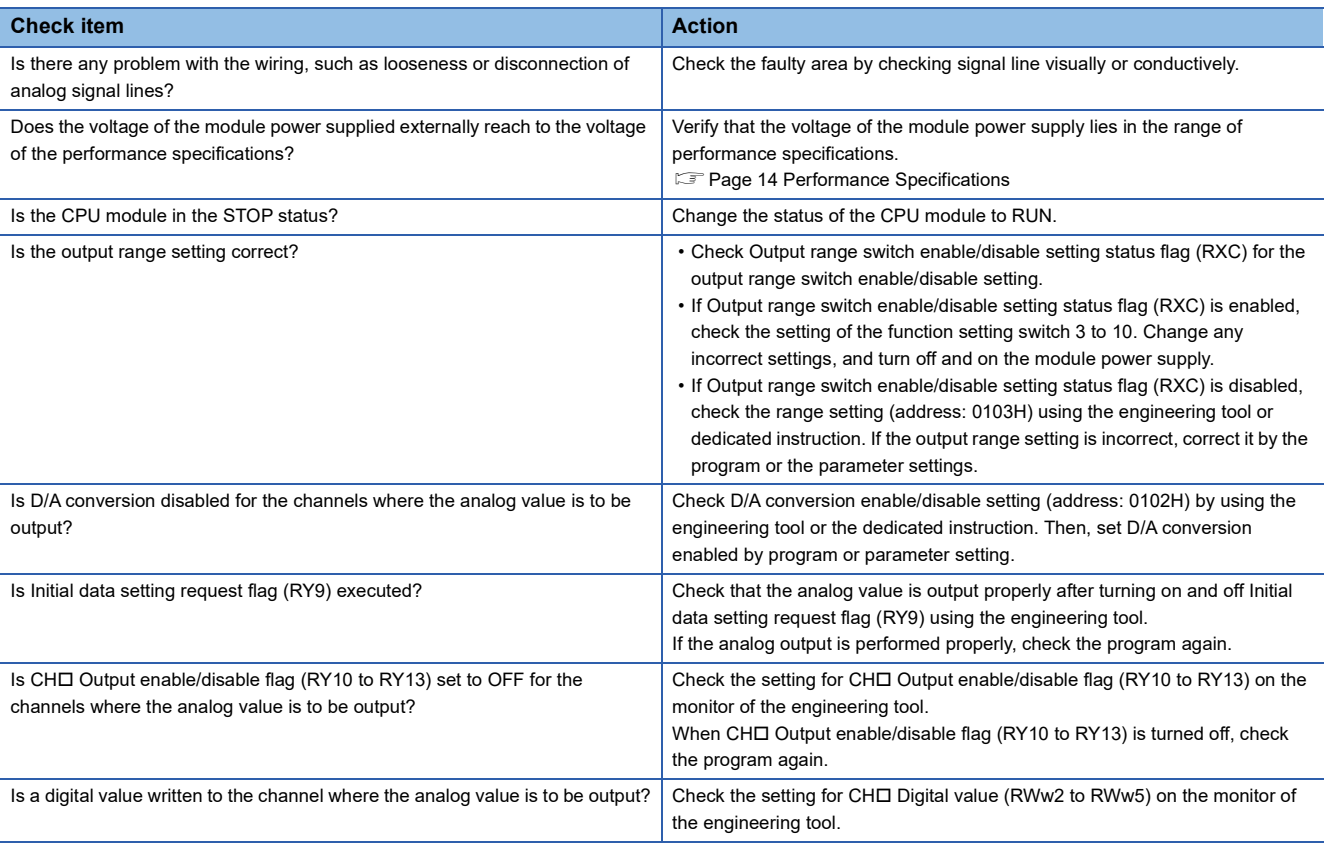

# $Point<sup>8</sup>$

If the analog output value cannot be read even after the above actions are taken, the failure of the D/A converter module is a possible cause.

Please consult your local Mitsubishi representative.

#### **When the analog output value is not held**

When the analog output value is not held, check the following items.

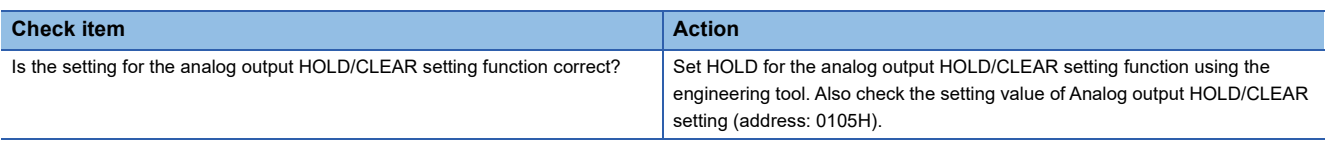

### **When parameter read/write or CC-Link IE Field Network diagnostics fail**

When parameter read/write or CC-Link IE Field Network diagnostics cannot be performed, check the following items.

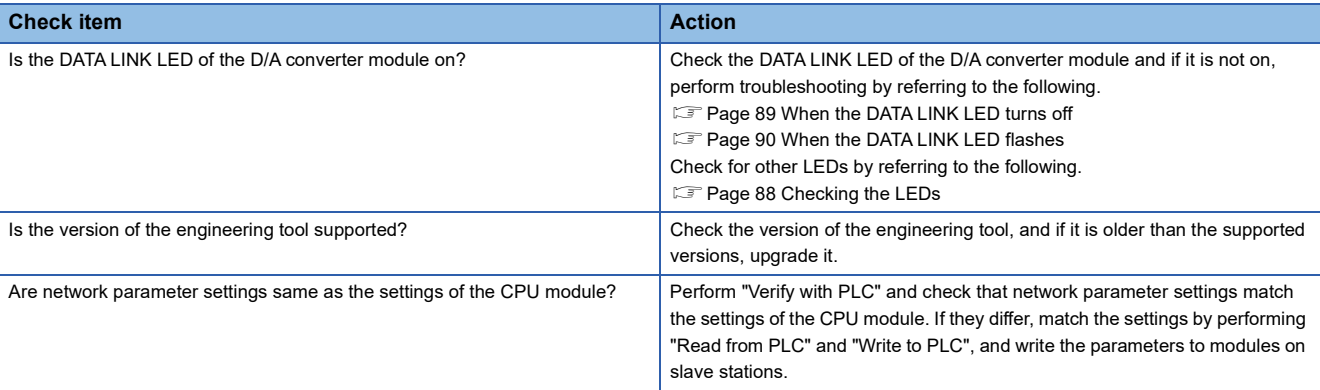

# $Point<sup>9</sup>$

If parameter read/write or CC-Link IE Field Network diagnostics read cannot be performed even after the above actions are taken, failure of the D/A converter module is a possible cause. Please consult your local Mitsubishi representative.

# <span id="page-95-0"></span>**10.5 How to Check Error Codes and Alarm Codes**

Error and alarm codes can be checked with the following methods.

- Checking by using CC-Link IE TSN/CC-Link IE Field diagnostics
- Checking by Latest error code (RWr0)
- Checking by Latest alarm code (RWr1)
- Checking by using CC IE Field configuration

#### **Checking by using CC-Link IE TSN/CC-Link IE Field diagnostics**

The error history held in the D/A converter module can be read. Errors that occurred before powering-off can be checked as well.

 $Point$ <sup> $\odot$ </sup>

- The error history records a maximum of 15 errors in reverse chronological order of occurrence. If 16 or more errors occur, errors are deleted from the oldest.
- If the same error occurs continuously, only the error that occurred first is stored to the error history.
- The error history is stored in the flash memory in the D/A converter module, and it remains even when the power is cut off. However, when the upper limit for the number of writes to the flash memory is reached, the error history cannot be stored in the flash memory.
- "Occurrence Date" information in the error history is recorded after clock information is distributed from the master station. When an error occurs before clock information is distributed from the master station, occurrence date information is not recorded.

#### Operating procedure

- *1.* Connect the engineering tool to the CPU module.
- *2.* Start CC-Link IE TSN/CC-Link IE Field diagnostics from the menu.
- **T** [Diagnostics]  $\Rightarrow$  [CC-Link IE TSN/CC-Link IE Field Diagnostics]
- *3.* Right-click the slave station whose error history is to be checked, and select "Error History".
- *4.* Follow the on-screen instructions and click the [Yes] button.
- **5.** The error history is displayed.

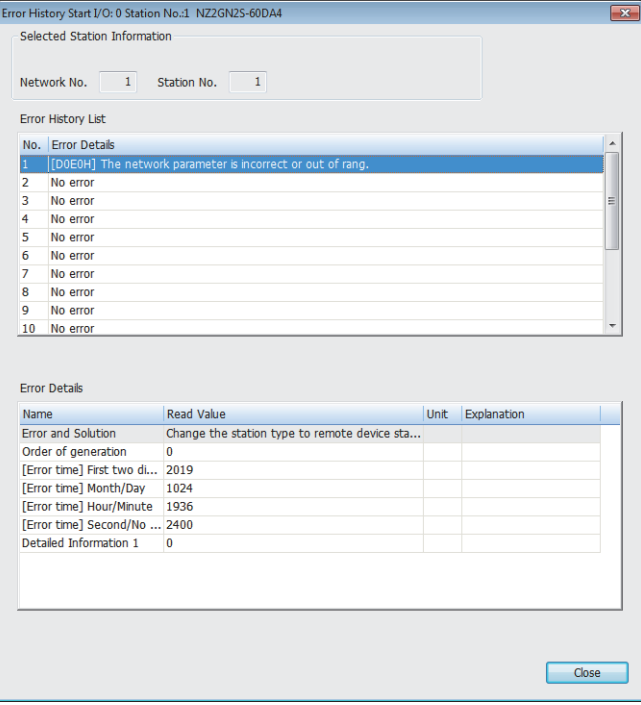

# **Checking by Latest error code (RWr0)**

Check the latest error code with the remote register of the master/local module.

#### Operating procedure

 $\mathcal{L}$  [Online]  $\Rightarrow$  [Monitor]  $\Rightarrow$  [Device/Buffer Memory Batch Monitor]

### **Ex.**

When the refresh target device for Latest error code (RWr0) is W1100

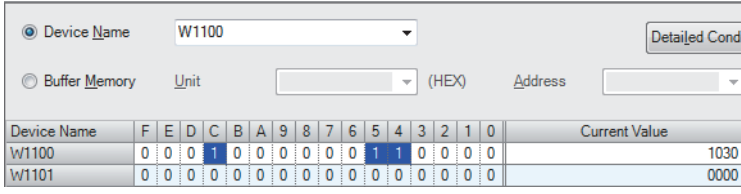

#### ■**How to clear an error**

How to clear an error depends on the error type.

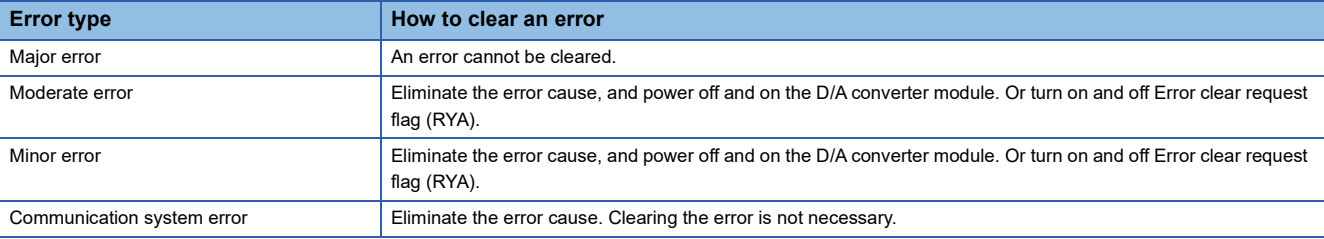

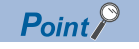

A communication system error is not stored in the latest error code (RWr0), but is stored only in the error history.

#### ■**How to clear an error using the command execution of slave station**

Follow the procedure below to clear an error using the command execution of slave station.

#### **Operating procedure**

- *1.* Select a D/A converter module from the station list on the "CC IE Field Configuration" window.
- *2.* Open the "Command Execution of Slave Station" window.

T
Sephendick on the target D/A converter module  $\Leftrightarrow$  [Online]  $\Leftrightarrow$  [Command Execution of Slave Station]

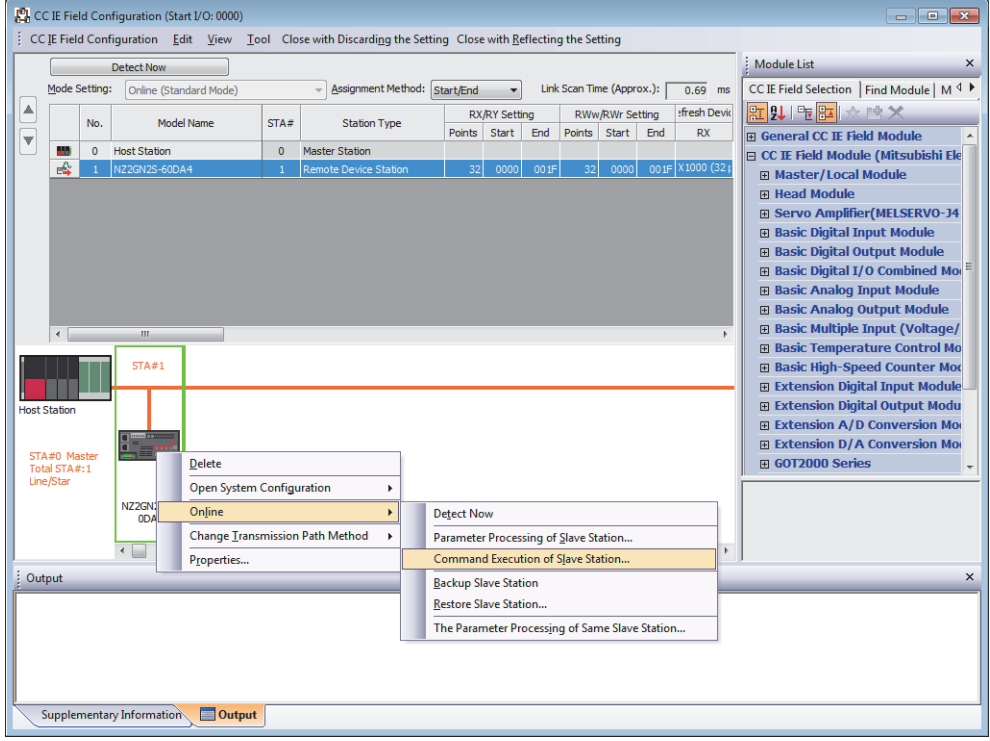

*3.* Set "Method selection" to "Error clear request", and click the [Execute] button.

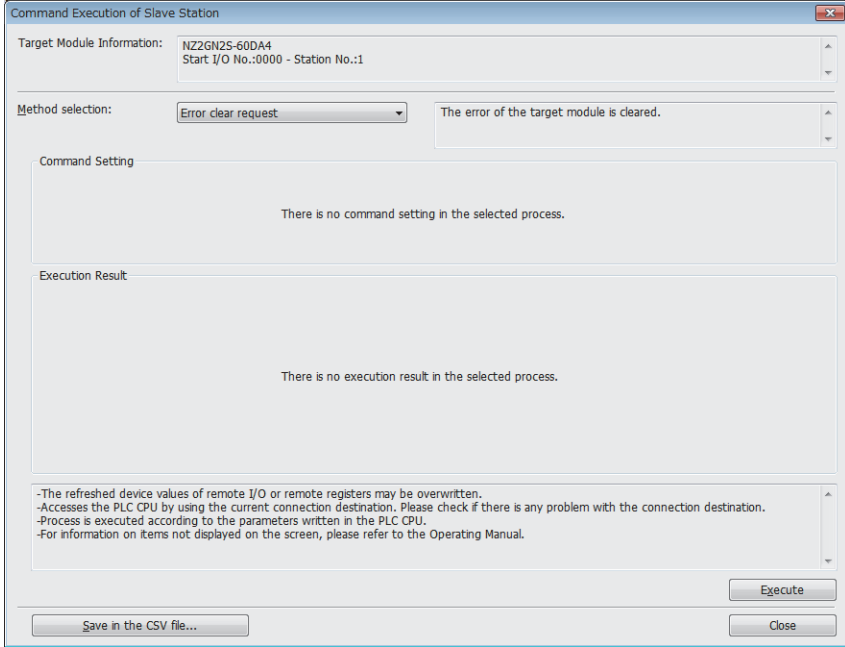

#### *4.* When the following window appears, click the [Yes] button.

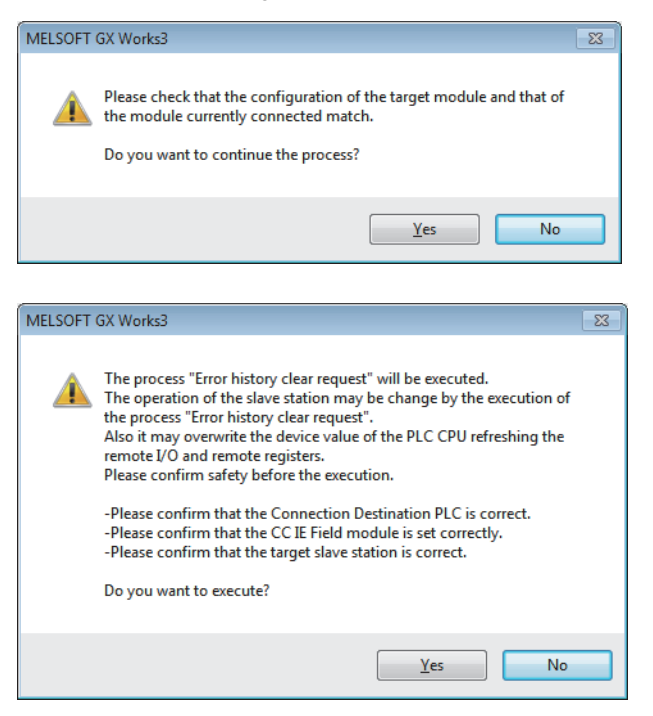

*5.* When the following window appears, click the [OK] button.

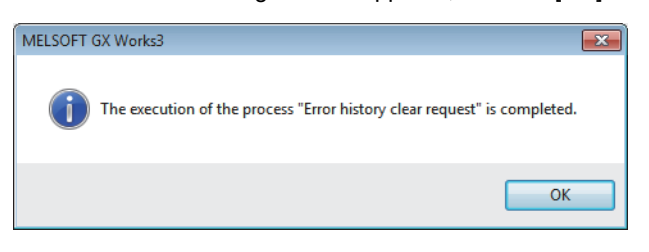

**6.** An error on the D/A converter module is cleared.

### **Checking by Latest alarm code (RWr1)**

Check the latest alarm code with the remote register of the master/local module.

#### Operating procedure

 $\mathcal{L}$  [Online]  $\Rightarrow$  [Monitor]  $\Rightarrow$  [Device/Buffer Memory Batch Monitor]

#### **Ex.**

When the refresh target device for Latest alarm code (RWr1) is W1101

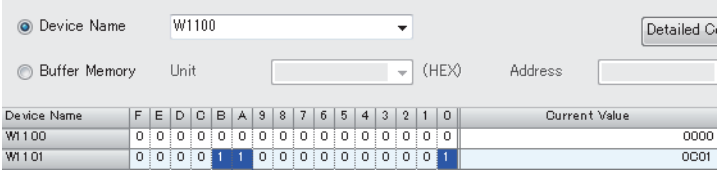

# **Checking by using CC IE Field configuration**

#### ■**How to check an error using the command execution of slave station**

Follow the procedure below to check an error using the command execution of slave station.

#### **Operating procedure**

- *1.* Select a D/A converter module from the station list on the "CC IE Field Configuration" window.
- *2.* Open the "Command Execution of Slave Station" window.

T
ight-click on the target D/A converter module  $\Leftrightarrow$  [Online]  $\Leftrightarrow$  [Command Execution of Slave Station]

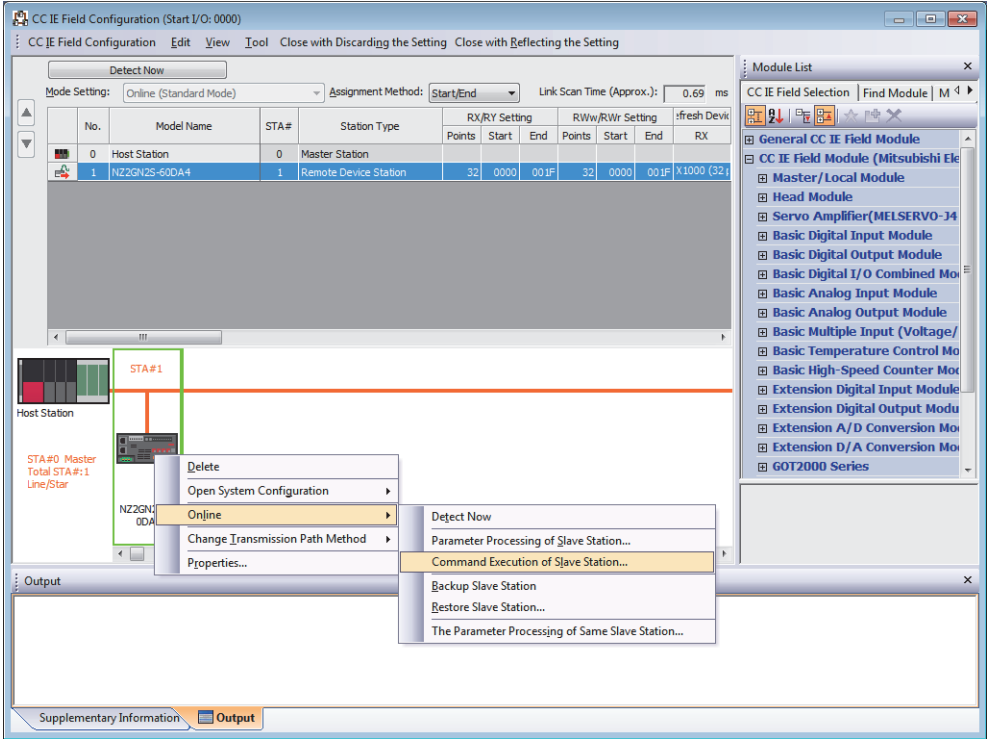

*3.* Set "Method selection" to "Error history read" and click the [Execute] button.

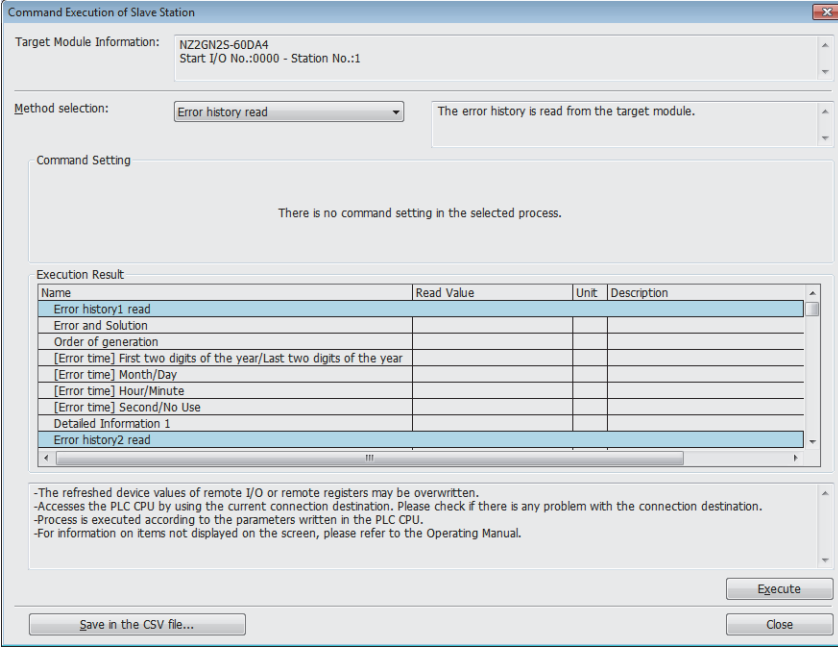

#### *4.* When the following window appears, click the [Yes] button.

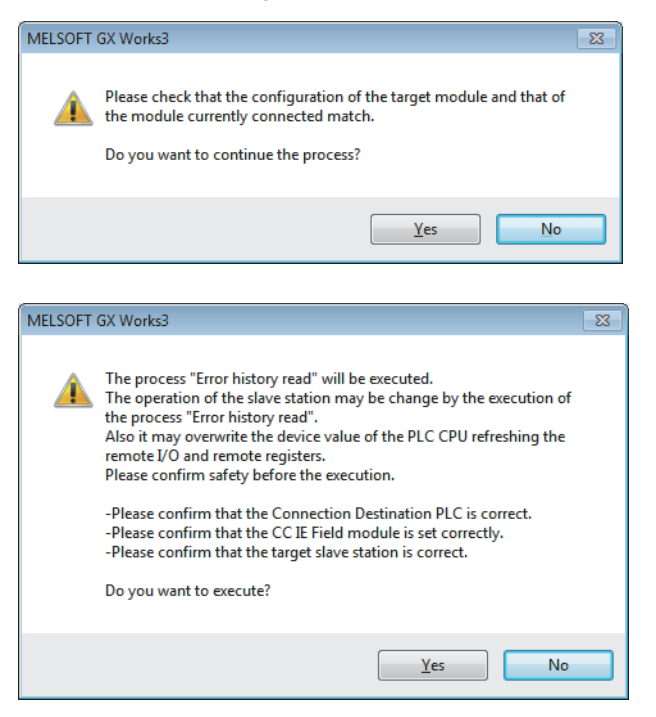

*5.* When the following window appears, click the [OK] button.

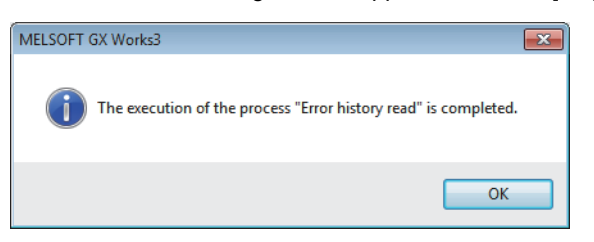

*6.* The error history of the D/A converter module is displayed in "Execution Result".

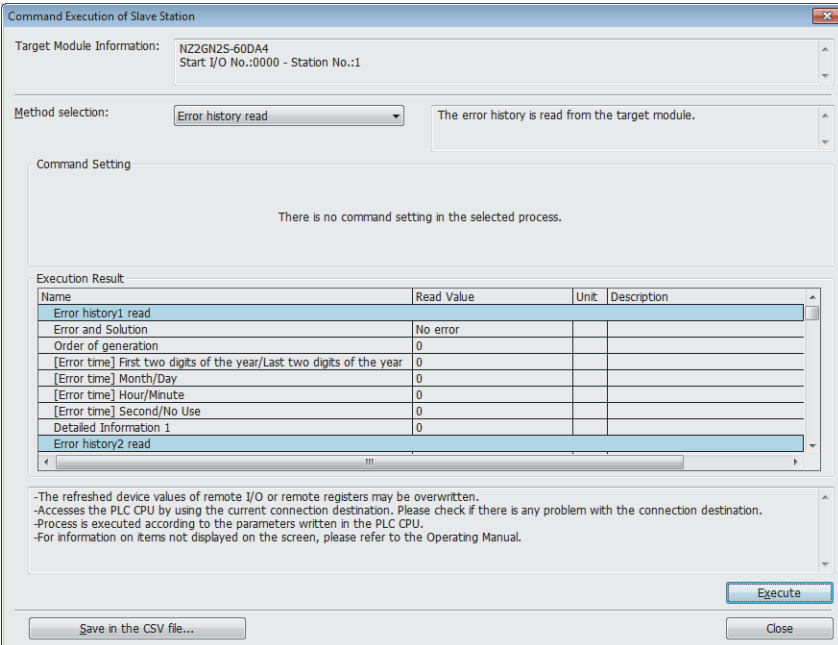

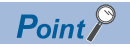

To initialize the error history, set "Method selection" to "Error history clear request" on the "Command Execution of Slave Station" window and click the [Execute] button.

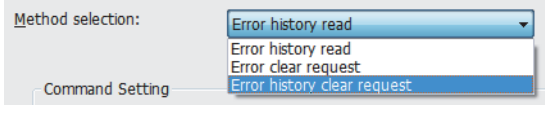

# **10.6 Error Code List**

The error codes are classified into the following three types.

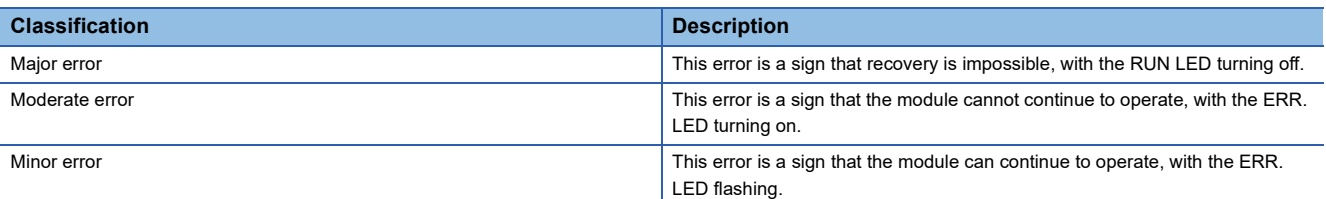

If any of these errors occurs, check that the DATA LINK LED lights up, and take the corrective actions corresponding to the error code with the list below.

 $\square$  indicates the channel number where the error occurred.

(Address:  $01\times\times H$ ) indicates the address where the error occurred.

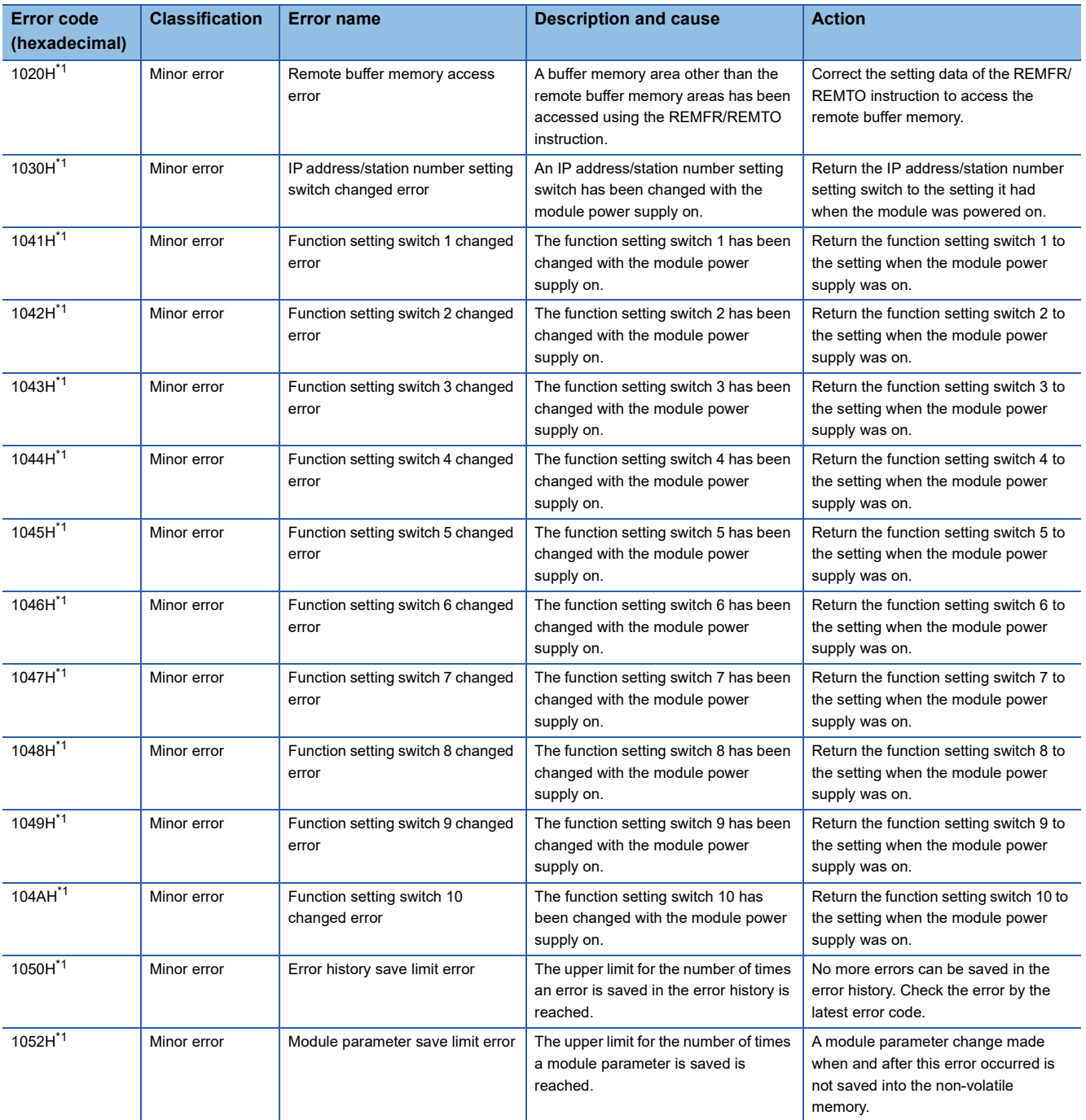

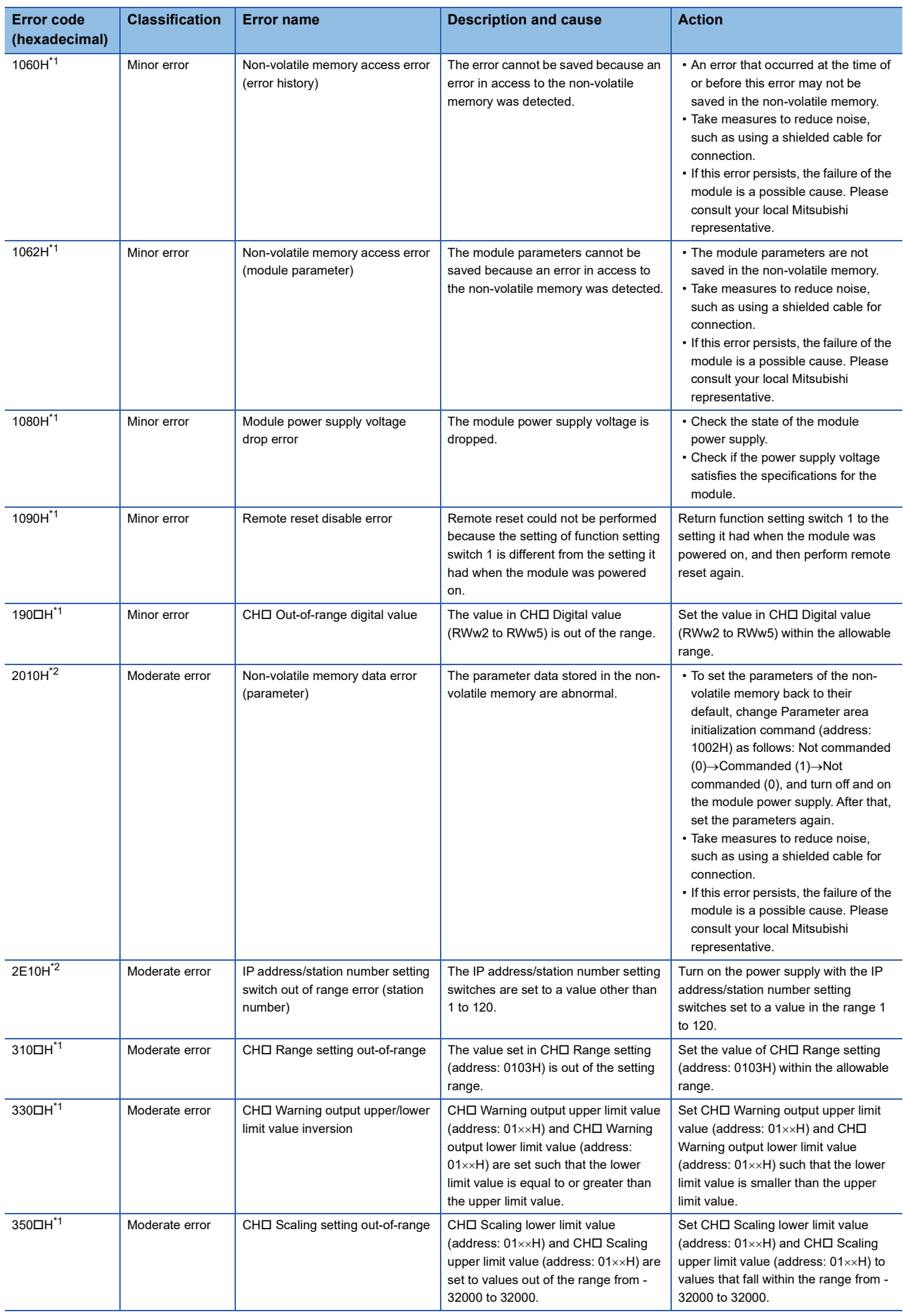

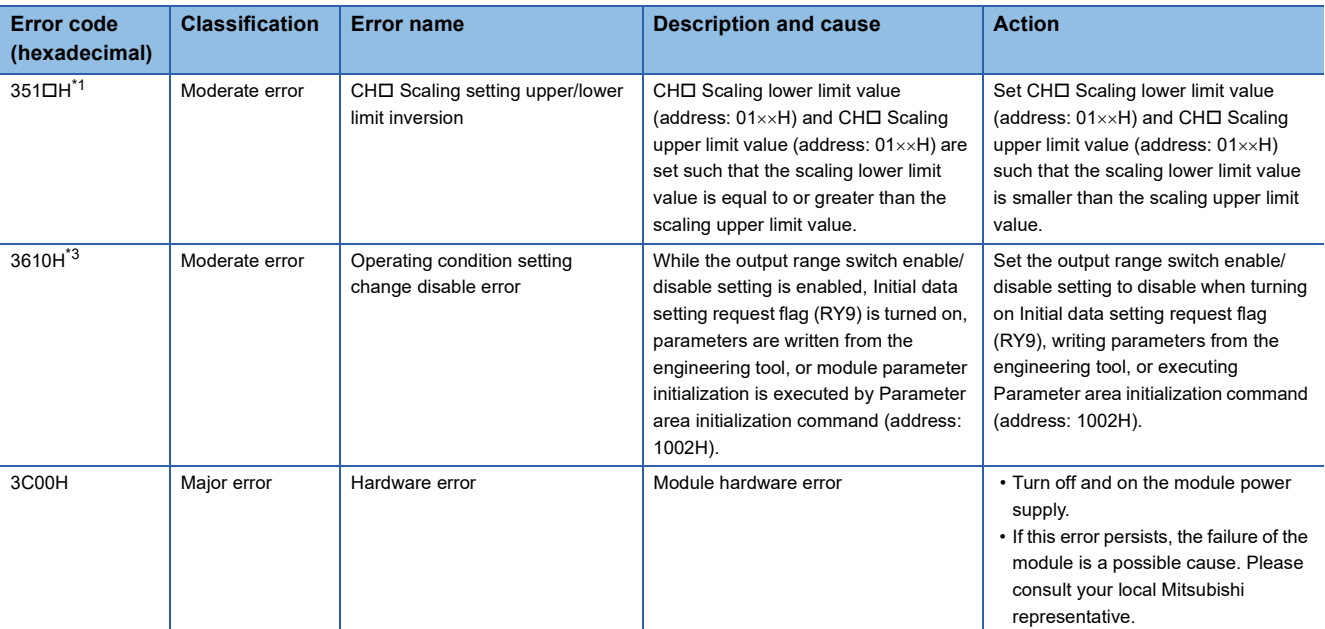

<span id="page-104-0"></span>\*1 The error can be cleared by turning on and off Error clear request flag (RYA), or turning on and off Initial data setting request flag (RY9).

<span id="page-104-1"></span>\*2 The error cannot be cleared by turning on and off Error clear request flag (RYA), or turning on and off Initial data setting request flag

- (RY9). After clearing the error, turn off and on the power supply or perform a remote reset.
- <span id="page-104-2"></span>\*3 The error can be cleared by turning on and off Error clear request flag (RYA).

 $Point$ 

When multiple errors occur, only the latest error code is stored in Latest error code (RWr0).

#### **Communication system error codes**

#### ■**Communication system error with the DATA LINK LED flashing or turned off**

Communication system error with the DATA LINK LED flashing or turned off when the error occurs. Perform troubleshooting using CC-Link IE TSN/CC-Link IE Field diagnostics in the engineering tool.

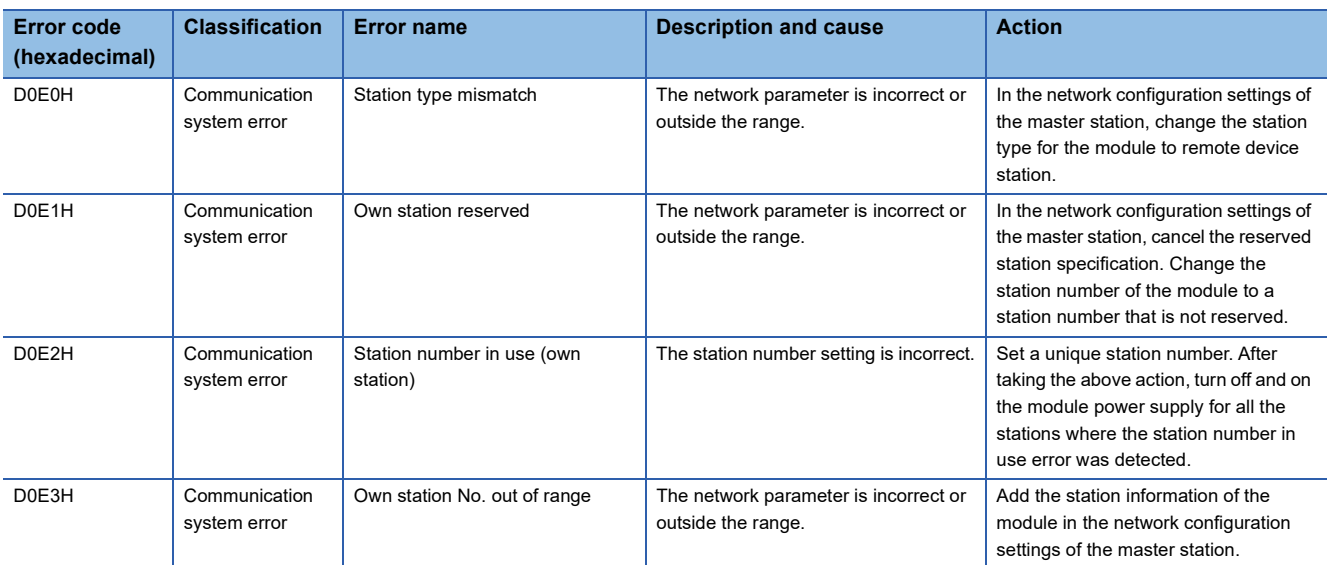

#### ■**Communication system error with the DATA LINK LED not changing**

Communication system error with the DATA LINK LED not changing when the error occurs. This error is automatically resolved after its occurrence, and it is not displayed in CC-Link IE TSN/CC-Link IE Field diagnostics of the engineering tool. Therefore, perform troubleshooting using the error history read process from the CC IE Field Configuration settings of the engineering tool.

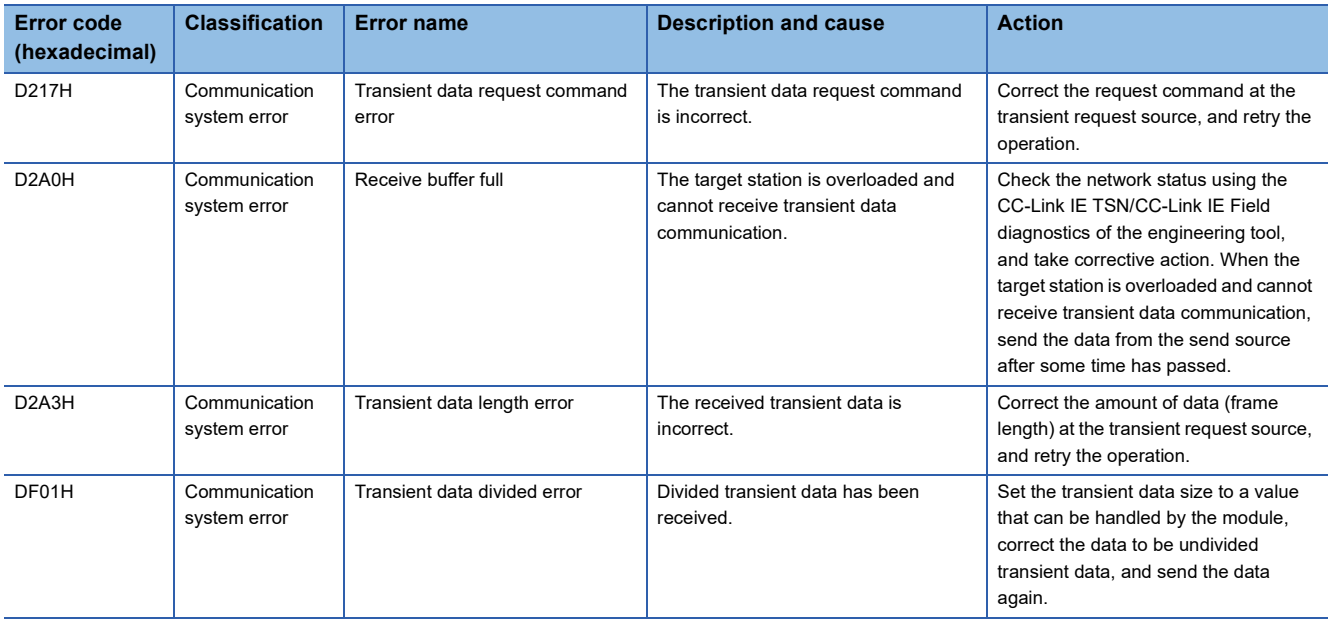

# **10.7 Alarm Code List**

Here is the list of alarm codes:

 $\square$  indicates the number of the channel where an alarm has occurred.

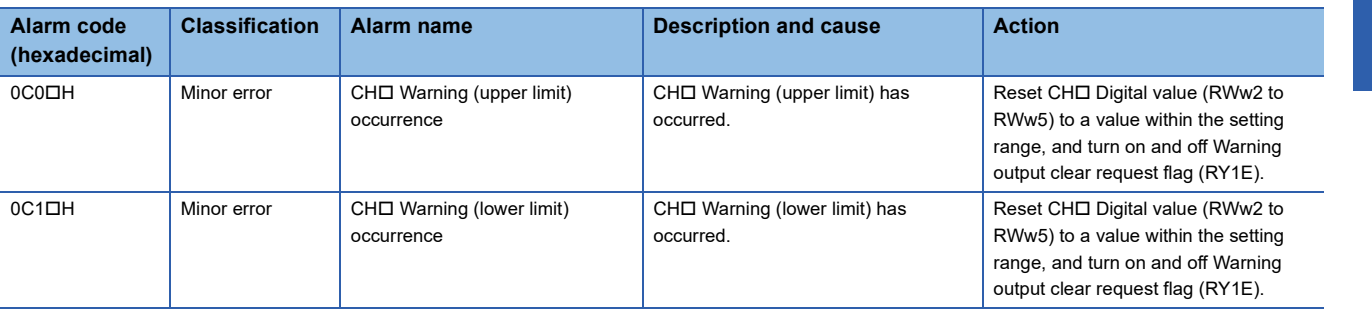

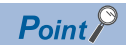

When multiple alarms occur, only the latest alarm code is stored in Latest alarm code (RWr1).

# **10.8 Error Log Display Specifications**

Histories of error and alarm occurrences related to the D/A converter module are registered to the error log of the D/A converter module. For details, refer to the following.

**F** [Page 121 Error history area](#page-122-0)

The following table lists the error code details for the error log.

 $\square$  indicates the number of the channel where an alarm/error has occurred.

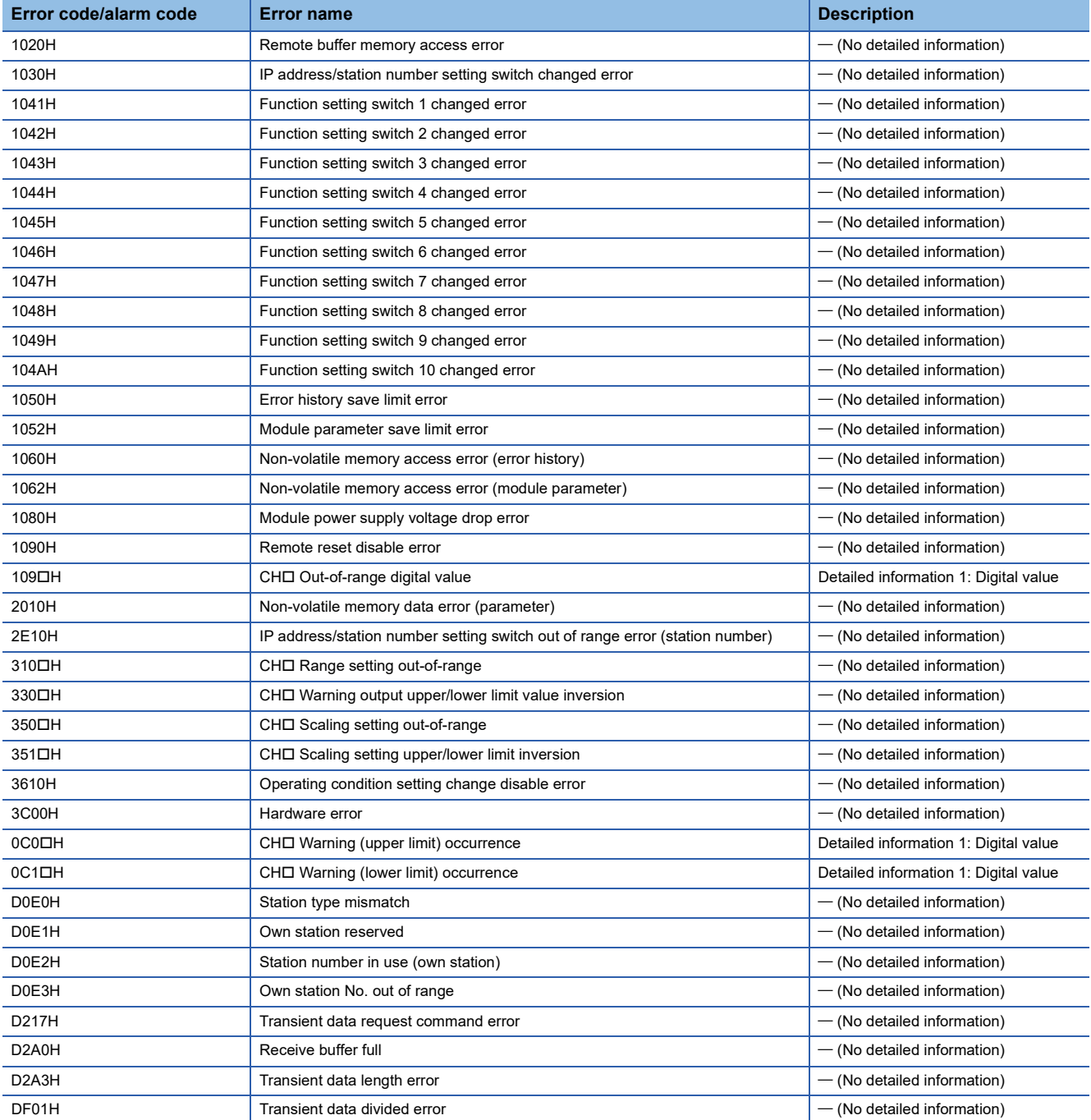

#### $Point<sup>°</sup>$

- For the digital value in Detailed information 1, set the digital value when the warning occurrence was detected.
- When the description for Detailed information is "- (No detailed information)", Detailed information 1 is fixed to 0.
# **APPENDICES**

## **Appendix 1 Remote I/O Signal**

### **List of remote I/O signals**

This section lists I/O signals for a master/local module.

The I/O signals assignment shown assumes that the remote I/O signals of the D/A converter module are assigned to RX0 to RX2F and RY0 to RY2F.

Remote input (RX) indicates an input signal from the D/A converter module to the master/local module.

Remote output (RY) indicates the output signal from the master/local module to the D/A converter module.

#### $Point<sup>0</sup>$

Do not use any "Use prohibited" remote I/O signals. Doing so may result in an accident due to an incorrect output or malfunction.

#### **Remote input signals**

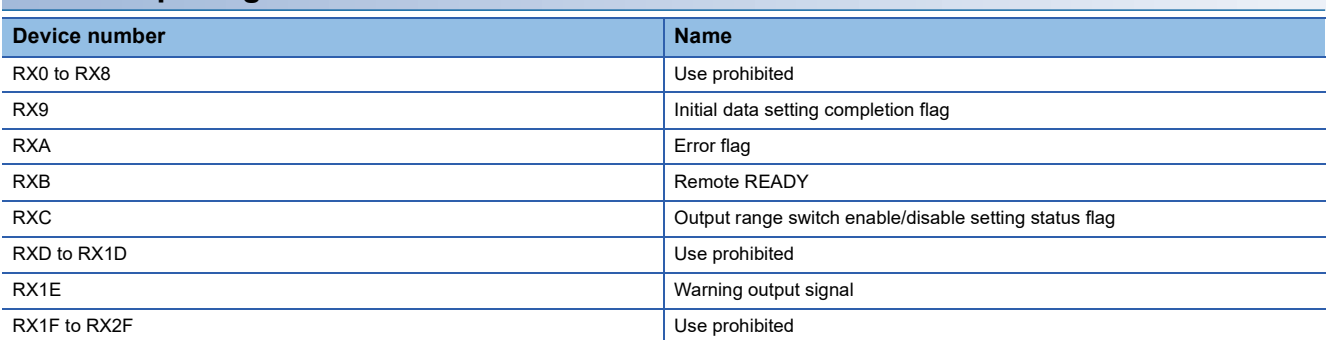

#### **Remote output signals**

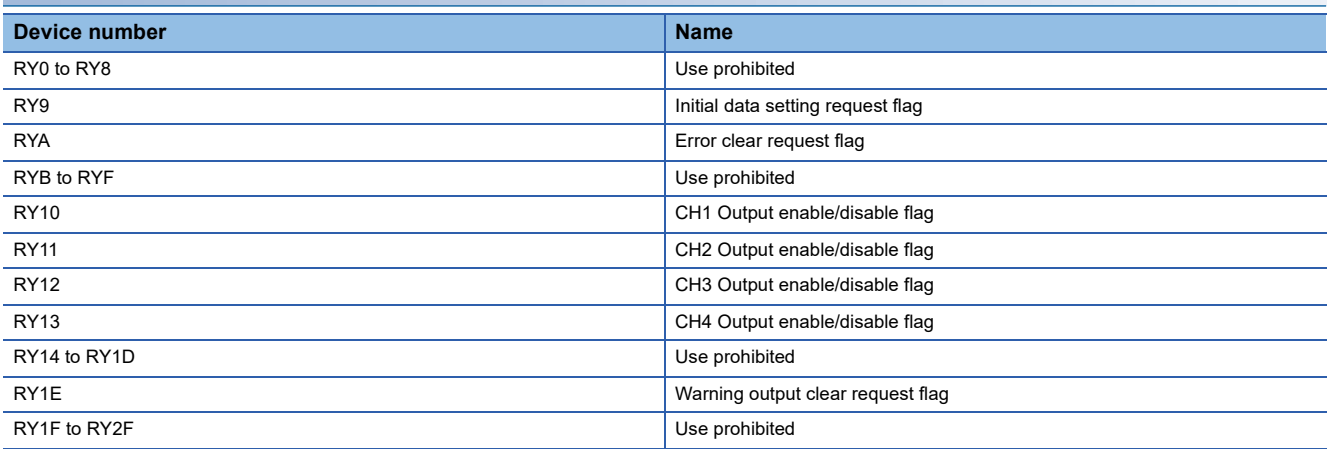

#### <span id="page-109-0"></span>**Initial data setting completion flag**

#### ■**Device number**

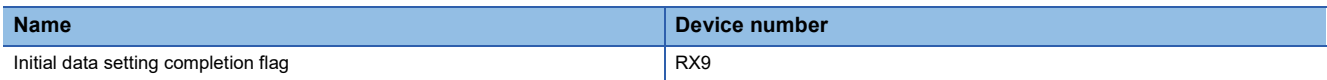

#### ■**Description**

This flag turns on when the following is performed and the operation conditions are changed.

- *1.* Write the parameter data to a remote buffer memory area using the REMTO instruction.
- *2.* Turn on Initial data setting request flag (RY9).

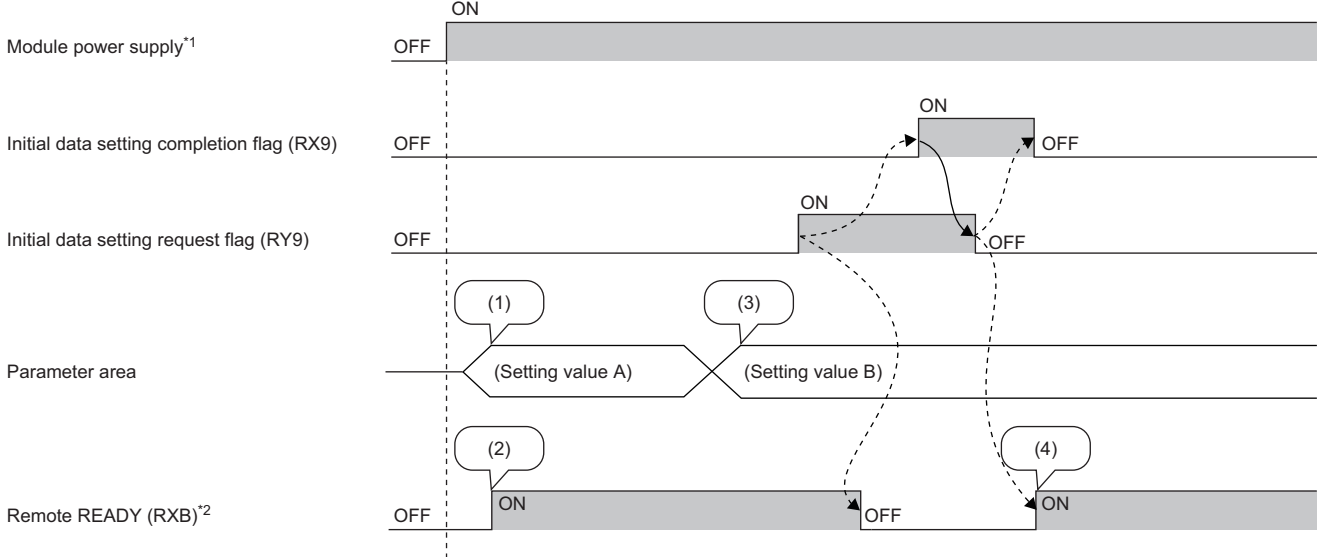

--------- Executed by the D/A converter module

Executed by the program

(1) The setting is read from the non-volatile memory.

- (2) With Setting value A, action starts.
- (3) The setting value is changed by the user.

(4) Action with Parameter setting value B starts in this timing.

\*1 For data link to be made at the power-on of the module power supply

\*2 When turning on and off Initial data setting request flag (RY9), check that Remote READY (RXB) turns on before starting the control. Use Initial data setting completion flag as an interlock condition for turning on and off Initial data setting request flag (RY9)

when changing the following settings.

- D/A conversion enable/disable setting (address: 0102H)
- Range setting (address: 0103H)
- Analog output HOLD/CLEAR setting (address: 0105H)
- Warning output setting (address: 0107H)
- CH1 Warning output upper limit value (address: 0108H) to CH4 Warning output lower limit value (address: 010FH)
- Scaling enable/disable setting (address: 0118H)
- CH1 Scaling lower limit value (address: 0119H) to CH4 Scaling upper limit value (address: 0120H)

#### <span id="page-110-0"></span>**Error flag**

#### ■**Device number**

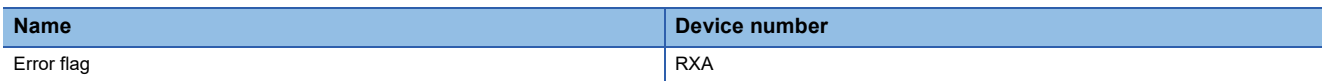

#### ■**Description**

Error flag (RXA) turns on when an error occurs.

To clear Latest error code (RWr0), turn on and off Error clear request flag (RYA).

• Minor error

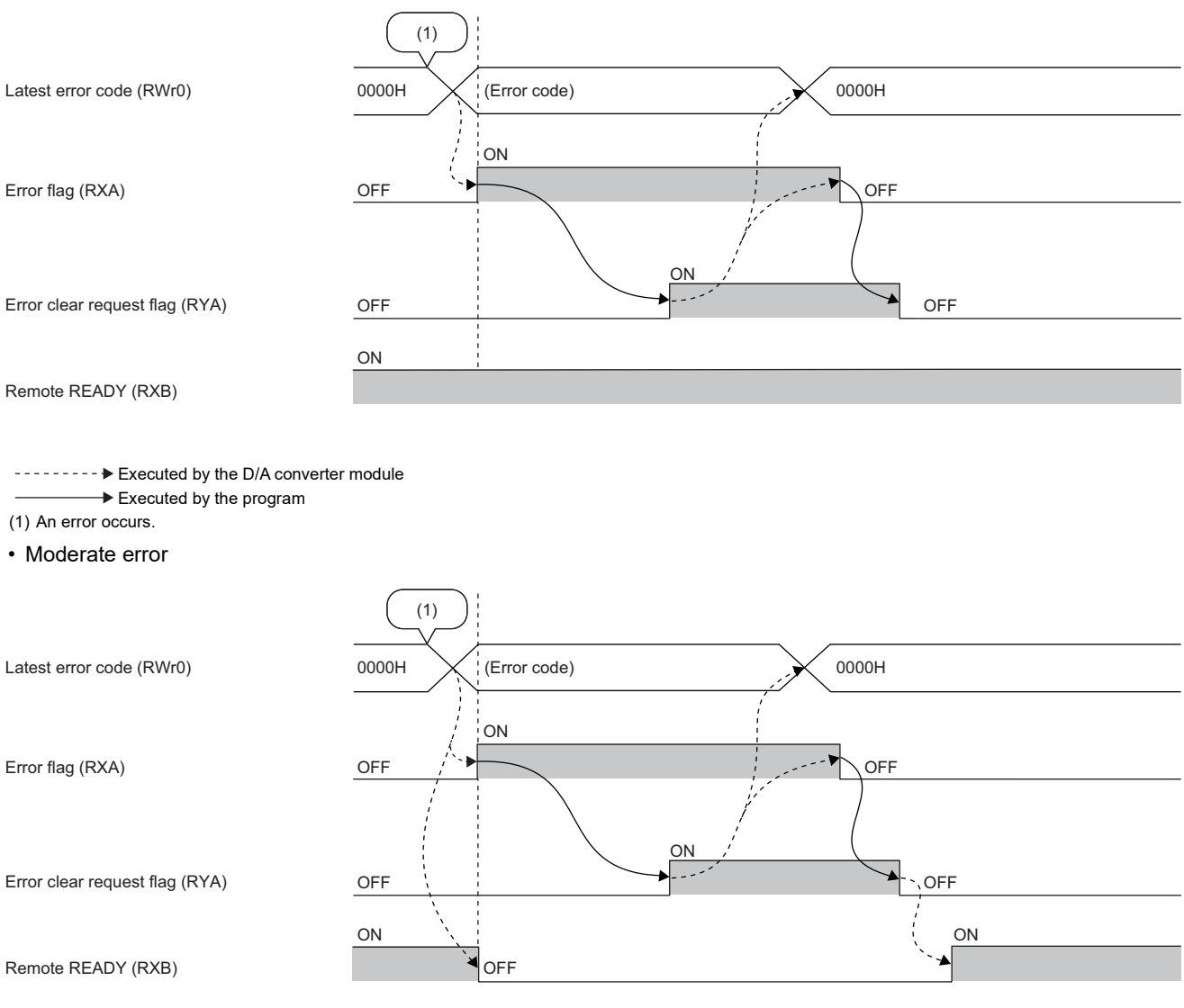

--------- Executed by the D/A converter module

Executed by the program  $\frac{1}{2}$ 

(1) An error occurs.

**A**

• Major error

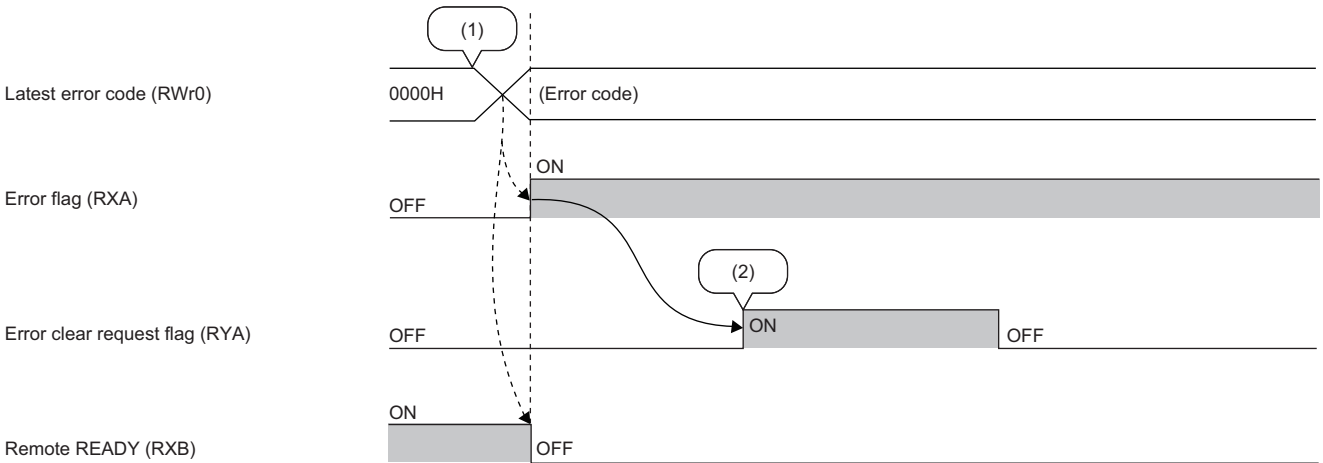

--------- Executed by the D/A converter module

 $\rightarrow$  Executed by the program

(1) An error occurs.

(2) When a major error occurs, it is not cleared even by executing an error clear request.

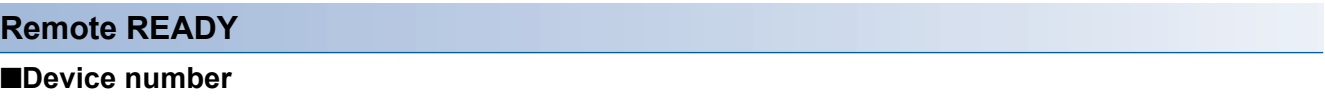

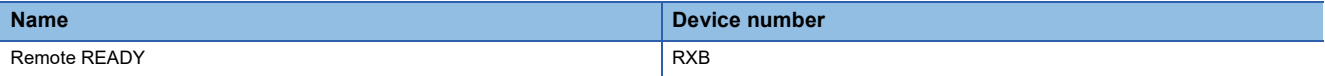

#### ■**Description**

This signal turns on when the module power supply is turned on.

This signal is used as an interlock condition when the master station reads/writes data from/to the remote register or remote buffer memory areas of the D/A converter module.

Remote READY (RXB) turns off when a moderate error or major error occurs.

#### **Output range switch enable/disable setting status flag**

#### ■**Device number**

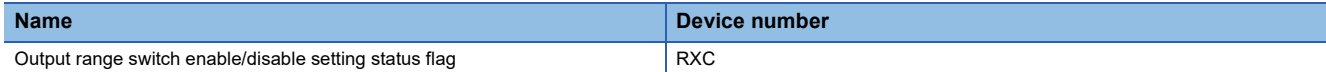

#### ■**Description**

This flag can be used to check the output range switch enable/disable setting status.

- Enable: ON
- Disable: OFF

The output range switch enable/disable setting status is set with the function setting switch. ( $\Box$  Page 23 Function setting [switch setting\)](#page-24-0)

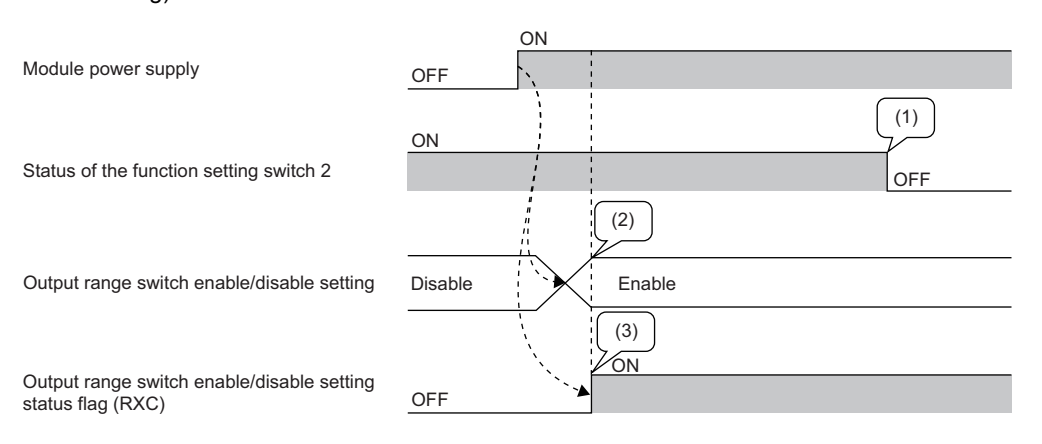

--------- Executed by the D/A converter module

 $\rightarrow$  Executed by the program

(1) The output range switch enable/disable setting status is not changed even if the function setting switch 2 is changed while the module is being powered on.

(2) The status of the function setting switch 2 when the module is powered on determines the output range switch enable/disable setting status.

(3) The flag indicates the output range switch enable/disable setting status, not the status of the function setting switch 2.

#### <span id="page-113-0"></span>**Warning output signal**

#### ■**Device number**

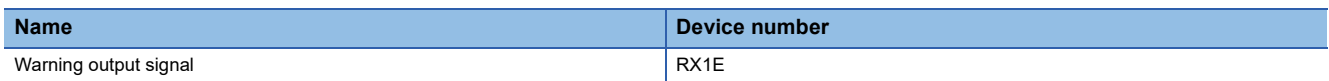

#### ■**Description**

This signal turns on if a digital value falls into any of the following conditions even in one channel out of all the channels where D/A conversion is enabled.

- Digital value > Warning output upper limit value
- Digital value < Warning output lower limit value

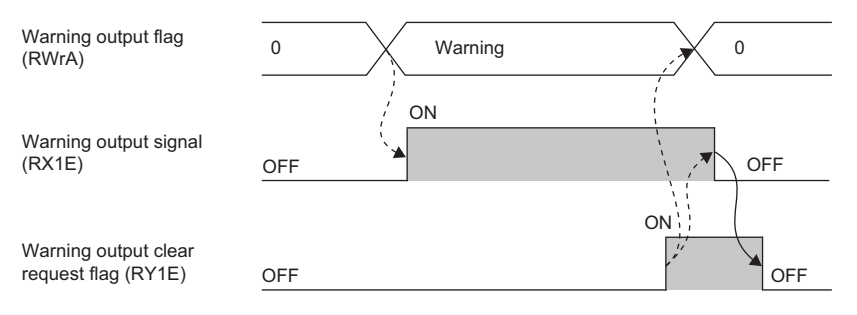

--------- Executed by the D/A converter module

#### ■**How to turn off the warning output signal**

Turn off the signal by either of the following methods:

- Turning on and off Warning output clear request flag (RY1E)
- Turning on and off Initial data setting request flag (RY9)

An alarm code, if stored in Latest alarm code (RWr1), is cleared.

#### **Initial data setting request flag**

#### ■**Device number**

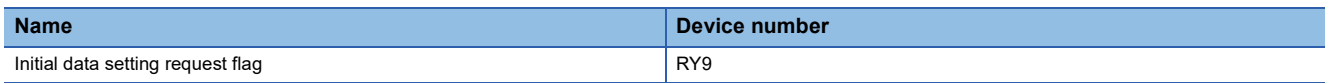

#### ■**Description**

Turn on this flag after writing parameter data to the remote buffer memory.

Upon completion of the change of operating conditions, Initial data setting completion flag (RX9) turns on.

For the timing of turning the flag on and off, refer to the following.

Fage 108 Initial data setting completion flag

#### **Error clear request flag**

#### ■**Device number**

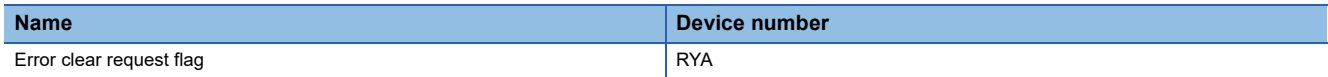

#### ■**Description**

This flag is used to clear Error flag (RXA) and Latest error code (RWr0).

The error history is not cleared even when this flag is turned on.

To clear the error history, use the error history clear command. For details, refer to the following.

**F** [Page 128 Error history clear command](#page-129-0)

#### ■**When a minor error or moderate error occurs**

Eliminating the cause of the error and turning on Error clear request flag (RYA) allow the error status to be cleared, resulting in Error flag (RXA) turning off.

Before Error flag (RXA) turns off, turning off Error clear request flag (RYA) does not allow Error flag (RXA) to turn off. For the timing of turning the flag on and off, refer to the following.

**F** [Page 109 Error flag](#page-110-0)

#### ■**When a major error occurs**

Error flag (RXA) does not turn off even by turning on and off Error clear request flag (RYA).

For the timing of turning the flag on and off, refer to the following.

**F** [Page 109 Error flag](#page-110-0)

#### **Output enable/disable flag**

#### ■**Device number**

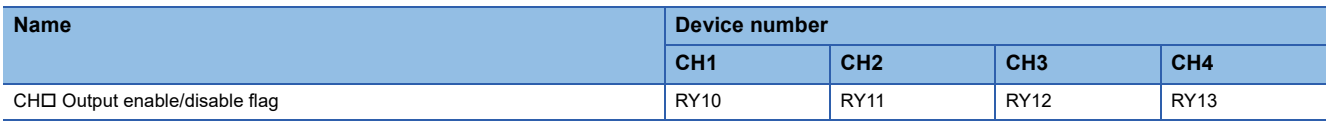

#### ■**Description**

CH□ Output enable/disable flag (RY10 to RY13) sets whether to output the D/A conversion value or the offset value for each channel.

- On: D/A conversion value
- Off: Offset value

### **Warning output clear request flag**

#### ■**Device number**

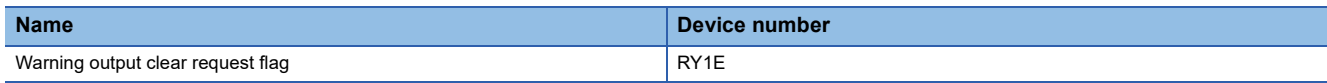

#### ■**Description**

Turn on and off this flag to clear the warning output.

For the timing of when to turn on and off, refer to the following:

[Page 112 Warning output signal](#page-113-0)

An alarm code, if stored in Latest alarm code (RWr1), is cleared.

### **List of remote register areas**

This section lists remote register areas for a master/local module.

The remote register area assignment shown assumes that the remote register areas of the D/A converter module are assigned to RWr0 to RWr1F and RWw0 to RWw1F.

Remote register (RWr) is the information input from the D/A converter module to the master/local module.

Remote register (RWw) is the information output from the master/local module to the D/A converter module.

#### $\mathsf{Point}^\heartsuit$

- Do not read or write data from/to any "Use prohibited" remote register areas. Otherwise, an accident may occur due to an incorrect output or malfunction.
- Remote register areas are reset to the initial state when the D/A converter module is powered off and on because the content of remote register areas are not saved in the non-volatile memory of the D/A converter module.

#### **Remote register areas (RWr)**

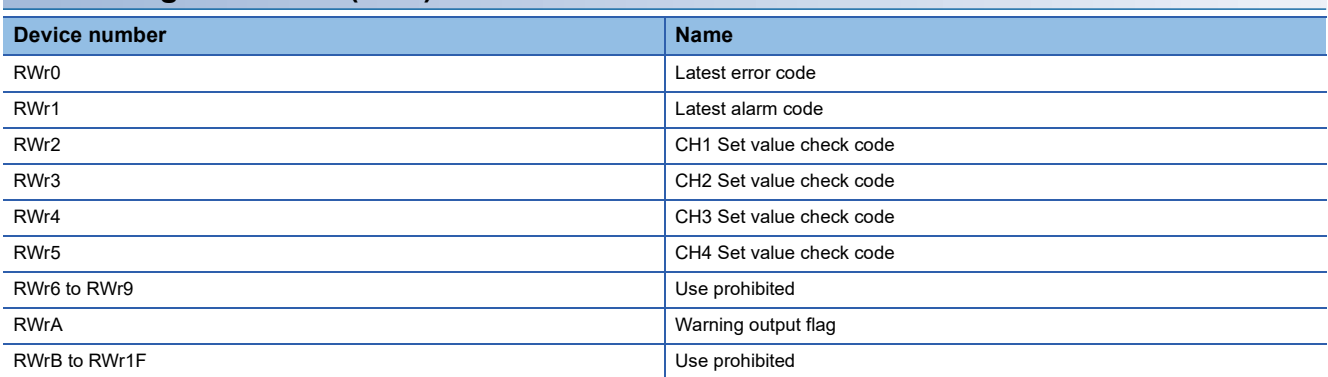

#### **Remote register areas (RWw)**

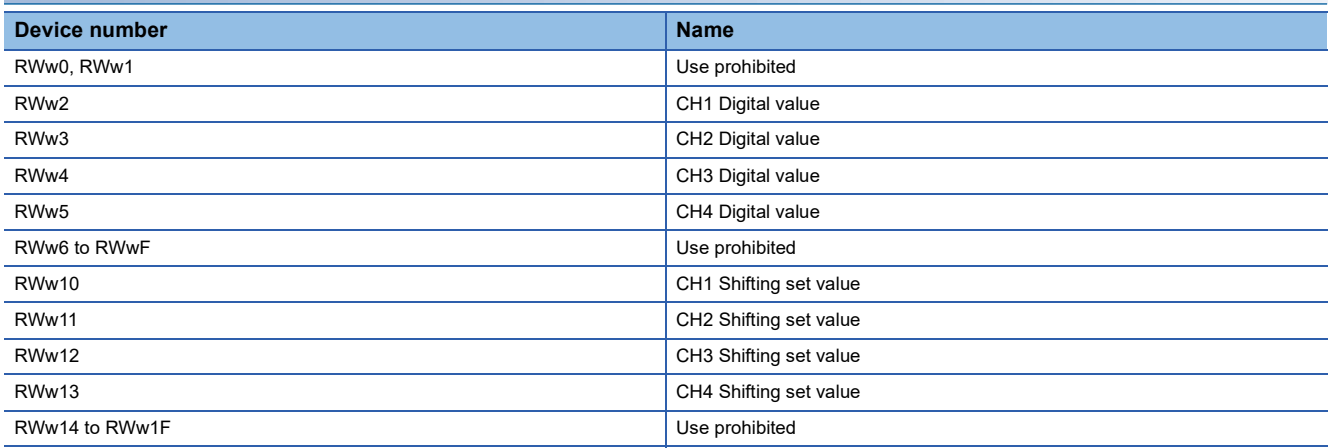

### **Details of remote register areas**

#### **Latest error code**

#### ■**Device number**

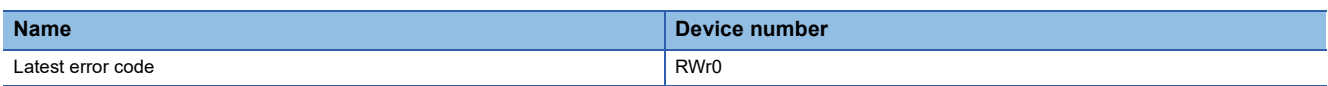

#### ■**Description**

The error code is stored when an error occurs.

Turning on Error clear request flag (RYA) after eliminating the cause of the error clears the error code.

The errors that have occurred in the past can be checked from the engineering tool. ( $\Box$  [Page 94 Checking by using CC-](#page-95-0)[Link IE TSN/CC-Link IE Field diagnostics](#page-95-0))

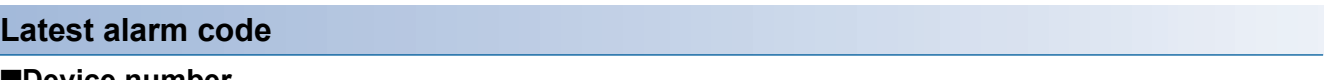

#### ■**Device number**

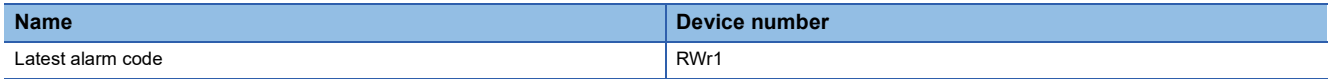

#### ■**Description**

The alarm code is stored when an alarm occurs.

Turning on Warning output request flag (RY1E) after eliminating the cause of the alarm clears the alarm code.

The alarms that have occurred in the past can be checked from the engineering tool. ( $\mathbb{F}$  [Page 94 Checking by using CC-](#page-95-0)[Link IE TSN/CC-Link IE Field diagnostics](#page-95-0))

#### <span id="page-117-0"></span>**Set value check code**

#### ■**Device number**

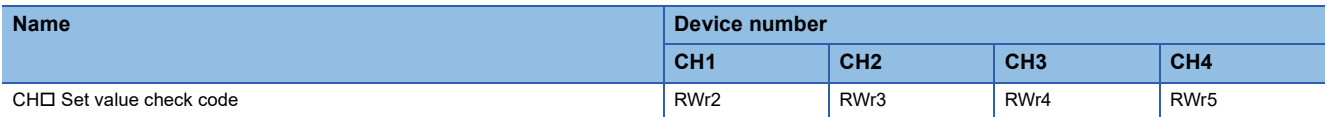

#### ■**Description**

If the set digital value is out of the setting range, the check code is stored.

The following table lists the check codes.

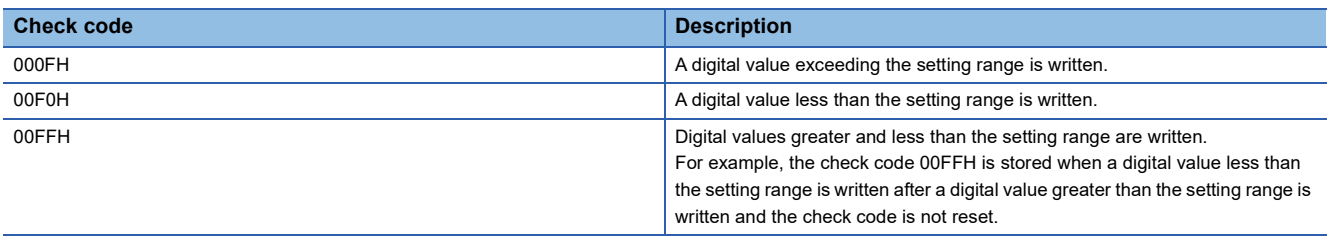

For all channels, 0000H (within setting range) is stored as the default value.

The stored check code is not cleared even if the digital value falls within the setting range.

#### ■**Resetting a check code**

After rewriting a digital value with a value in the settable range, there are two methods for resetting a check code.

- Turn on and off Error clear request flag (RYA).
- Turn on and off Initial data setting request flag (RY9).

#### **Warning output flag**

#### ■**Device number**

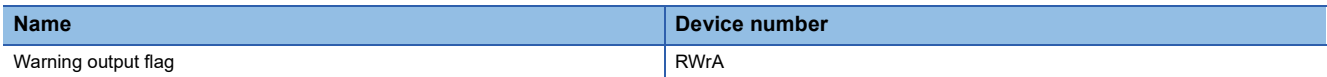

#### ■**Description**

Whether the warning upper limit or warning lower limit is reached can be checked for each channel.

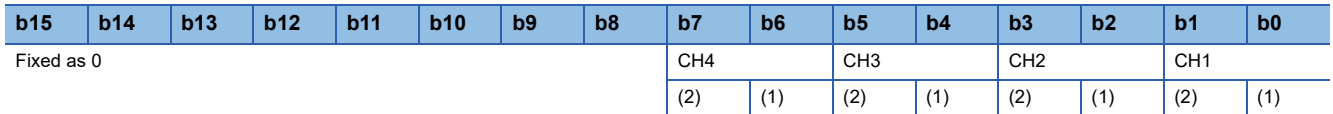

(1) Upper limit (0: Normal (Default value), 1: Warning occurrence)

(2) Lower limit (0: Normal (Default value), 1: Warning occurrence)

For details on the warning output function, refer to the following:

Fage 63 Warning Output Function

#### ■**The state of Warning output flag**

On any of the following conditions, Warning (1) is stored to Warning output flag corresponding to each channel.

- Digital value > Warning output upper limit value
- Digital value < Warning output lower limit value

Of the channels where D/A conversion is enabled and warning output is enabled, if a warning is detected even in one channel, Warning output signal (RX1E) turns on.

#### ■**Clearing Warning output flag**

Warning output flag (RWrA) is cleared by either of the following two methods.

- Turning on and off Warning output clear request flag (RY1E)
- Turning on and off Initial data setting request flag (RY9)

#### **Digital value**

#### ■**Device number**

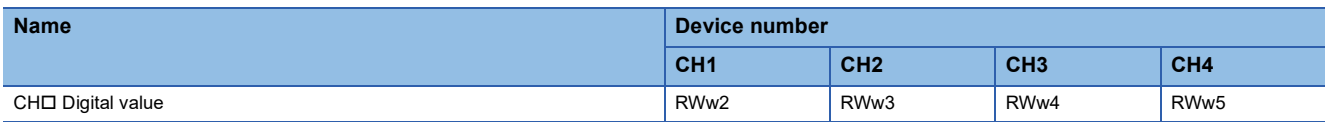

#### ■**Description**

This area is where the digital value for D/A conversion from the CPU module is written in 16-bit signed binary data.

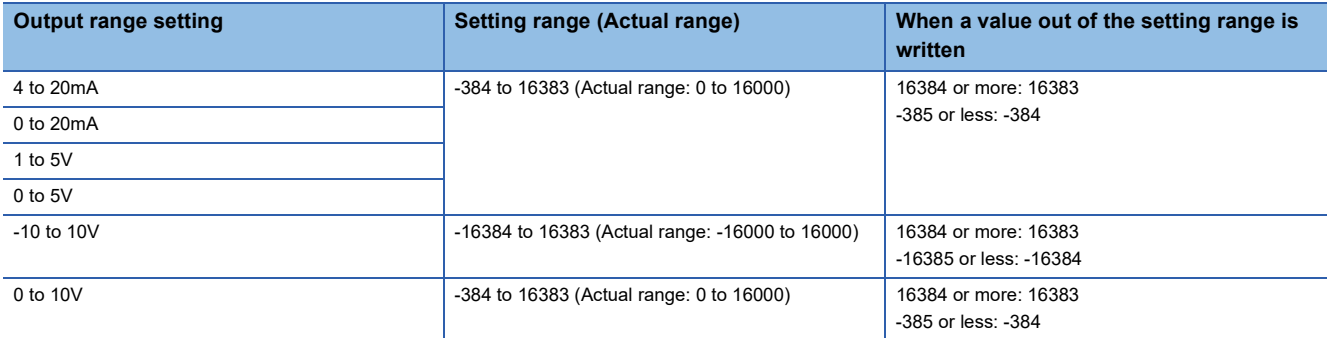

For all channels, 0 is stored as the default value.

#### ■**When a value out of the setting range is written**

D/A conversion is performed with the upper and lower limit value of the setting range. Simultaneously, the following status notifies that the setting is out of the range.

- The check code is stored in CHO Set value check code (RWr2 to RWr5). ( $\sqrt{F}$  [Page 116 Set value check code\)](#page-117-0)
- CHI Out-of-range digital value (error code: 190IH) is stored in Latest error code (RWr0).
- The ERR. LED flashes.

#### **Shifting set value**

#### ■**Device number**

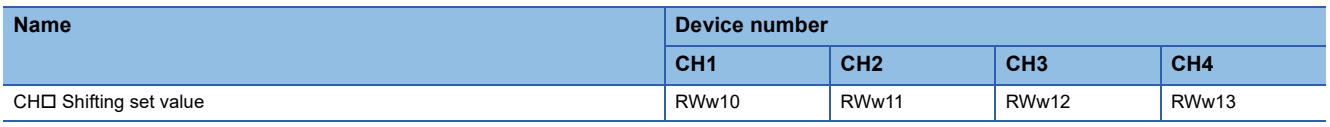

#### ■**Description**

Set the shifting set value that is to be used for the shift function in 16-bit signed binary data. The digital value with shift addition is D/A converted.

For details on the shift function, refer to the following:

**F** [Page 57 Shift Function](#page-58-0)

#### ■**Setting range**

-32768 to 32767 (Default value: 0)

#### ■**Enabling the setting**

Once a value is set, the shifting set value is valid regardless of turning on and off Initial data setting request flag (RY9).

## **Appendix 3 Remote Buffer Memory**

This section describes the remote buffer memory.

The remote buffer memory consists of addresses for the parameter area, monitor area, and module control data area.

Data can be read or written from/to remote buffer memory areas by using SLMP commands or dedicated instructions.

For SLMP commands, refer to the following.

**Fage 65 SLMP Communication Function** 

#### $Point<sup>0</sup>$

Do not read or write data from/to any "Use prohibited" remote buffer memory areas. Otherwise, an accident may occur due to an incorrect output or malfunction.

### **List of remote buffer memory areas**

This section lists the remote buffer memory areas of the D/A converter module.

The remote buffer memory areas of the D/A conversion module are assigned as shown below.

 $\bigcirc$ : Access permitted,  $\times$ : Access not permitted

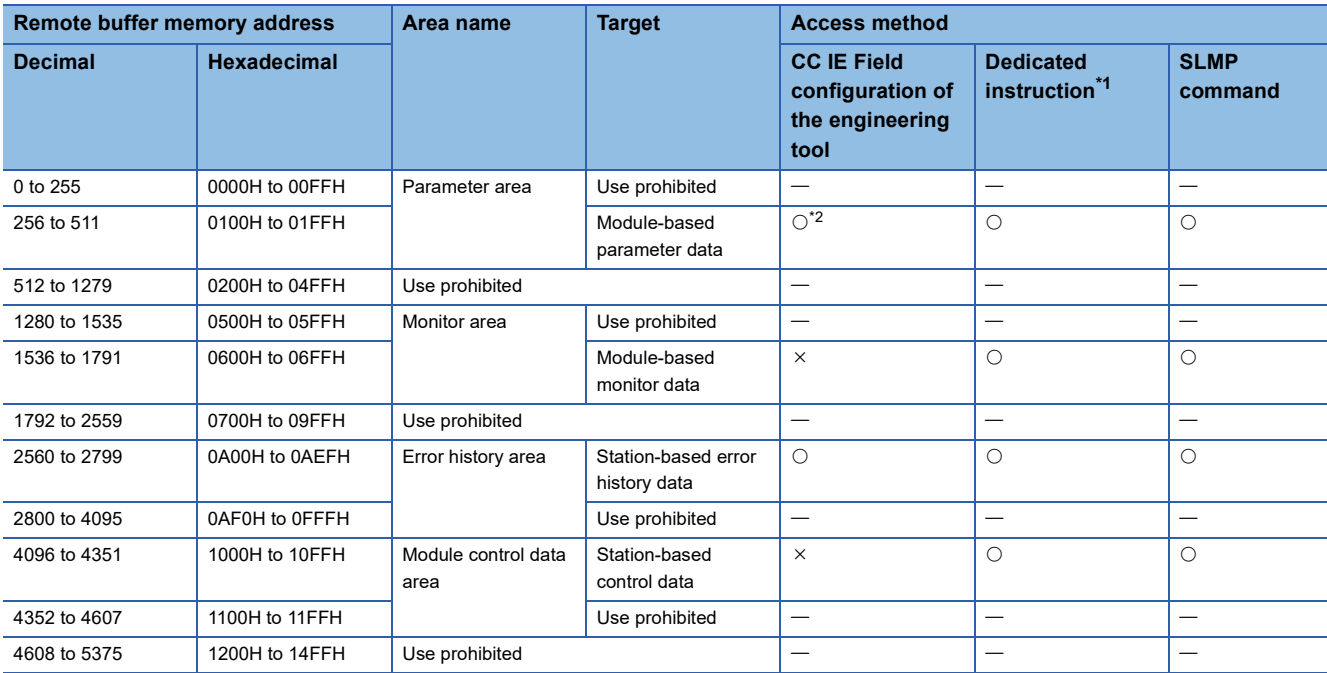

<span id="page-120-0"></span>\*1 Data can be read or written from/to remote buffer memory areas by using the following dedicated instructions.

REMFR, REMFRD, REMTO, and REMTOD instructions ( User's manual for the master/local module used)

<span id="page-120-1"></span>\*2 For details on the access method, refer to the following.

Parameter area ( $\mathbb{CP}$  [Page 40 VARIOUS SETTINGS](#page-41-0))

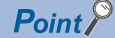

For a single D/A converter module, do not execute multiple dedicated instructions at the same time. If multiple dedicated instructions are executed at the same time, the D/A converter module may be unable to receive the dedicated instructions and the dedicated instructions may time out.

#### **Parameter area**

#### ■**Module-based parameter data**

 $\bigcirc$ : Applicable,  $\times$ : Not applicable

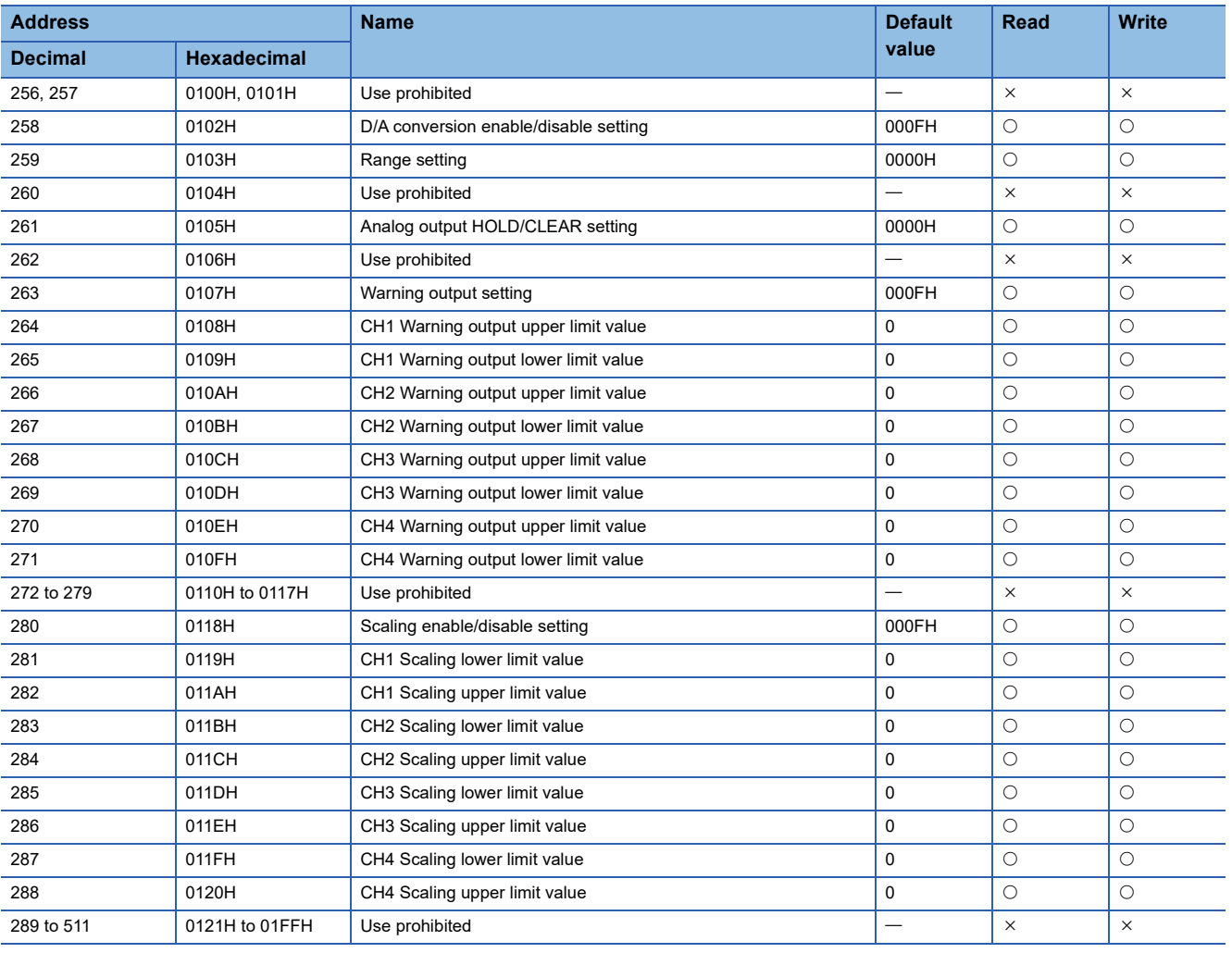

## $Point$

To enable the parameter data, turn on Initial data setting request flag (RY9). Parameter data is not enabled simply by having it written to the parameter area.

#### **Monitor area**

#### ■**Module-based monitor data**

 $\bigcirc$ : Applicable,  $\times$ : Not applicable

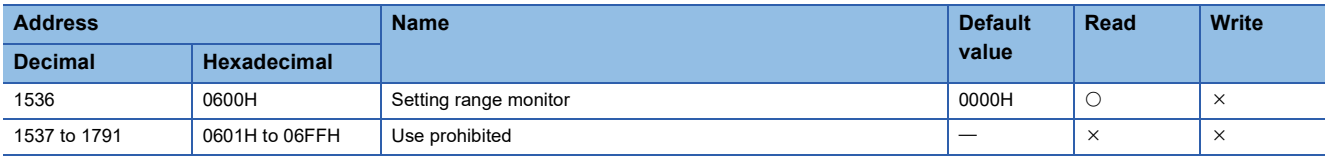

#### **Error history area**

#### ■**Station-based error history data**

 $\bigcirc$ : Applicable,  $\times$ : Not applicable

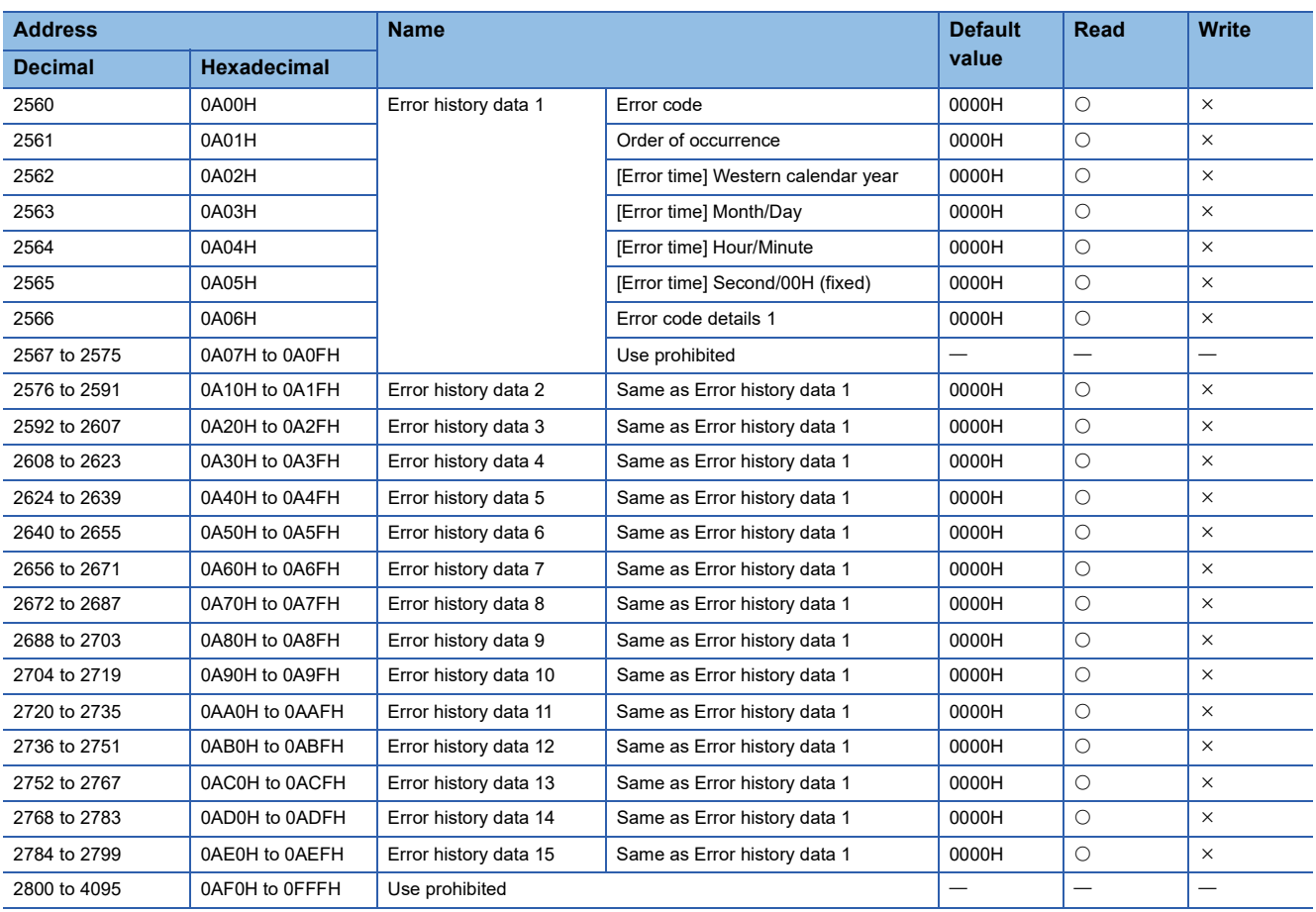

#### **Module control data area**

#### ■**Station-based control data**

 $\bigcirc$ : Applicable,  $\times$ : Not applicable

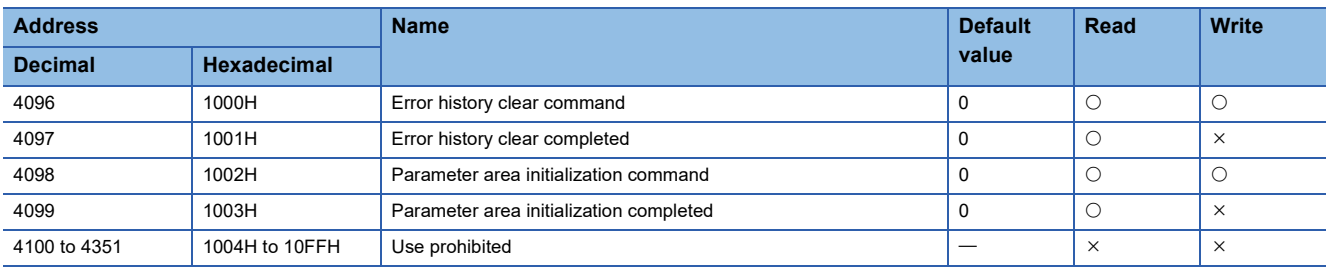

### **Details of remote buffer memory areas**

This section describes the remote buffer memory areas of the D/A converter module.

#### **D/A conversion enable/disable setting**

#### ■**Address**

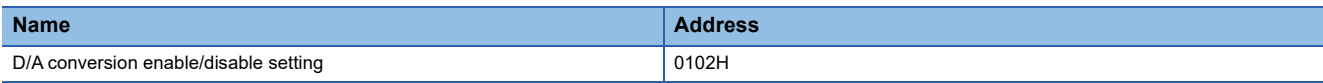

#### ■**Description**

This function allows D/A conversion to be enabled or disabled for each channel.

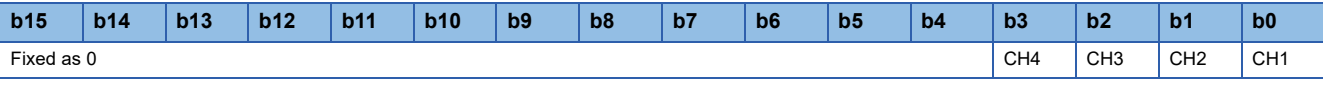

0: D/A conversion enabled

1: D/A conversion disabled (default value)

 $Point$ 

If a value other than the above is set, the setting values of lower 4 bits are used for operation.

#### ■**Enabling the setting**

Turn on and off Initial data setting request flag (RY9) to enable the setting.

#### **Range setting**

#### ■**Address**

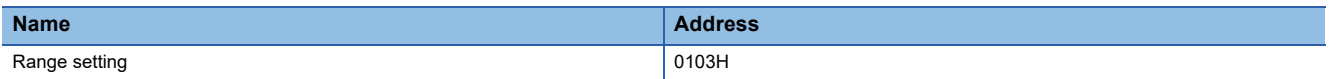

#### ■**Description**

The output range can be set for each channel.

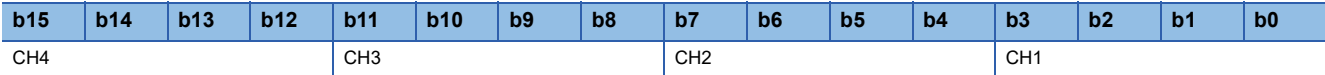

#### ■**Setting value**

The following table shows the set values.

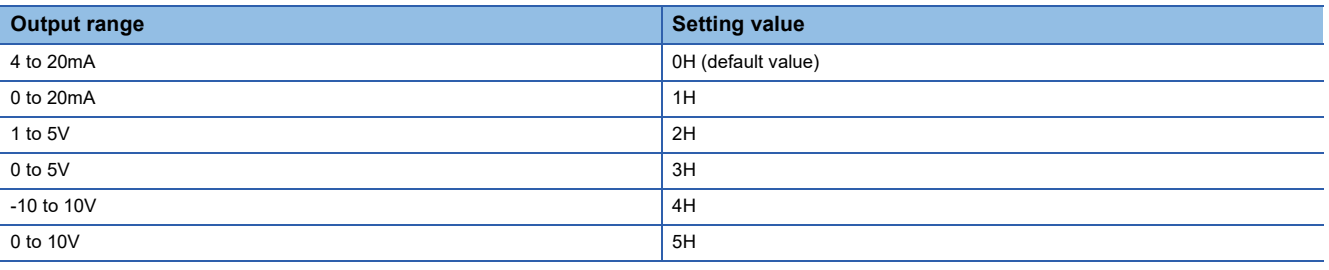

#### $Point<sup>0</sup>$

If a value other than the above is set, CHD Range setting out-of-range (error code: 310DH) is stored in Latest error code (RWr0), Error flag (RXA) turns on, and the ERR. LED turns on. For channels for which data other than the above values has been set, the operation is the same as that with D/A conversion disabled and 0V/ 0mA is output.

#### ■**Enabling the setting**

Turn on and off Initial data setting request flag (RY9) to enable the setting.

#### **Analog output HOLD/CLEAR setting**

#### ■**Address**

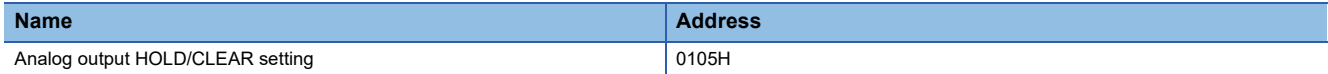

#### ■**Description**

For each channel, set whether the analog value output when the CPU module was in RUN state is held or cleared when the module is in STOP state or when an error occurs.

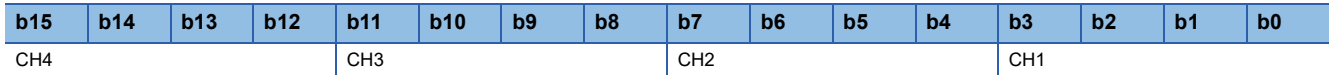

#### ■**Setting value**

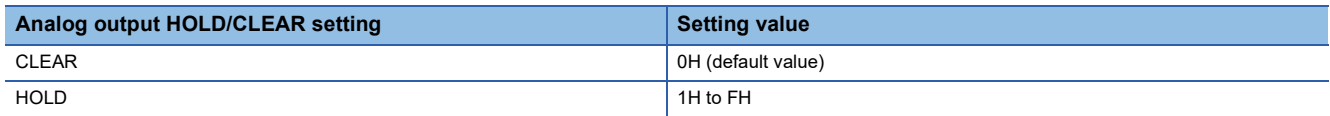

#### ■**Enabling the setting**

Turn on and off Initial data setting request flag (RY9) to enable the setting.

#### **Warning output setting**

#### ■**Address**

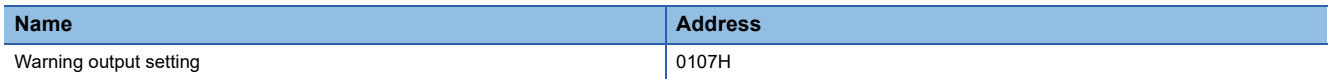

#### ■**Description**

**Point** 

This function allows warning output to be enabled or disabled for each channel.

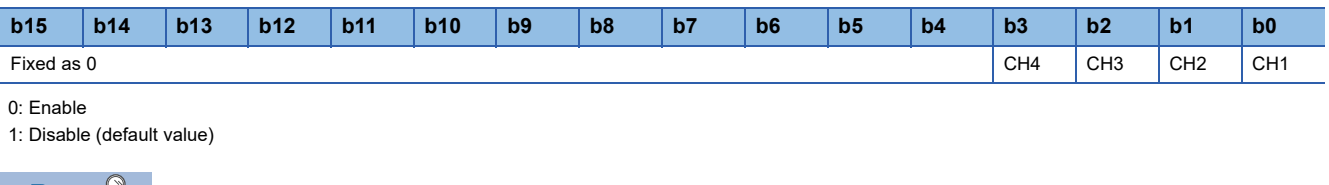

If a value other than the above is set, the setting values of lower 4 bits are used for operation.

#### ■**Enabling the setting**

Turn on and off Initial data setting request flag (RY9) to enable the setting.

#### **Warning output**

#### ■**Address**

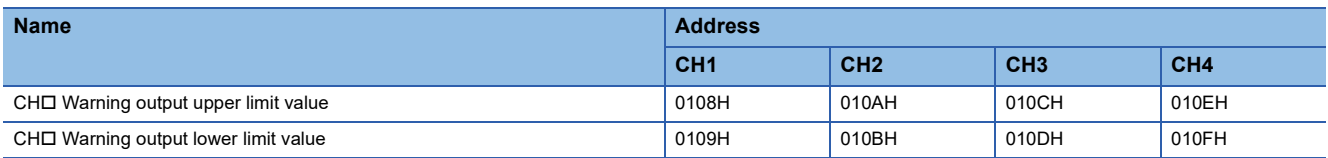

#### ■**Description**

This function sets the upper limit value and lower limit value of the warning output range.

For details on the warning output function, refer to the following:

**F** [Page 63 Warning Output Function](#page-64-0)

#### Point $\beta$

 • The settings must satisfy the condition: Warning output upper limit value > Warning output lower limit value. An error occurs in a channel that does not satisfy the condition,  $CH\Box$  Warning output upper/lower limit value inversion (330H) is stored in Latest error code (RWr0), Error flag (RXA) turns on, and the ERR. LED turns on.

- As 0 is set as a default value, change the setting value when using the warning output function.
- When the scaling function or shift function is used, the digital value that reflects the operation of each function is the target for warning. The set digital value should allow for the operation results of each function.
- When Warning output setting (address: 0107H) is set to Disabled, the settings of CH1 Warning output upper limit value (address: 0108H) to CH4 Warning output lower limit value (address: 010FH) are ignored.

#### ■**Setting range**

-32768 to 32767 (Default value: 0)

#### ■**Enabling the setting**

Turn on and off Initial data setting request flag (RY9) to enable the setting.

#### **Scaling enable/disable setting**

#### ■**Address**

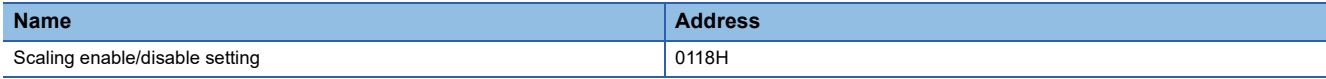

#### ■**Description**

 $Point \nearrow$ 

This function is used to set whether to enable or disable scaling for each channel.

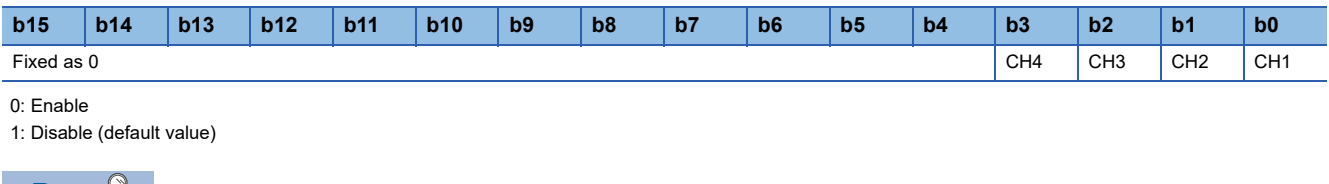

If a value other than the above is set, the setting values of lower 4 bits are used for operation.

#### ■**Enabling the setting**

Turn on and off Initial data setting request flag (RY9) to enable the setting.

#### **Scaling**

#### ■**Address**

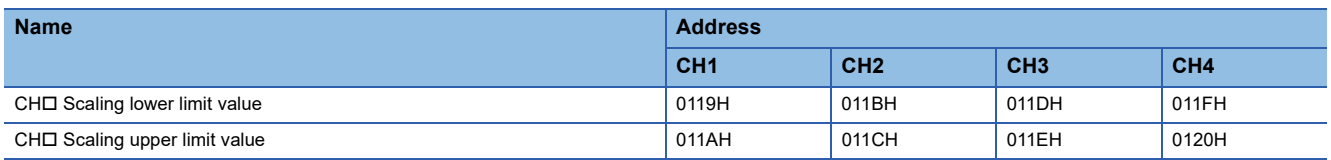

#### ■**Description**

This function is used to set the lower limit value and upper limit value of the scale conversion range.

For details on the scaling function, refer to the following.

**[Page 54 Scaling Function](#page-55-0)** 

#### ■**Setting range**

-32000 to 32000 (Default value: 0)

#### $Point$

- An error occurs in a channel where a value not within the above range is set,  $CH\Box$  Scaling setting out-ofrange (error code: 350H) is stored in Latest error code (RWr0), Error flag (RXA) turns on, and the ERR. LED turns on.
- The settings must satisfy the condition: Scaling upper limit value > Scaling lower limit value. An error occurs in a channel that does not satisfy the condition, CHD Scaling setting upper/lower limit inversion (error code: 351 $\Box$ H) is stored in Latest error code (RWr0), Error flag (RXA) turns on, and the ERR. LED turns on.
- If Scaling enable/disable setting (address: 0118H) is set to Disabled, the settings of CH1 Scaling lower limit value (address: 0119H) to CH4 Scaling upper limit value (address: 0120H) are ignored.

#### ■**Enabling the setting**

Turn on and off Initial data setting request flag (RY9) to enable the setting.

#### **Setting range monitor**

#### ■**Address**

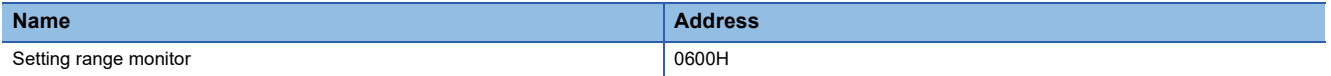

#### ■**Description**

This function allows the set output range value to be checked.

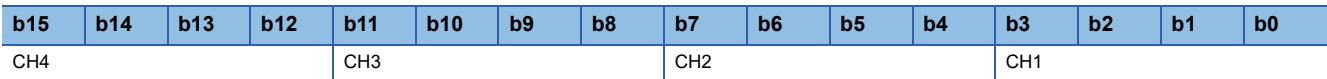

For channels whose D/A conversion enable/disable setting (address: 0102H) is set to D/A conversion disabled, the value of Setting range monitor (address: 0600H) is not updated.

#### ■**Monitored value**

The following table shows the monitored values.

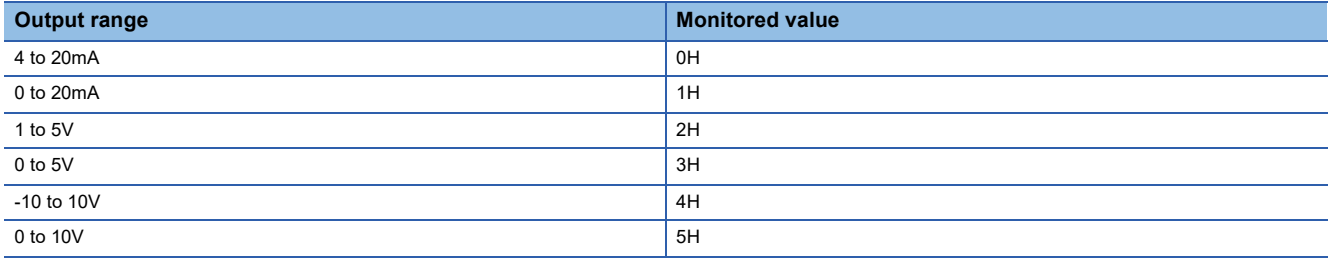

#### **Error history data**

#### ■**Address**

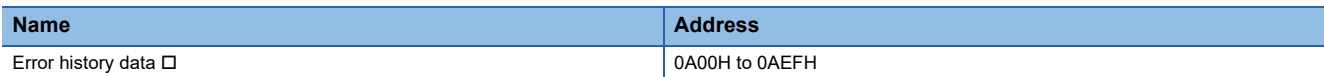

#### ■**Description**

Up to 15 errors generated in the module are recorded.

The following tables show the stored content for Error history data 1 (address: 0A00H to 0A0FH).

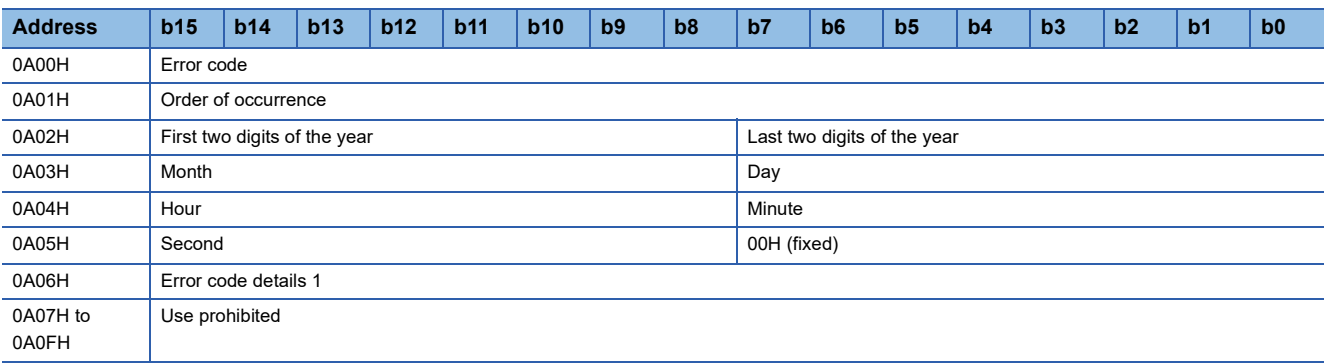

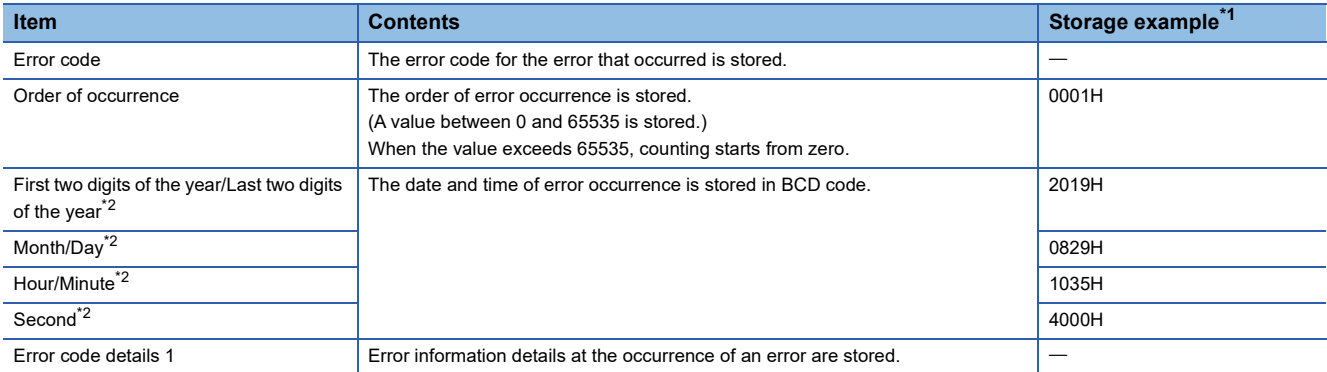

<span id="page-128-0"></span>\*1 Values for when the second error occurs at 10:35:40, August 29, 2019

<span id="page-128-1"></span>\*2 The clock information of the error that occurred is based on the clock information acquired from the CPU module of the master station. When an error has occurred before the clock information is acquired from the CPU module, the error time is not recorded.

Error history data 2 to Error history data 15 (address: 0A10H to 0AEFH) are stored in the same format as that of Error history data 1 (address: 0A00H to 0A0FH).

For error codes, refer to the following.

**F** [Page 101 Error Code List](#page-102-0)

#### ■**Storage order of the error history**

The latest error is stored in Error history data 1 (address: 0A00H to 0A0FH).

Errors that occurred in the past are stored in Error history data 2 to Error history data 15 (address: 0A10H to 0AEFH) in reverse chronological order.

#### <span id="page-129-1"></span><span id="page-129-0"></span>**Error history clear command**

#### ■**Address**

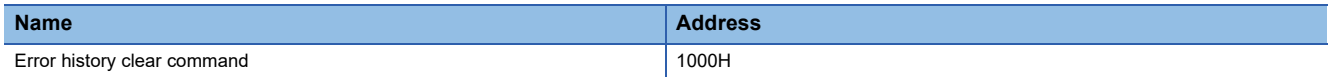

#### ■**Description**

The error history stored in the module is cleared.

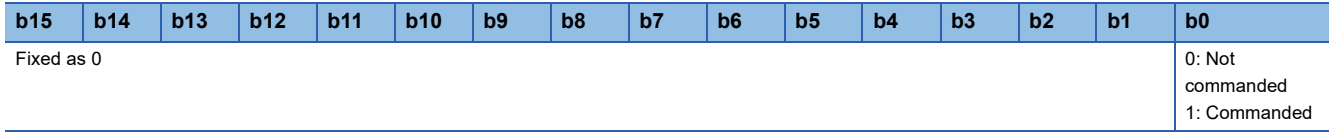

Immediately before the maximum number of times that error history can be saved is reached (maximum number of times - 1) or when the maximum number of times is reached (the upper limit), even if the error history clear command is turned on, the error history clear process is not performed. When the error history clear command is turned on, Error history clear completed is turned on, but the error history is not cleared.

When the upper limit for the number of times error history is saved is reached, because an "Error history save limit error" occurs, it can be checked using the error log.

#### ■**Operation of error history clear**

When Error history clear command (address: 1000H) is set to Commanded (1), the error history is cleared.

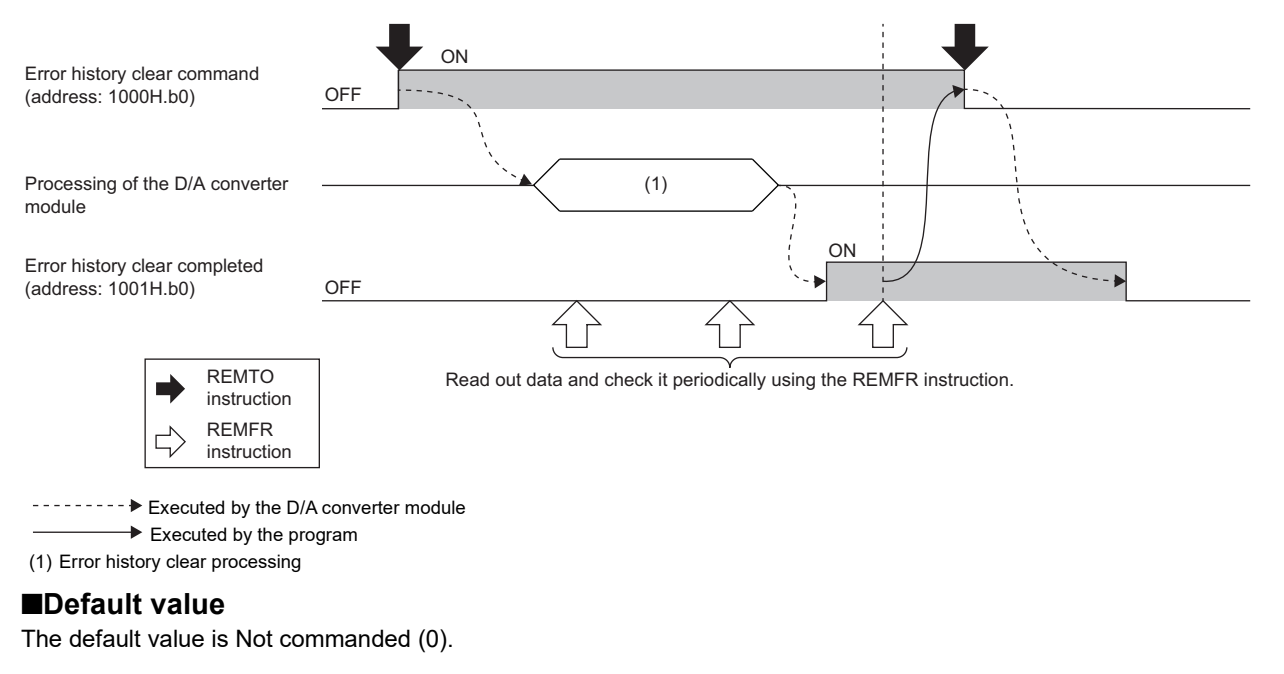

#### **Precautions**

When the error history clear command is turned on, the numbers for order of occurrence in the module (values from 0 to 65535 that show the order in which errors occurred) are also cleared.

#### **Error history clear completed**

#### ■**Address**

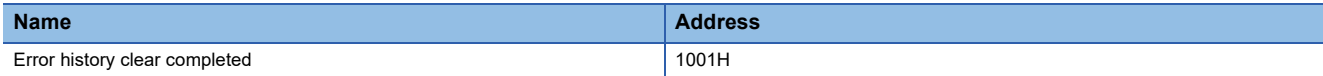

#### ■**Description**

This remote buffer memory area shows whether the error history stored in the module is cleared or not.

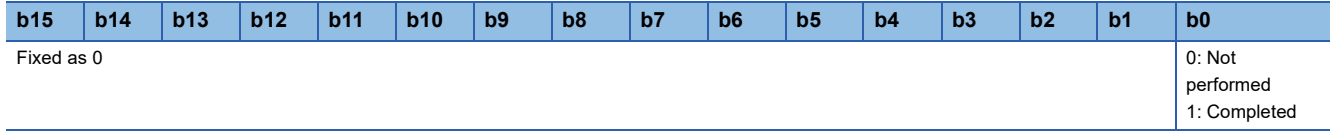

#### ■**Operation of error history clear**

When the error history clear is completed, Error history clear completed (address: 1001H) is turned to Completed (1). For the timing of turning the bit to Not performed (0)  $\rightarrow$  Completed (1)  $\rightarrow$  Not performed (0), refer to the following. **F** [Page 128 Error history clear command](#page-129-1)

#### ■**Default value**

The default value is Not performed (0).

#### **Parameter area initialization command**

#### ■**Address**

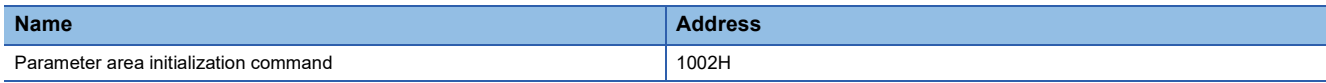

#### ■**Description**

This function sets parameters in remote buffer memory areas and non-volatile memory as default values.

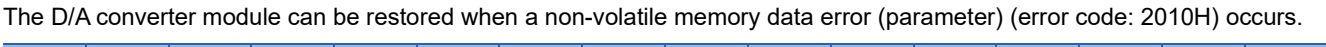

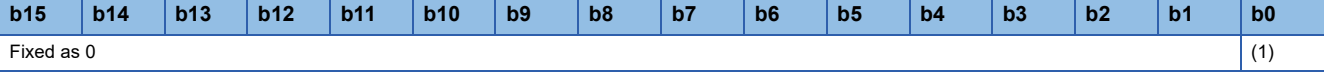

(1) 0: Not commanded (default value), 1: Commanded

#### $Point$

If a value other than the above is set, the setting value of lower 1 bit is used for operation.

#### ■**Behavior of parameter area initialization**

Setting Parameter area initialization command (address: 1002H) to Commanded sets the parameters in the non-volatile memory back to default values.

#### $Point<sup>0</sup>$

After the execution of Parameter area initialization command (address: 1002H), turning off and on the module power supply enables the module to operate normally.

#### **Parameter area initialization completed**

#### ■**Address**

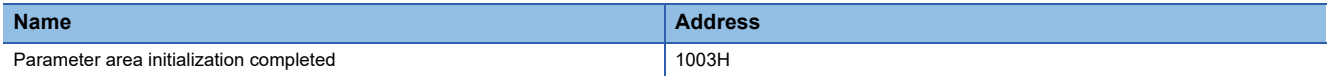

#### ■**Description**

This area indicates the initialization completion status of parameters stored in the non-volatile memory.

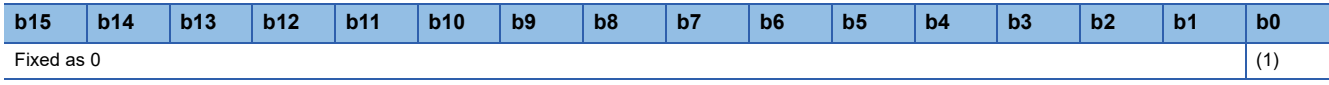

(1) 0: Not performed (default value), 1: Completed

#### ■**Behavior of parameter area initialization**

Parameter area initialization completed (address: 1003H) is set to Completed when parameters stored in the non-volatile memory are set to the default values.

## **Appendix 4 I/O Conversion Characteristics of D/A Conversion**

The I/O conversion characteristics of D/A conversion are expressed by the slope of the straight line connecting the offset value and the gain value, both of which are used when a digital value written from the CPU module is converted to the corresponding analog output value (voltage or current).

#### **Offset value**

This value is an analog output value (voltage or current) when the digital value is 0.

#### **Gain value**

This value is an analog output value (voltage or current) when the digital value is 16000.

#### **Voltage output characteristics**

The following graph shows the voltage output characteristics.

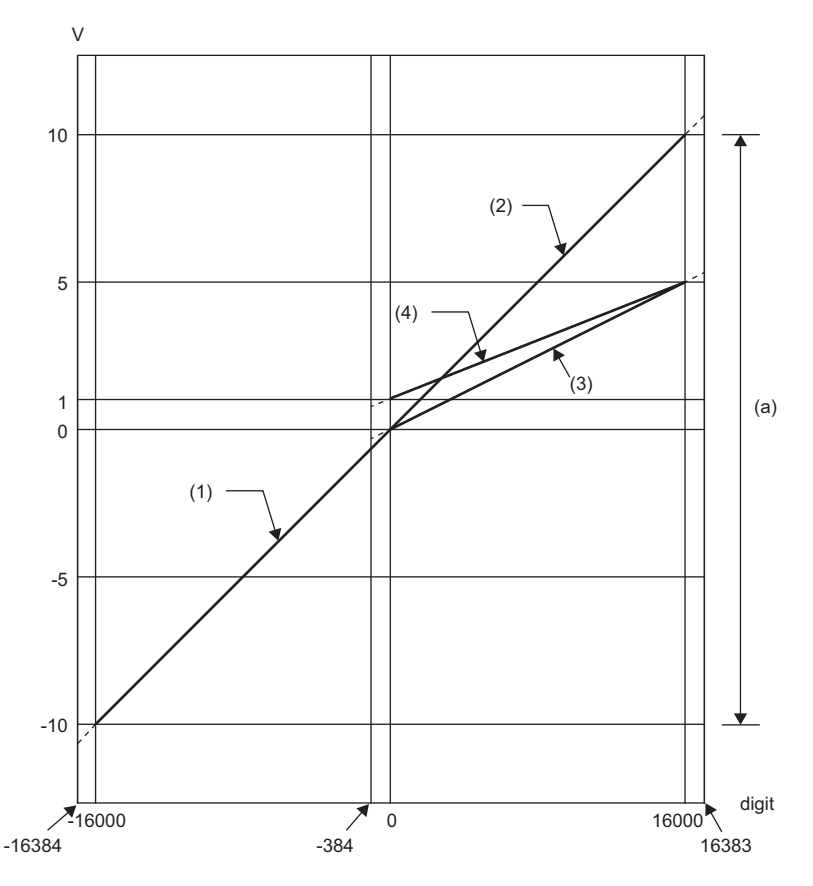

digit: Digital input value V: Analog output value (V) (a) Analog output practical range

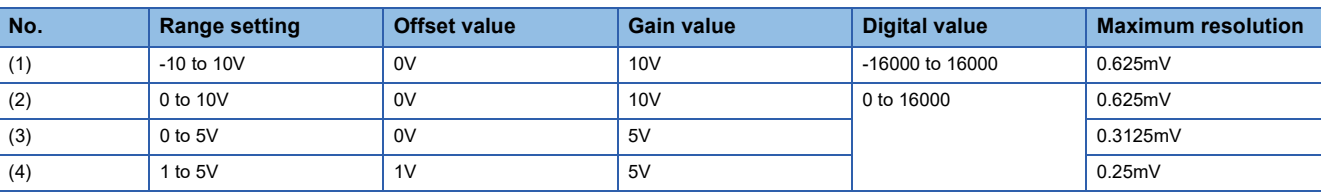

### $Point <sup>0</sup>$

Use a value within the practical analog output range for each output range. If a value is out of the range, the maximum resolution and accuracy may not fall within the range of performance specifications. (Do not use a value in the dotted line region in the graph of voltage output characteristics.)

#### **Current output characteristics**

The following graph shows the current output characteristics.

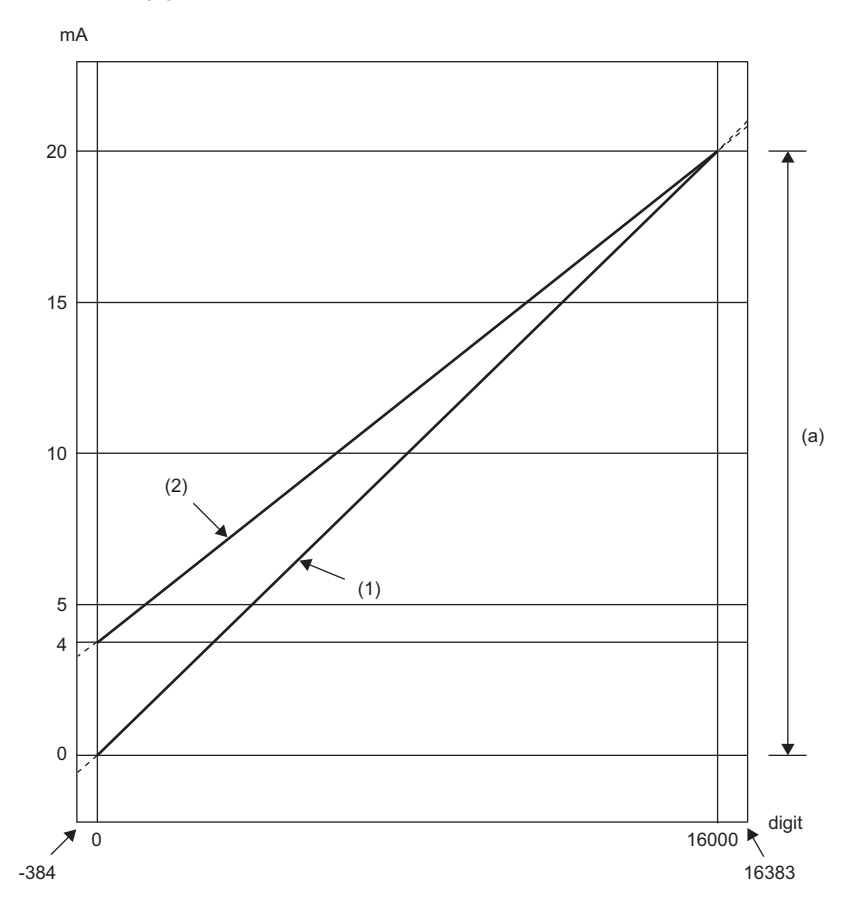

digit: Digital input value mA: Analog output current (mA) (a) Analog output practical range

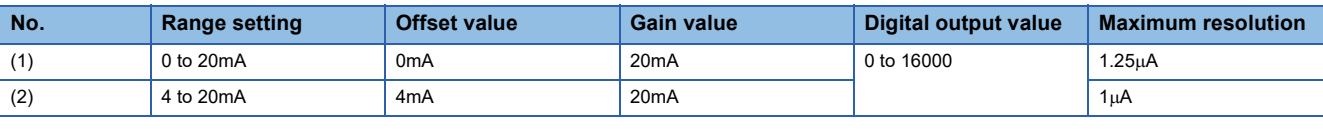

### $Point$

Use a value within the practical analog output range for each output range. If a value is out of the range, the maximum resolution and accuracy may not fall within the range of performance specifications. (Do not use a value in the dotted line region in the above graph.)

## **Appendix 5 Accuracy of D/A Conversion**

Accuracy of D/A conversion is the accuracy for the maximum value of analog output value.

An output characteristic change caused by changing the output range does not sacrifice the accuracy, which is maintained within the described range of the performance specifications.

The following figure shows the fluctuation range of accuracy with the range of -10 to 10V selected.

An analog value is output with an accuracy of  $\pm 0.2$ % when the ambient temperature is 25 $\pm$ 5°C or with an accuracy of  $\pm 0.3$ % when the ambient temperature is 0 to  $55^{\circ}$ C. (Except for the conditions under noise influence.)

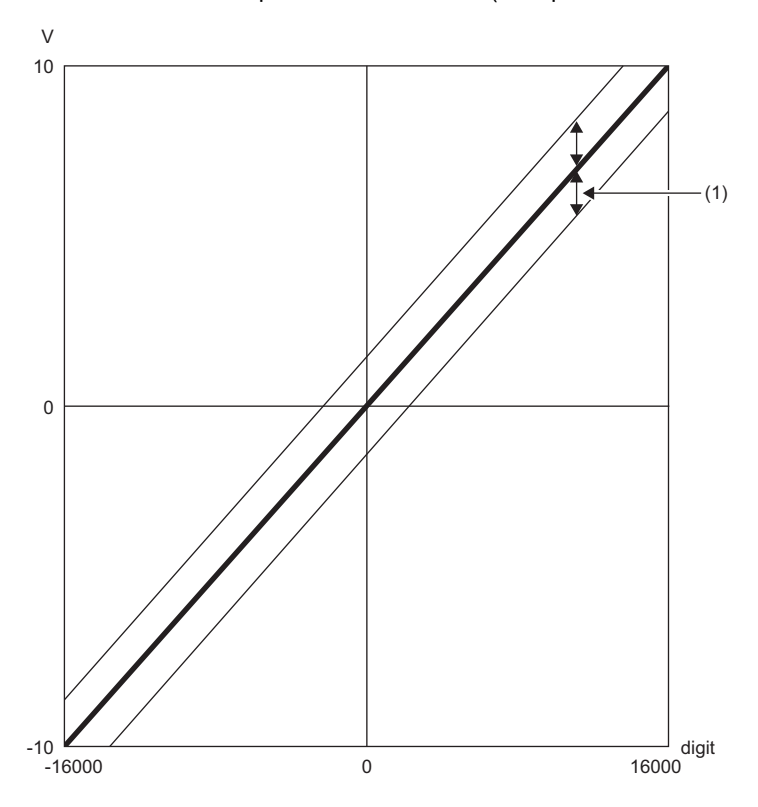

digit: Digital input value V: Analog output value (V) (1) Fluctuation range

## **Appendix 6 CC-Link IE Field Network Processing Time**

The CC-Link IE Field Network processing time is the time it takes for the D/A converter module to perform D/A conversion on a digital value written with the CPU module of the master station, and output the actual analog output value.

The CC-Link IE Field Network processing time is determined by the following processing time.

Data link processing time =  $SM + LS +$ Remote device station processing time

- SM: Sequence scan time of the master station
- LS: Link scan time

• Remote device station processing time: Conversion speed (200µs/channel) × Number of conversion enabled channels For details on processing time, refer to the following.

User's manual for the master/local module used

## **Appendix 7 EMC and Low Voltage Directives**

Compliance to the EMC Directive, which is one of the EU Directives, has been a legal obligation for the products sold in European countries since 1996 as well as the Low Voltage Directive since 1997.

For products compliant to the EMC and Low Voltage Directives, their manufacturers are required to declare compliance and affix the CE marking.

#### **Sales representative in EU member states**

The sales representative in EU member states is: Company: MITSUBISHI ELECTRIC EUROPE B.V. Address: Mitsubishi-Electric-Platz 1, 40882 Ratingen, Germany

### **Measures to comply with the EMC Directive**

The EMC Directive specifies that "products placed on the market must be so constructed that they do not cause excessive electromagnetic interference (emissions) and are not unduly affected by electromagnetic interference (immunity)". This section describes the precautions for machinery constructed with modules to comply with the EMC Directive. These precautions are based on the requirements of the EMC Directive and the harmonized standards. However, they do not guarantee that the entire machinery constructed according to the descriptions complies with the EMC Directive. The manufacturer of the machinery must determine the testing method for compliance and declare conformity to the EMC Directive.

#### **EMC Directive related standards**

#### ■**Emission requirements**

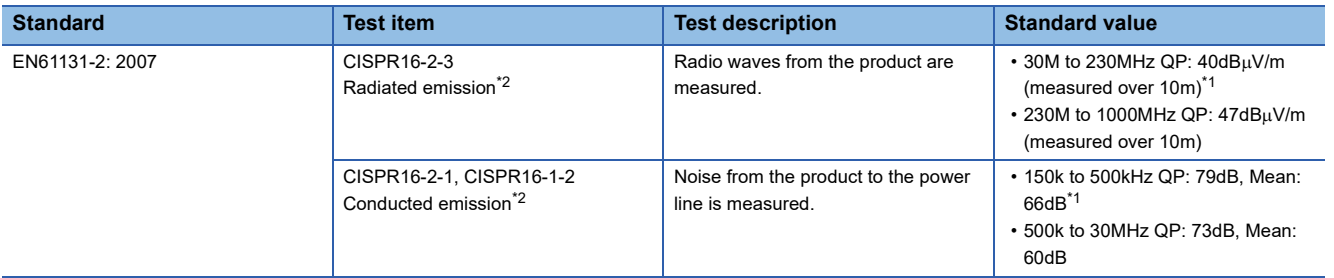

<span id="page-136-1"></span>\*1 QP (Quasi-peak): quasi-peak value, Mean: mean value

<span id="page-136-0"></span>\*2 The module is an open-type device (a device designed to be housed in other equipment) and must be installed inside a conductive control panel. The tests were conducted with the programmable controller installed in a control panel.

#### ■**Immunity requirements**

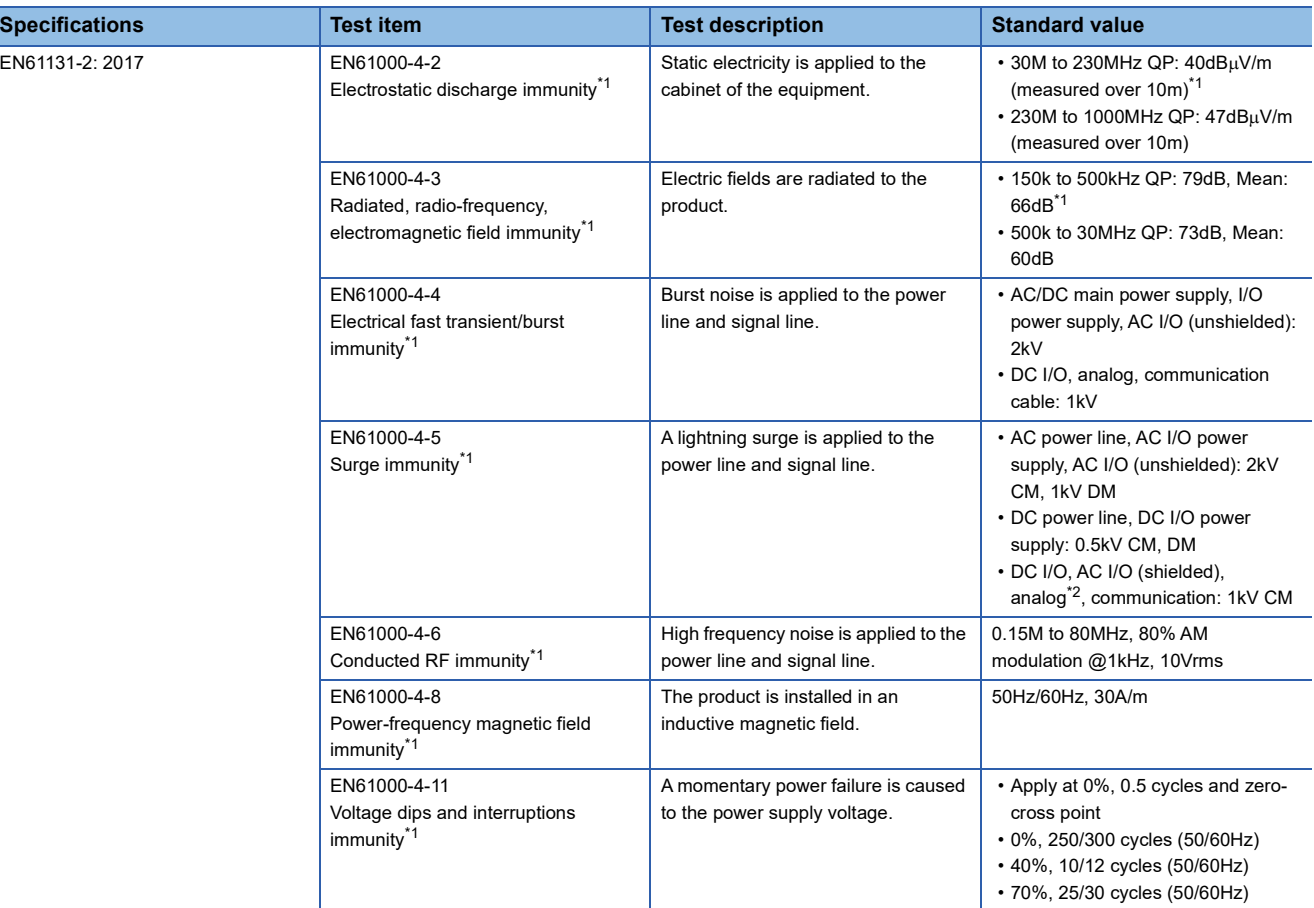

- <span id="page-137-0"></span>\*1 The module is an open-type device (a device designed to be housed in other equipment) and must be installed inside a conductive control panel. The tests were conducted with the programmable controller installed in a control panel.
- <span id="page-137-1"></span>\*2 The accuracy of a digital-analog converter module may temporarily vary within  $\pm 10\%$ .

#### **Installation in a control panel**

The module is an open-type device and must be installed inside a control panel.

This ensures safety as well as effective shielding of programmable controller-generated electromagnetic noise.

#### ■**Control panel**

- Use a conductive control panel.
- When securing the top or bottom plate using bolts, cover the grounding part on the control panel so that the part will not be painted.
- To ensure electrical contact between the inner plate and control panel, take measures such as covering the bolts so that conductivity can be ensured in the largest possible area.
- Ground the control panel with a thick ground cable so that low impedance can be ensured even at high frequencies.
- Holes in the control panel must be 10cm diameter or less. If the holes are larger than 10cm in diameter, radio waves may leak. In addition, because radio waves leak through a clearance between the control panel and its door, reduce the clearance as much as possible. The leakage of radio waves can be suppressed by the direct application of an EMI gasket on the paint surface.

Our tests have been carried out on a control panel having the damping characteristics of 37dB (max.) and 30dB (mean) (measured by 3m method, 30 to 300MHz).

#### ■**Wiring of power cables and ground cables**

Near the power supply part, provide a grounding point to the control panel. Ground the FG terminal with the thickest and shortest possible ground cable (30cm or shorter).

#### **Cables**

Use shielded cables for the cables which are connected to the module and run out from the control panel. If a shielded cable is not used or not grounded correctly, the noise immunity will not meet the specified value.

#### ■**Network cable**

A shielded cable is used for the network cable. Strip a part of the jacket as shown below and ground the exposed shield in the largest possible area.

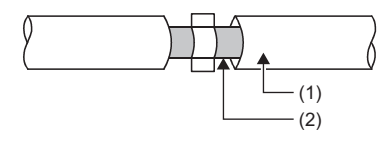

(1) Network cable

(2) Shield

#### ■**Grounding the cable clamp**

Use shielded cables for external wiring and ground the shields of the external wiring cables to the control panel with the AD75CK cable clamp (manufactured by Mitsubishi Electric Corporation). (Ground the shield section 20 to 30cm away from the module.)

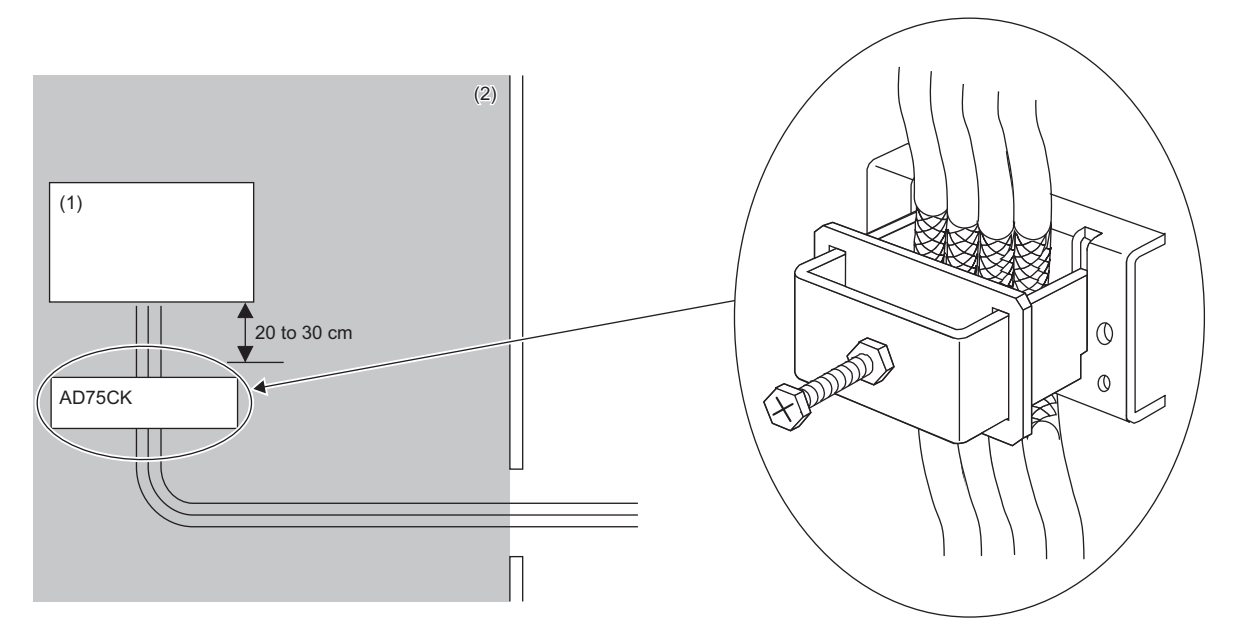

(1) Module

(2) Inside a control panel

For details on AD75CK, refer to the following.

AD75CK-type Cable Clamping Instruction Manual

#### ■**Analog I/O signal line**

Use a signal line of 30m or shorter when connecting it to the analog I/O terminals of the module.

#### **External power supply**

 • Use a CE-marked product for an external power supply and always ground the FG terminal. (External power supply used for the tests conducted by Mitsubishi: DRJ100-24-1 and DRJ240-24-1 manufactured by TDK-Lambda Corporation)

• Use a power cable of 30m or shorter when connecting it to the module power supply terminal.

#### **Others**

#### ■**Ferrite core**

A ferrite core has the effect of reducing radiation noise in the 30MHz to 100MHz band.

It is recommended to attach ferrite cores if shielded cables coming out of the control panel do not provide sufficient shielding effects.

Note that the ferrite cores must be attached at the position closest to the cable hole inside the control panel. If attached at an improper position, the ferrite core will not produce any effect.

For the FG terminal on a D/A converter module that is connected to the external power supply, attach a ferrite core 4cm away from the module. (Ferrite core used for the tests conducted by Mitsubishi: ESD-SR-250 manufactured by TOKIN Corporation, and ZCAT3035-1330 manufactured by TDK Corporation)

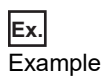

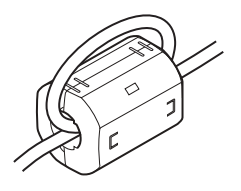

#### ■**Noise filter (power supply line filter)**

A noise filter is a component which has an effect on conducted noise. Attaching the filter can suppress more noise. (The noise filter has the effect of reducing conducted noise of 10MHz or less.)

Connect a noise filter to the external power supply of the D/A converter module. Use a noise filter with the damping characteristics equivalent to those of RSEN-2006 (manufactured by TDK-Lambda Corporation). Note that a noise filter is not required if the module is used in Zone A defined in EN61131-2.

The precautions for attaching a noise filter are described below.

 • Do not bundle the cables on the input side and output side of the noise filter. If bundled, the output side noise will be induced into the input side cables from which the noise was filtered.

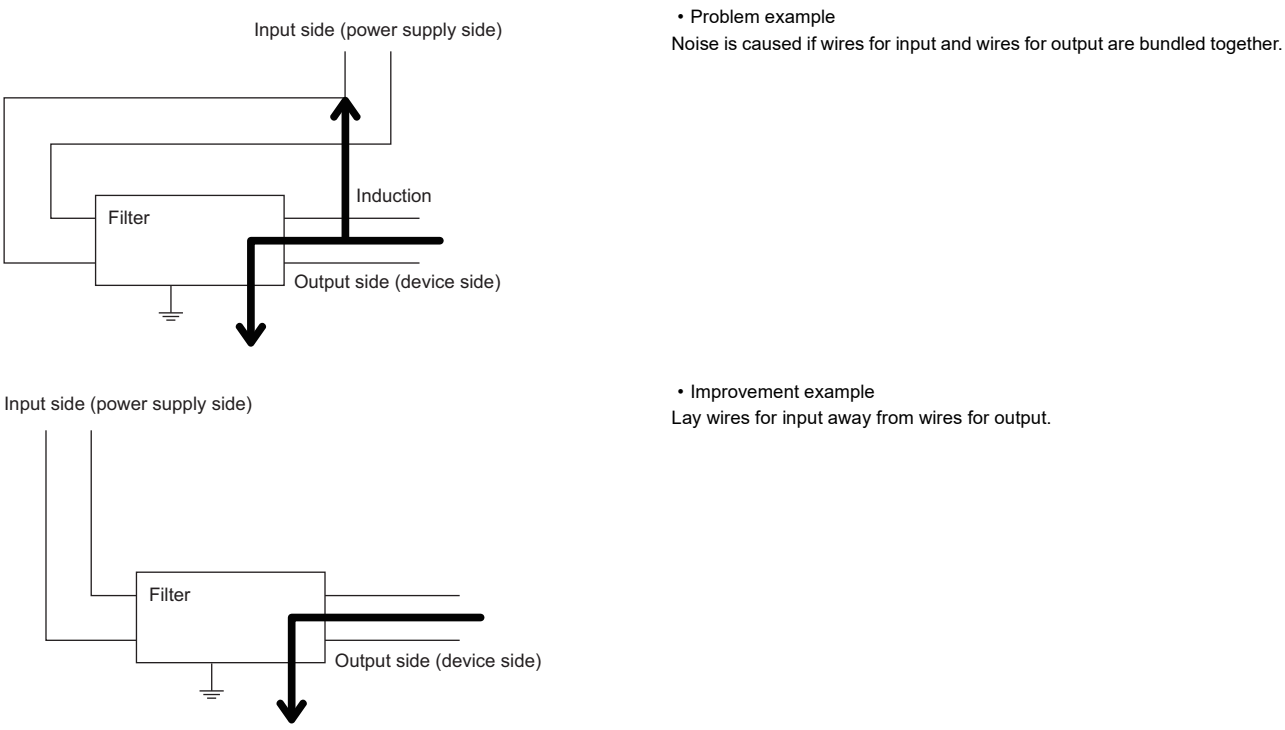

• Ground the noise filter grounding terminal to the control panel with the shortest cable possible (approx. 10cm).

• Install a noise filter within 3m from the module. (Distance between the external power supply and module is 30m.)

## **Requirements to compliance with the Low Voltage Directive**

The module operates at the rated voltage of 24VDC.

The Low Voltage Directive is not applied to the modules that operate at the rated voltage of less than 50VAC and 75VDC.

## **Appendix 8 How to Check Production Information and Firmware Version**

The production information and the firmware version of the D/A converter module can be checked with the following.

- Rating plate
- CC-Link IE TSN/CC-Link IE Field diagnostics

 $\mathsf{Point} \mathcal{P}$ 

When updating firmware for D/A converter modules, check the updated firmware version in CC-Link IE TSN communication mode.

CC-Link IE TSN Digital-Analog Converter Module User's Manual (CC-Link IE TSN Communication Mode)

#### **Checking on the rating plate**

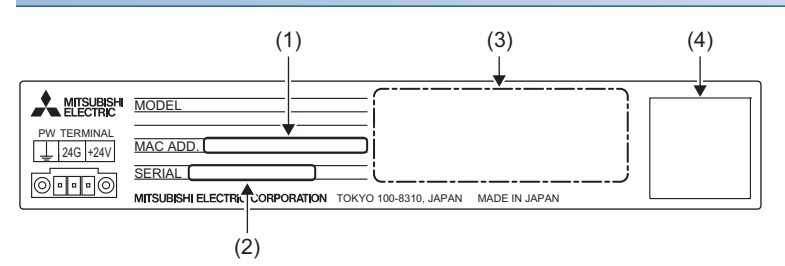

(1) MAC address

(2) Production information (The first two digits indicate the firmware version.)

(3) Relevant standard symbol

(4) QR code

#### **Checking by using CC-Link IE TSN/CC-Link IE Field diagnostics**

#### Operating procedure

- *1.* Connect the engineering tool to the CPU module.
- *2.* Start CC-Link IE TSN/CC-Link IE Field diagnostics from the menu.
- $\mathcal{L}$  [Diagnostics]  $\Rightarrow$  [CC-Link IE TSN/CC-Link IE Field Diagnostics]
- *3.* Right-click the slave station and then select "Production Information" to display the production information.
- *4.* The production information is displayed. (The first two digits indicate the firmware version.)

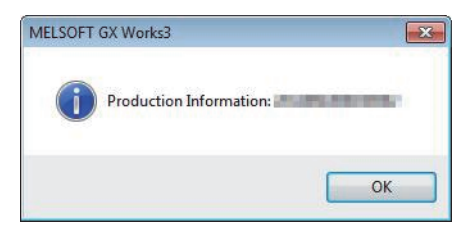

## **Appendix 9 Added Functions**

The functions added to the D/A converter module are shown.

#### **Added functions**

The following table shows the functions that were added to the D/A converter module and the versions supporting these functions.

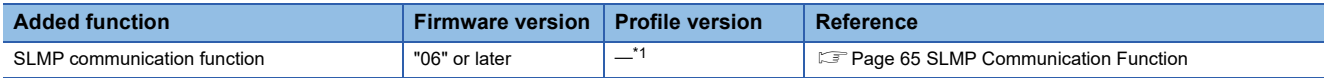

<span id="page-142-0"></span>\*1 The function can be used regardless of the version.

## **Appendix 10External Dimensions**

The following shows the external dimensions of the D/A converter module.

• Spring clamp terminal block type

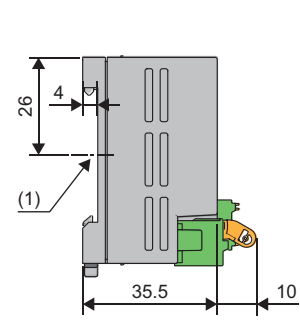

 $\mathbb{U}$ 

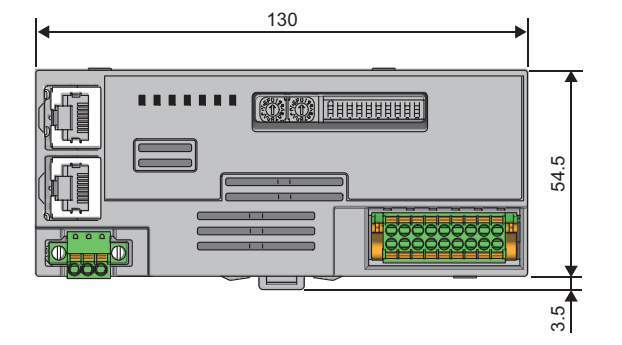

(1) Center of DIN rail

(Unit: mm)

• Screw terminal block type

4  $\approx$ 

(1)

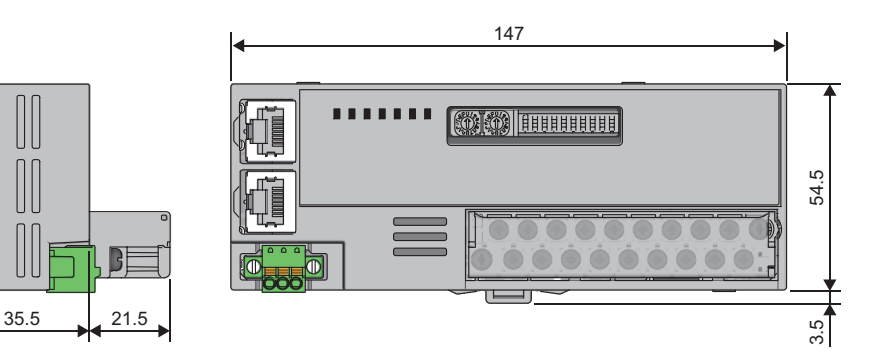

(1) Center of DIN rail (Unit: mm)
# **INDEX**

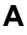

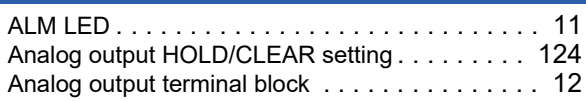

## **C**

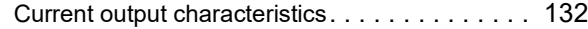

### **D**

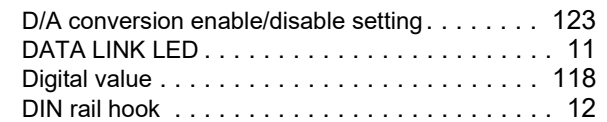

# **E** and the contract of the contract of the contract of the contract of the contract of the contract of the contract of the contract of the contract of the contract of the contract of the contract of the contract of the co

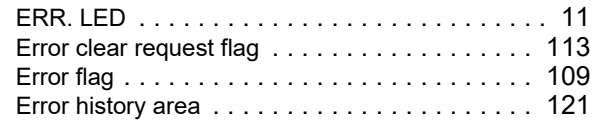

### **G**

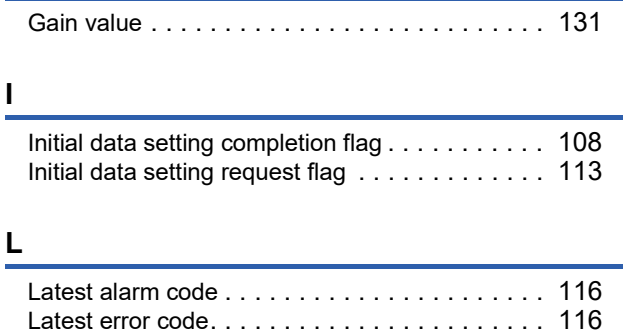

### **M**

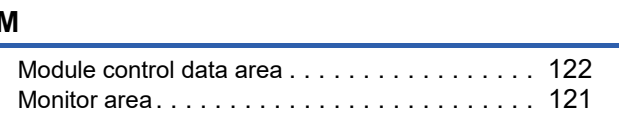

## **O**

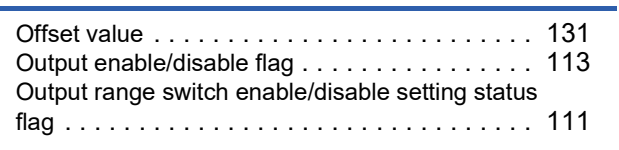

# **P**

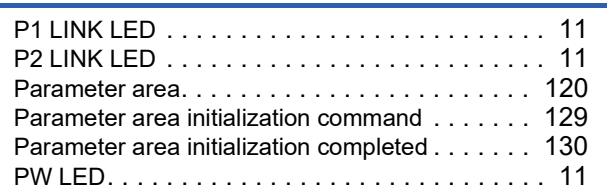

## **R**

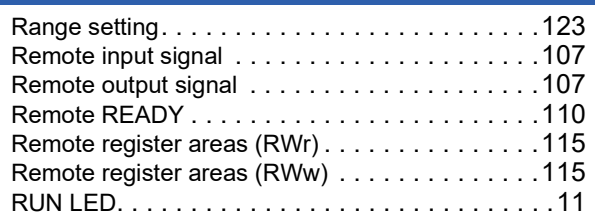

### **S**

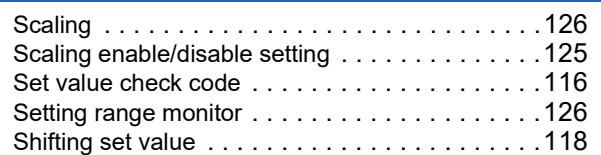

## **T**

Terminal block for module power supply and FG [. .12](#page-13-2)

### **V**

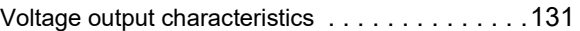

### **W**

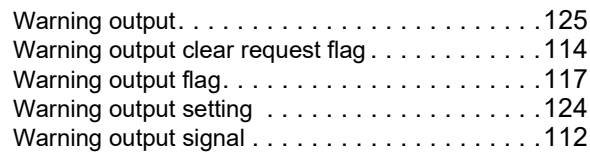

# **REVISIONS**

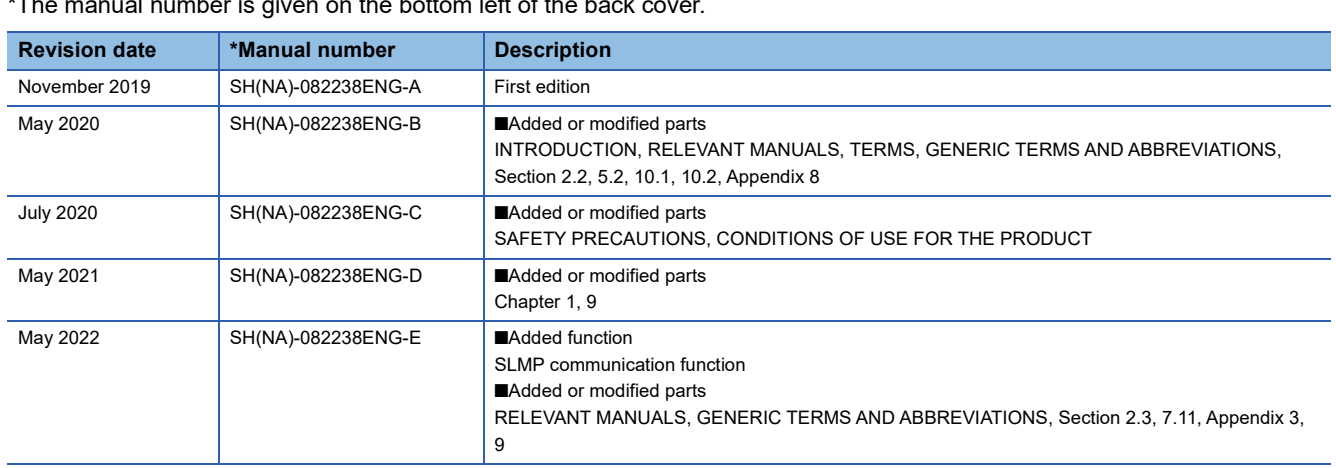

### \*The manual number is given on the bottom left of the back

#### <span id="page-147-0"></span>Japanese manual number: SH-082237-E

This manual confers no industrial property rights or any rights of any other kind, nor does it confer any patent licenses. Mitsubishi Electric Corporation cannot be held responsible for any problems involving industrial property rights which may occur as a result of using the contents noted in this manual.

2019 MITSUBISHI ELECTRIC CORPORATION

# **WARRANTY**

Please confirm the following product warranty details before using this product.

### **1. Gratis Warranty Term and Gratis Warranty Range**

If any faults or defects (hereinafter "Failure") found to be the responsibility of Mitsubishi occurs during use of the product within the gratis warranty term, the product shall be repaired at no cost via the sales representative or Mitsubishi Service Company.

However, if repairs are required onsite at domestic or overseas location, expenses to send an engineer will be solely at the customer's discretion. Mitsubishi shall not be held responsible for any re-commissioning, maintenance, or testing on-site that involves replacement of the failed module.

### [Gratis Warranty Term]

The gratis warranty term of the product shall be for one year after the date of purchase or delivery to a designated place. Note that after manufacture and shipment from Mitsubishi, the maximum distribution period shall be six (6) months, and the longest gratis warranty term after manufacturing shall be eighteen (18) months. The gratis warranty term of repair parts shall not exceed the gratis warranty term before repairs.

[Gratis Warranty Range]

- (1) The range shall be limited to normal use within the usage state, usage methods and usage environment, etc., which follow the conditions and precautions, etc., given in the instruction manual, user's manual and caution labels on the product.
- (2) Even within the gratis warranty term, repairs shall be charged for in the following cases.
	- 1. Failure occurring from inappropriate storage or handling, carelessness or negligence by the user. Failure caused by the user's hardware or software design.
	- 2. Failure caused by unapproved modifications, etc., to the product by the user.
	- 3. When the Mitsubishi product is assembled into a user's device, Failure that could have been avoided if functions or structures, judged as necessary in the legal safety measures the user's device is subject to or as necessary by industry standards, had been provided.
	- 4. Failure that could have been avoided if consumable parts (battery, backlight, fuse, etc.) designated in the instruction manual had been correctly serviced or replaced.
	- 5. Failure caused by external irresistible forces such as fires or abnormal voltages, and Failure caused by force majeure such as earthquakes, lightning, wind and water damage.
	- 6. Failure caused by reasons unpredictable by scientific technology standards at time of shipment from Mitsubishi.
	- 7. Any other failure found not to be the responsibility of Mitsubishi or that admitted not to be so by the user.

### **2. Onerous repair term after discontinuation of production**

- (1) Mitsubishi shall accept onerous product repairs for seven (7) years after production of the product is discontinued. Discontinuation of production shall be notified with Mitsubishi Technical Bulletins, etc.
- (2) Product supply (including repair parts) is not available after production is discontinued.

### **3. Overseas service**

Overseas, repairs shall be accepted by Mitsubishi's local overseas FA Center. Note that the repair conditions at each FA Center may differ.

### **4. Exclusion of loss in opportunity and secondary loss from warranty liability**

Regardless of the gratis warranty term, Mitsubishi shall not be liable for compensation to:

- (1) Damages caused by any cause found not to be the responsibility of Mitsubishi.
- (2) Loss in opportunity, lost profits incurred to the user by Failures of Mitsubishi products.
- (3) Special damages and secondary damages whether foreseeable or not, compensation for accidents, and compensation for damages to products other than Mitsubishi products.
- (4) Replacement by the user, maintenance of on-site equipment, start-up test run and other tasks.

### **5. Changes in product specifications**

The specifications given in the catalogs, manuals or technical documents are subject to change without prior notice.

# **TRADEMARKS**

QR Code is either a registered trademark or a trademark of DENSO WAVE INCORPORATED in the United States, Japan, and/or other countries.

The company names, system names and product names mentioned in this manual are either registered trademarks or trademarks of their respective companies.

In some cases, trademark symbols such as  $I^M$  or  $I^{\circledR}$  are not specified in this manual.

[SH\(NA\)-082238ENG-E\(](#page-147-0)2205)MEE MODEL: CCIETSNIEF-DA-U-E MODEL CODE: 13JX2E

# **MITSUBISHI ELECTRIC CORPORATION**

HEAD OFFICE : TOKYO BUILDING, 2-7-3 MARUNOUCHI, CHIYODA-KU, TOKYO 100-8310, JAPAN NAGOYA WORKS : 1-14 , YADA-MINAMI 5-CHOME , HIGASHI-KU, NAGOYA , JAPAN

When exported from Japan, this manual does not require application to the Ministry of Economy, Trade and Industry for service transaction permission.

Specifications subject to change without notice.